### aludu CISCO.

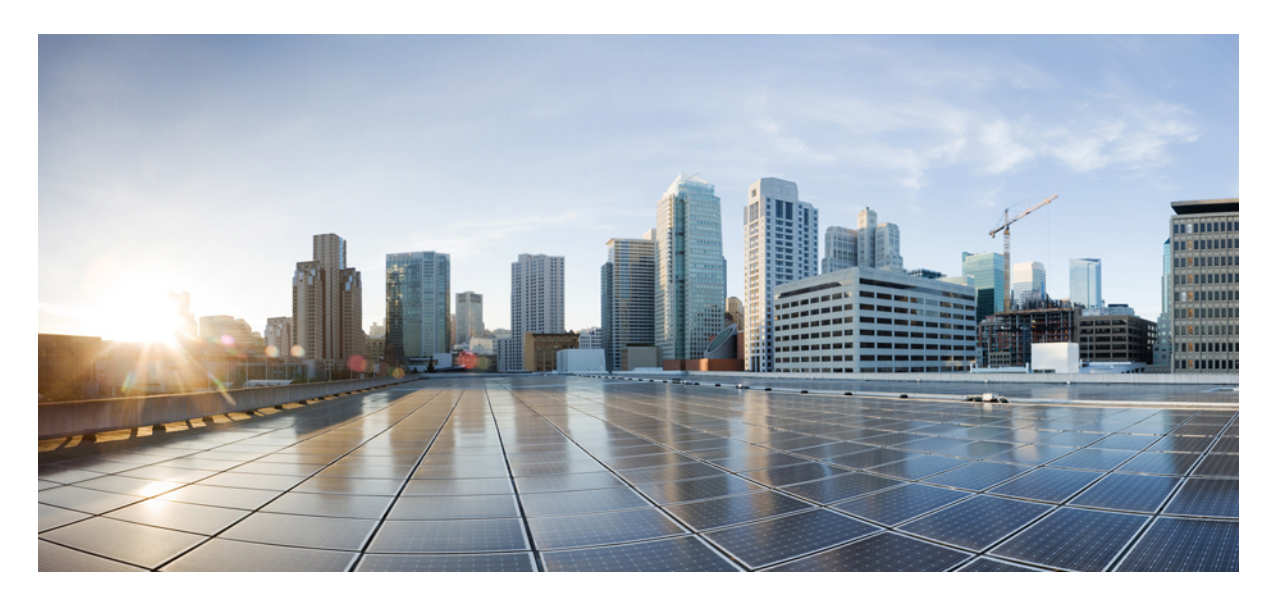

### **Cisco Business Dashboard & Probe** アドミニストレーション ガ イド、バージョン **2.2.x**

初版:2020 年 7 月 14 日 最終更新:2020 年 9 月 2 日

### シスコシステムズ合同会社

〒107-6227 東京都港区赤坂9-7-1 ミッドタウン・タワー http://www.cisco.com/jp お問い合わせ先:シスコ コンタクトセンター 0120-092-255 (フリーコール、携帯・PHS含む) 電話受付時間:平日 10:00~12:00、13:00~17:00 http://www.cisco.com/jp/go/contactcenter/

【注意】シスコ製品をご使用になる前に、安全上の注意( **www.cisco.com/jp/go/safety\_warning/** )をご確認ください。本書は、米国シスコ発行ド キュメントの参考和訳です。リンク情報につきましては、日本語版掲載時点で、英語版にアップデートがあり、リンク先のページが移動**/**変更され ている場合がありますことをご了承ください。あくまでも参考和訳となりますので、正式な内容については米国サイトのドキュメントを参照くだ さい。また、契約等の記述については、弊社販売パートナー、または、弊社担当者にご確認ください。

THE SPECIFICATIONS AND INFORMATION REGARDING THE PRODUCTS IN THIS MANUAL ARE SUBJECT TO CHANGE WITHOUT NOTICE. ALL STATEMENTS, INFORMATION, AND RECOMMENDATIONS IN THIS MANUAL ARE BELIEVED TO BE ACCURATE BUT ARE PRESENTED WITHOUT WARRANTY OF ANY KIND, EXPRESS OR IMPLIED. USERS MUST TAKE FULL RESPONSIBILITY FOR THEIR APPLICATION OF ANY PRODUCTS.

THE SOFTWARE LICENSE AND LIMITED WARRANTY FOR THE ACCOMPANYING PRODUCT ARE SET FORTH IN THE INFORMATION PACKET THAT SHIPPED WITH THE PRODUCT AND ARE INCORPORATED HEREIN BY THIS REFERENCE. IF YOU ARE UNABLE TO LOCATE THE SOFTWARE LICENSE OR LIMITED WARRANTY, CONTACT YOUR CISCO REPRESENTATIVE FOR A COPY.

The Cisco implementation of TCP header compression is an adaptation of a program developed by the University of California, Berkeley (UCB) as part of UCB's public domain version of the UNIX operating system. All rights reserved. Copyright © 1981, Regents of the University of California.

NOTWITHSTANDING ANY OTHER WARRANTY HEREIN, ALL DOCUMENT FILES AND SOFTWARE OF THESE SUPPLIERS ARE PROVIDED "AS IS" WITH ALL FAULTS. CISCO AND THE ABOVE-NAMED SUPPLIERS DISCLAIM ALL WARRANTIES, EXPRESSED OR IMPLIED, INCLUDING, WITHOUT LIMITATION, THOSE OF MERCHANTABILITY, FITNESS FOR A PARTICULAR PURPOSE AND NONINFRINGEMENT OR ARISING FROM A COURSE OF DEALING, USAGE, OR TRADE PRACTICE.

IN NO EVENT SHALL CISCO OR ITS SUPPLIERS BE LIABLE FOR ANY INDIRECT, SPECIAL, CONSEQUENTIAL, OR INCIDENTAL DAMAGES, INCLUDING, WITHOUT LIMITATION, LOST PROFITS OR LOSS OR DAMAGE TO DATA ARISING OUT OF THE USE OR INABILITY TO USE THIS MANUAL, EVEN IF CISCO OR ITS SUPPLIERS HAVE BEEN ADVISED OF THE POSSIBILITY OF SUCH DAMAGES.

Any Internet Protocol (IP) addresses and phone numbers used in this document are not intended to be actual addresses and phone numbers. Any examples, command display output, network topology diagrams, and other figures included in the document are shown for illustrative purposes only. Any use of actual IP addresses or phone numbers in illustrative content is unintentional and coincidental.

All printed copies and duplicate soft copies of this document are considered uncontrolled. See the current online version for the latest version.

Cisco has more than 200 offices worldwide. Addresses and phone numbers are listed on the Cisco website at www.cisco.com/go/offices.

Cisco and the Cisco logo are trademarks or registered trademarks of Cisco and/or its affiliates in the U.S. and other countries. To view a list of Cisco trademarks, go to this URL: <https://www.cisco.com/c/en/us/about/legal/trademarks.html>. Third-party trademarks mentioned are the property of their respective owners. The use of the word partner does not imply a partnership relationship between Cisco and any other company. (1721R)

© 2020 Cisco Systems, Inc. All rights reserved.

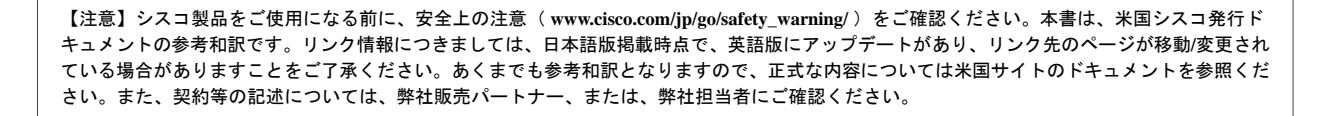

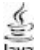

The Java logo is a trademark or registered trademark of Sun Microsystems, Inc. in the U.S. or other countries.

© 2020 Cisco Systems, Inc. All rights reserved.

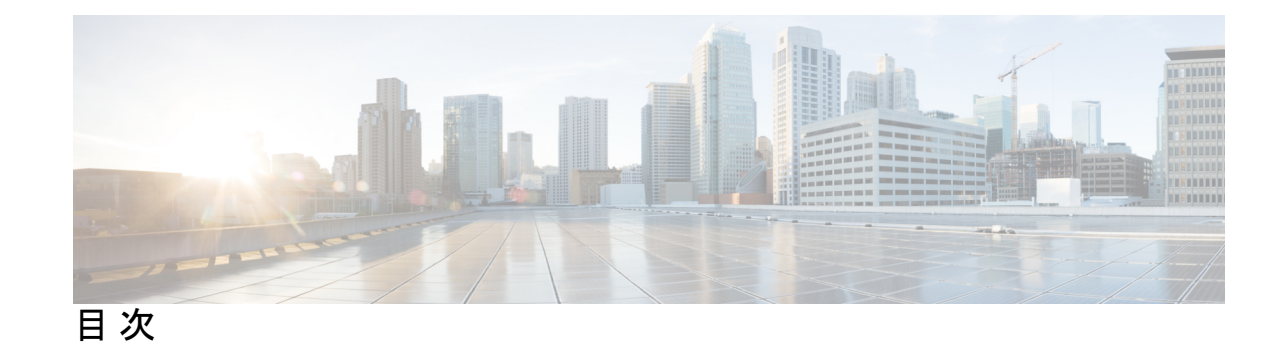

第 **1** 章 **Cisco Business**[ダッシュボード](#page-8-0) の概要 **1** Cisco Business[ダッシュボード](#page-8-1) について **1** [対象読者](#page-9-0) **2** [関連資料](#page-9-1) **2** [用語](#page-10-0) **3** Cisco Business Dashboard [のシステム要件](#page-11-0) **4** Cisco Business Dashboard Probe [のシステム要件](#page-12-0) **5** 第 **2** 章 **Cisco Business [Dashboard](#page-16-0) & Probe** の使用 **9** Cisco Business [Dashboard](#page-16-1) GUI の使用 **9** Cisco Business [Dashboard](#page-19-0) Probe GUI の使用 **12** Cisco Business Dashboard & Probe [のアップグレード](#page-22-0) **15** 第 3 章 **エラリング [ダッシュボード](#page-24-0)** 17 [監視ダッシュボードについて](#page-24-1) **17** [ウィジェットの追加](#page-25-0) **18** [ウィジェットの変更](#page-25-1) **18** [ウィジェットの削除](#page-25-2) **18** [ダッシュボードのレイアウトの変更](#page-26-0) **19** 第 **4** 章 [ネットワーク](#page-28-0) **21**

[ネットワークについて](#page-28-1) **21** [ネットワークの詳細について](#page-30-0) **23** ネットワーク [ビューについて](#page-31-0) **24** トポロジ [マップとツールの概要](#page-31-1) **24** [基本的なデバイス情報の表示](#page-35-0) **28** デバイス [アクションの実行](#page-37-0) **30** [デバイス管理インターフェイスへのアクセス](#page-39-0) **32** [詳細なデバイス情報の表示](#page-39-1) **32** フロア [プランの使用方法](#page-42-0) **35**

第 **5** 章 [インベントリ](#page-46-0) **39**

デバイス [インベントリの表示](#page-46-1) **39**

- 第 6 章 **[ポート管理](#page-50-0) 43** [ポート管理について](#page-50-1) **43**
- 第 **7** 章 [ネットワーク設定](#page-52-0) **45** [ネットワーク設定について](#page-52-1) **45** [ウィザードの使用方法](#page-52-2) **45** [時刻管理の設定](#page-53-0) **46** DNS [リゾルバの設定](#page-54-0) **47** [認証の設定](#page-54-1) **47** 仮想 LAN [の設定](#page-55-0) **48** [ワイヤレス](#page-56-0) LAN の設定 **49**
- 第 **8** 章 ネットワーク [プラグアンドプレイ](#page-58-0) **51** ネットワーク プラグ アンド [プレイについて](#page-58-1) **51** [ネットワーク要件](#page-58-2) **51** プラグ アンド [プレイ接続を使用したディスカバリの設定](#page-61-0) **54** ネットワーク プラグ アンド プレイ [サービスの設定](#page-62-0) **55**
	- ネットワーク プラグ アンド [プレイのモニタリング](#page-70-0) **63**

- 
- 第 **9** 章 [イベントログ](#page-72-0) **65**

イベント [ログについて](#page-72-1) **65**

### 第 10 章 [レポート](#page-74-0) 67 [レポートについて](#page-74-1) **67** [ライフサイクル](#page-75-0) レポートの表示 **68** [サポート終了レポートの表示](#page-76-0) **69** メンテナンス [レポートの表示](#page-77-0) **70** ワイヤレス ネットワーク [レポートの表示](#page-78-0) **71** ワイヤレス クライアント [レポートの表示](#page-80-0) **73**

第 11 章  **[管理](#page-84-0) 77** 

[管理について](#page-84-1) **77** [組織の管理](#page-85-0) **78** デバイス [グループの管理](#page-87-0) **80** デバイス [クレデンシャルの管理](#page-88-0) **81** [ユーザの管理](#page-90-0) **83** [モニタリングのデフォルト値の変更](#page-93-0) **86** [モニタリングプロファイルの管理](#page-94-0) **87** [ログイン試行の表示](#page-96-0) **89** [レポート設定の管理](#page-97-0) **90**

第 **1 2** 章 [システム](#page-98-0) **91**

[システムについて](#page-98-1) **91** [ライセンスの管理](#page-99-0) **92** [証明書の管理](#page-101-0) **94** [電子メール設定の管理](#page-104-0) **97** API [使用状況の表示](#page-105-0) **98** Dashboard [設定のバックアップと復元](#page-106-0) **99** [プラットフォーム設定の管理](#page-107-0) **100** [プライバシーの管理](#page-109-0) **102** [ログ設定の管理](#page-112-0) **105** [ローカル](#page-114-0) Probe の管理 **107**

第 13 章 **109** [通知について](#page-116-1) **109** [サポートされる通知](#page-116-2) **109** [現在のデバイスの通知の表示とフィルタリング](#page-118-0) **111** [デバイスの履歴通知の表示とフィルタリング](#page-119-0) **112**

第 14 章 **[トラブルシューティング](#page-120-0) 113** [ネットワーク診断情報の取得](#page-120-1) **113** [プローブのログ設定の管理](#page-121-0) **114**

#### 第 15 章 **[よくある質問](#page-124-0) 117**

[よくある質問\(](#page-124-1)FAQ) **117** [検出の](#page-125-0) FAQ **118** [設定の](#page-126-0) FAQ **119** [セキュリティ上の留意事項の](#page-126-1) FAQ **119** リモート [アクセスの](#page-129-0) FAQ **122** ソフトウェア [アップデートの](#page-130-0) FAQ **123**

第 16 章 **http://org.com/disks.com/disks.com/disks.com/disks/** 125 [概要](#page-132-1) **125** [設定構文](#page-132-2) **125** [設定テンプレートの作成](#page-135-0) **128**

<span id="page-8-0"></span>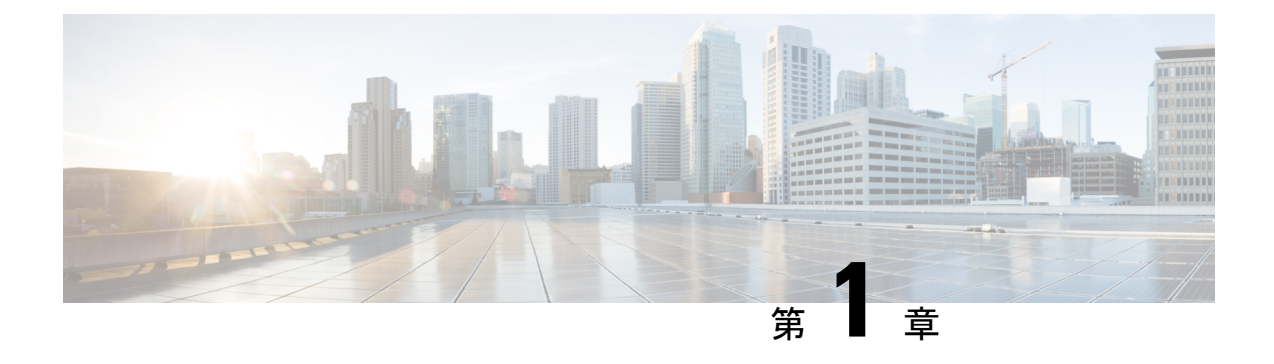

# **Cisco Business**ダッシュボード の概要

この章は、次の項で構成されています。

- Cisco Business[ダッシュボード](#page-8-1) について (1 ページ)
- [対象読者](#page-9-0) (2 ページ)
- [関連資料](#page-9-1) (2 ページ)
- 用語 (3 [ページ\)](#page-10-0)
- Cisco Business Dashboard [のシステム要件](#page-11-0) (4ページ)
- Cisco Business Dashboard Probe [のシステム要件](#page-12-0) (5ページ)

# <span id="page-8-1"></span>**Cisco Business**ダッシュボード について

Cisco Businessダッシュボード には Cisco Business ネットワークを監視および管理するのに役立 つツールが用意されています。Cisco Businessダッシュボード はネットワークを自動的に検出 し、シスコのスイッチ、ルータ、ワイヤレスアクセスポイントなど、サポートされているすべ ての Cisco Business デバイスを設定および監視できます。また、ファームウェア アップデート のリリースや、保証対象外またはサポート契約での対象外となったデバイスについても知らせ ます。

CiscoBusinessダッシュボードは、2つの独立したコンポーネントまたはアプリケーションで構 成される分散型アプリケーションです。*Dashboard*とも呼ばれる主要なCiscoBusiness Dashboard アプリケーションと、*Probe* とも呼ばれる Cisco Businessダッシュボード Probe の 1 つまたは複 数のインスタンスで構成されます。

Cisco Businessダッシュボード のシングルインスタンスがネットワーク内の使いやすい場所に インストールされます。Dashboard のユーザインターフェイスから、ネットワーク内のすべて のサイトのステータスを大まかに把握したり、単一のサイトまたはデバイスに集中して、その サイトまたはデバイスに固有の情報を表示したりすることができます。

Cisco Businessダッシュボードプローブ のインスタンスがネットワーク内の各サイトに 1 つず つインストールされ、Dashboard と関連付けられます。Probe はネットワーク検出を実行し、 Dashboard に代わって各管理対象デバイスと直接通信します。

特定のネットワークデバイスのサポートは、Dashboard と直接関連付けられおり、プローブを 介在させずに管理されます。この方法でネットワークデバイスが管理されている場合、デバイ

スに対してすべての管理機能を使用できますが、ネットワーク検出プロセスは、プローブを介 在させる場合と比較して検索範囲が狭くなることがあります。

## <span id="page-9-0"></span>対象読者

このガイドは主に Cisco Businessダッシュボード ソフトウェアのインストールと管理を担当す るネットワーク管理者を対象としています。

### <span id="page-9-1"></span>関連資料

Cisco Businessダッシュボード のドキュメントは、多数の個別のガイドで構成されています。 それは次のようなものです。

- アドミニストレーションガイド(このドキュメント):このソフトウェアが提供するすべ ての機能とオプションに関する詳細と、それらの設定方法および使用方法を示したリファ レンス ガイドです。
- デバイスサポートリスト:このリストには、Cisco Businessダッシュボード にサポートさ れるデバイスの詳細と、各デバイスタイプで利用可能な機能が記載されています。Cisco Businessダッシュボードにサポートされるすべてのデバイスのリストについては、『[Cisco](https://www.cisco.com/c/en/us/support/cloud-systems-management/business-dashboard/products-technical-reference-list.html) Business Dashboard[:デバイスサポートリスト](https://www.cisco.com/c/en/us/support/cloud-systems-management/business-dashboard/products-technical-reference-list.html)』を参照してください。
- クイックスタートガイド:このガイドでは、最も一般的に選択されるオプションを使用し たCiscoBusinessダッシュボードの初期セットアップ方法について詳しく説明します。ネッ トワークの管理に必要な基本的なタスクの概要については、『Cisco Business [Dashboard](https://www.cisco.com/c/en/us/support/cloud-systems-management/business-dashboard/products-installation-guides-list.html) ク [イックスタートガイド』](https://www.cisco.com/c/en/us/support/cloud-systems-management/business-dashboard/products-installation-guides-list.html)を参照してください。
- 設置ガイド

次の表に、異なるプラットフォームに展開できるCiscoBusinessダッシュボードソフトウェ アのすべてのインストールガイドを示します。詳細については、場所列に記載されている パスを参照してください。

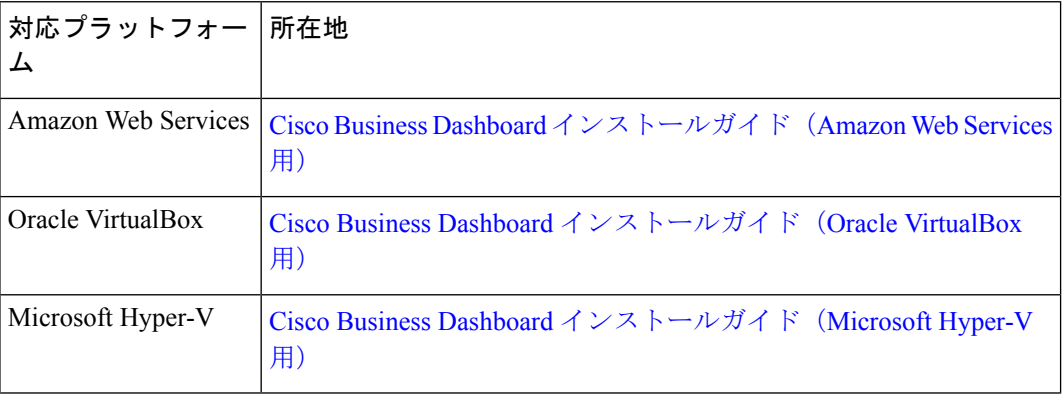

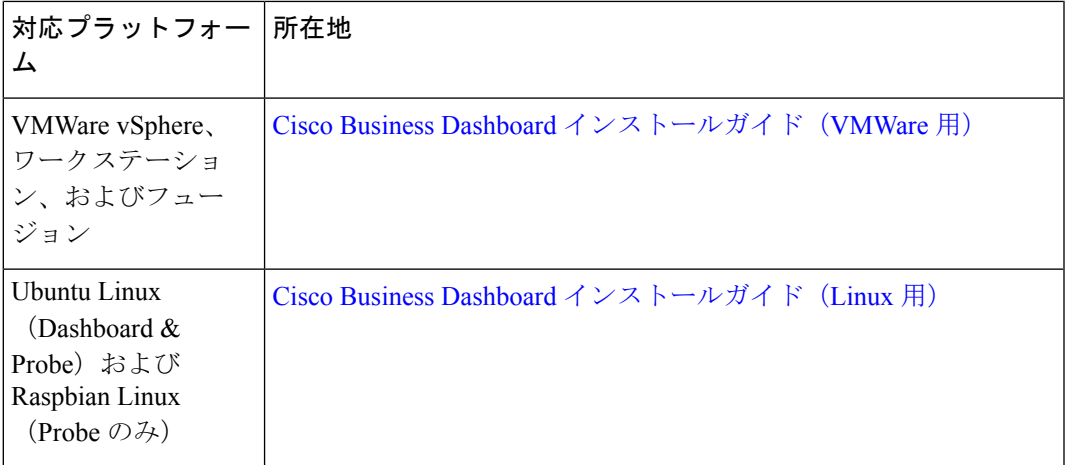

# <span id="page-10-0"></span>用語

 $\mathbf I$ 

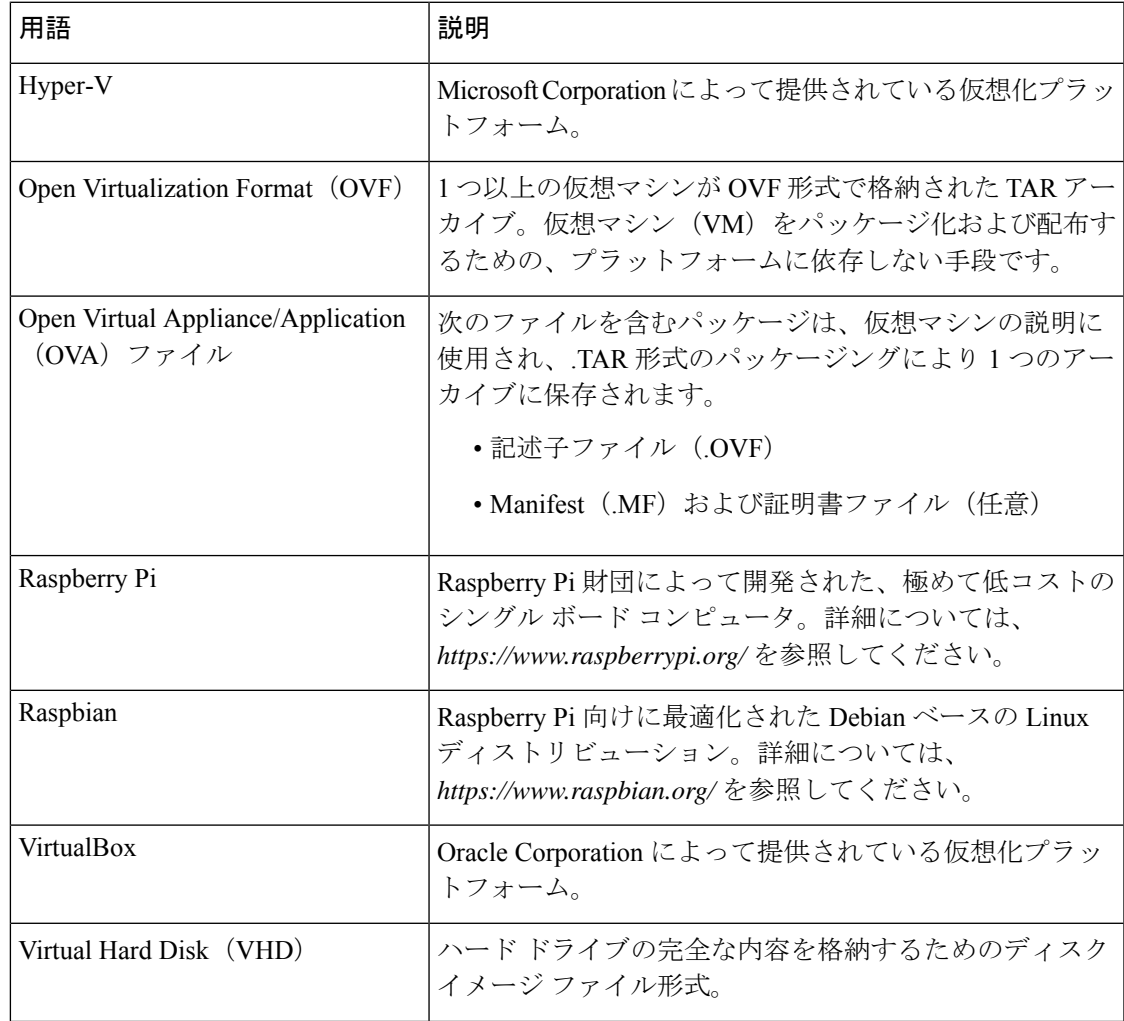

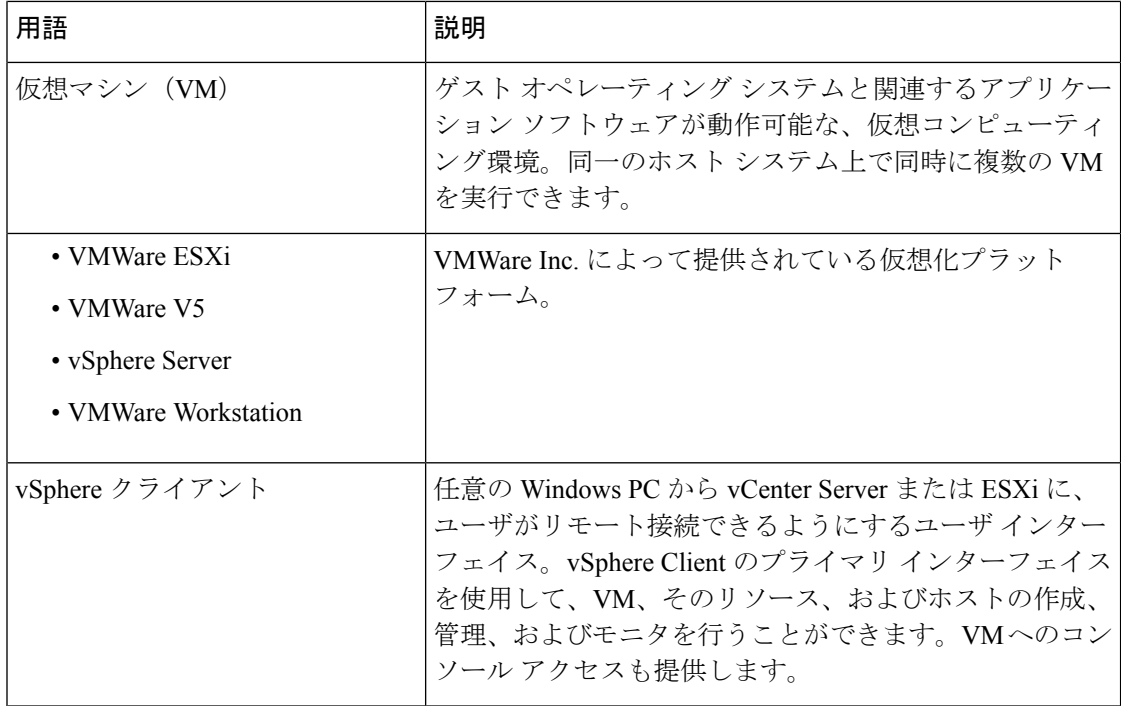

## <span id="page-11-0"></span>**Cisco Business Dashboard** のシステム要件

Cisco Businessダッシュボード は Ubuntu Linux ディストリビューションで使用するためのイン ストーラとして仮想マシン イメージとして配布され、AWS マーケットプレース

(*https://aws.amazon.com/marketplace*)を通じて Amazon Web Services 用に利用できます。

仮想マシンで Cisco Businessダッシュボード を実行する場合、ハイパーバイザーは次のいずれ かである必要があります。

- Microsoft Hyper-V バージョン 10.0 以降
- Oracle VirtualBox バージョン 6.1 以降
- VMware
	- ESXi バージョン 6.0 以降
	- Fusion バージョン 11.5 以降
	- Workstation バージョン 15.1 以降

Ubuntu Linux で Cisco Businessダッシュボード を実行するには、ご使用の環境が 64 ビット Intel アーキテクチャ プラットフォーム上で Ubuntu バージョン 16.04.x(Xenial Xerus)を実行して いる必要があります。シスコでは、Ubuntu サーバ ディストリビューションを使用すること、 および Cisco Businessダッシュボード で必要となるパッケージのみをインストールすることを お勧めします。

表 1 に、管理下のデバイスの数に基づいて Cisco Businessダッシュボード に必要となるコン ピューティング リソースを示します。

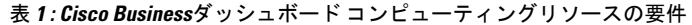

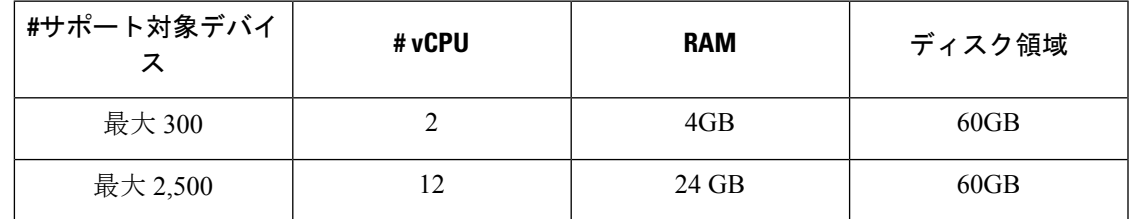

AWS で Cisco Businessダッシュボード を実行するには、AWS アカウントが必要です。次の AWS インスタンス タイプがサポートされています。

- c5.large:最大 300 台の管理対象デバイス
- c5.4xlarge:最大 2,500 台の管理対象デバイス

Cisco Businessダッシュボード は Web ユーザ インターフェイスを通じて管理されます。このイ ンターフェイスを使用するには、以下のいずれかのブラウザが必要です。

- Apple Safari (MacOS のみ): 2つの最新メジャーバージョン
- Google Chrome:最新バージョン
- Microsoft Edge:2 つの最新メジャーバージョン
- Mozilla Firefox:最新バージョン

Safari を使用している場合は、Cisco Businessダッシュボードプローブ からの証明書が [常に信 頼] に設定されていることを確認します。そうでないと、セキュア Web ソケットの使用に依存 する特定の機能が失敗することが予期されます。これは、Safari Web ブラウザの制限です。

ネットワークで、Cisco Businessダッシュボードプローブ のすべてのインスタンスが Cisco BusinessダッシュボードとのTCP接続を確立できる必要があります。使用されるポートとプロ トコルの詳細については、[「よくある質問](#page-124-2)」を参照してください。

### <span id="page-12-0"></span>**Cisco Business Dashboard Probe** のシステム要件

Cisco Businessダッシュボードプローブ は仮想マシン イメージとして配布され、また、次のオ ペレーティング システムで使用するインストーラとして配布されます。

- PC 上で実行する Ubuntu Linux ディストリビューション
- Raspberry Pi で実行する Raspbian Linux ディストリビューション

<sup>(</sup>注)

Cisco Businessダッシュボードプローブ は、高実績の Cisco 100 ~ 500 シリーズ製品の組み込み 機能としても使用できます。

Cisco Businessダッシュボードプローブ を仮想マシンとして実行するには、お使いの環境が次 の要件を満たしている必要があります。

- ハイパーバイザ:
	- Microsoft Hyper-V バージョン 10.0 以降
	- Oracle VirtualBox バージョン 6.1 以降
	- VMware
		- ESXi バージョン 6.0 以降
		- Fusion バージョン 11.5 以降
		- Workstation バージョン 15.1 以降
	- 仮想マシン リソースの要件は次のとおりです。
		- CPU:64 ビット インテル アーキテクチャ x 1
		- メモリ:512 MB
		- ディスク領域:5 GB

Ubuntu Linux オペレーティングシステムで Cisco Businessダッシュボード を実行するには、ご 使用の環境が次の要件を満たしている必要があります。

- Ubuntu バージョン 16.04.x (Xenial Xerus)
- CPU:64 ビット インテル アーキテクチャ x 1
- メモリ:512 MB
- ディスク領域:5 GB

Raspberry Pi オペレーティング システムで Cisco Businessダッシュボードプローブ を実行する には、お使いの環境が次の要件を満たしている必要があります。

- ハードウェア:Raspberry Pi 3 モデル B/B+ または Raspberry Pi 4 モデル B
- ディスク領域:5 GB
- OS: Raspbian Buster

Cisco Business 製品で組み込みアプリケーションとして Cisco Businessダッシュボードプローブ を実行するには、Cisco Businessダッシュボードプローブ の機能をサポートしているファーム ウェアバージョンを実行するサポート対象の製品が必要です。ハードウェアとバージョンの要 件の詳細については、「Cisco Business Dashboard[:デバイスサポートリスト」](https://www.cisco.com/c/en/us/support/cloud-systems-management/business-dashboard/products-technical-reference-list.html)を参照してくだ さい。また、プラットフォーム固有のその他の要件を決定するには、製品の管理ガイドも参照 してください。

Cisco Businessダッシュボードプローブ は Web ユーザ インターフェイスを通じて管理されま す。このインターフェイスを使用するには、以下のいずれかのブラウザが必要です。

- Apple Safari (MacOS のみ): 2つの最新メジャーバージョン
- Google Chrome:最新バージョン
- Microsoft Edge:2 つの最新メジャーバージョン
- Mozilla Firefox:最新バージョン

Cisco Businessダッシュボードプローブ は、次の要件を満たしているネットワーク デバイスを 監視し、それらにアクセスします。

- Cisco Businessダッシュボードプローブ が実行している PC と同じサブネットに存在する か、または管理対象デバイスに直接接続され、TCP/IPを通じて到達できる必要があります
- サポート対象の Cisco Business または Cisco Small Business 100 〜 500 シリーズデバイスで ある必要があります。

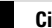

I

<span id="page-16-0"></span>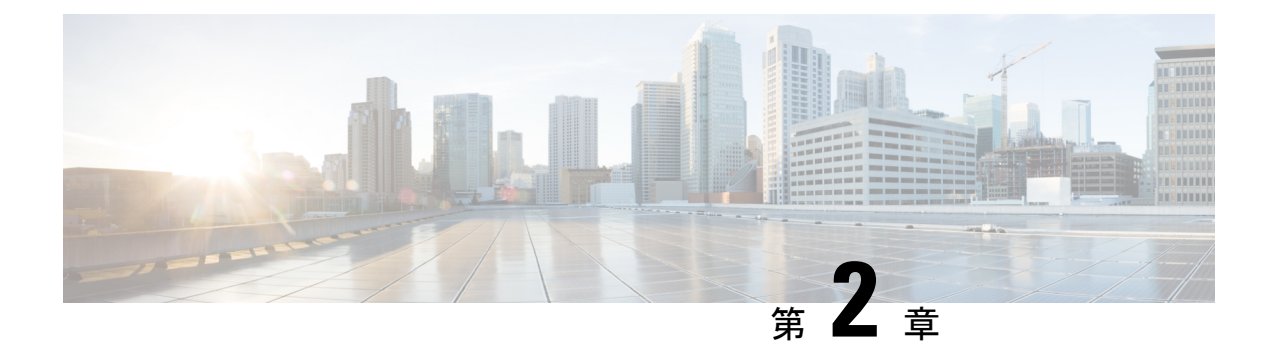

# **Cisco Business Dashboard & Probe** の使用

この章は、次の項で構成されています。

- Cisco Business [Dashboard](#page-16-1) GUI の使用 (9ページ)
- Cisco Business [Dashboard](#page-19-0) Probe GUI の使用 (12ページ)
- Cisco Business Dashboard & Probe [のアップグレード](#page-22-0) (15 ページ)

# <span id="page-16-1"></span>**Cisco Business Dashboard GUI** の使用

Cisco Businessダッシュボード の GUI の概要とナビゲーション ペインのリンクの説明

#### **[**ホーム**]** ウィンドウ

図 **<sup>1</sup> : Cisco Business Dashboard** ホームページ

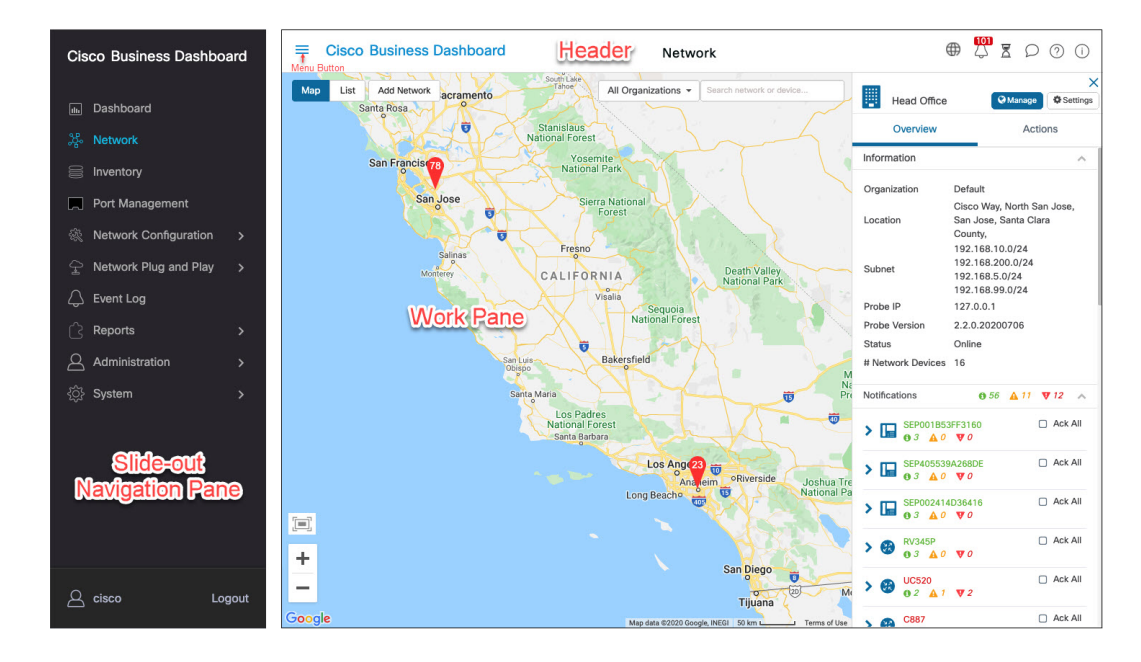

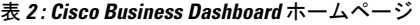

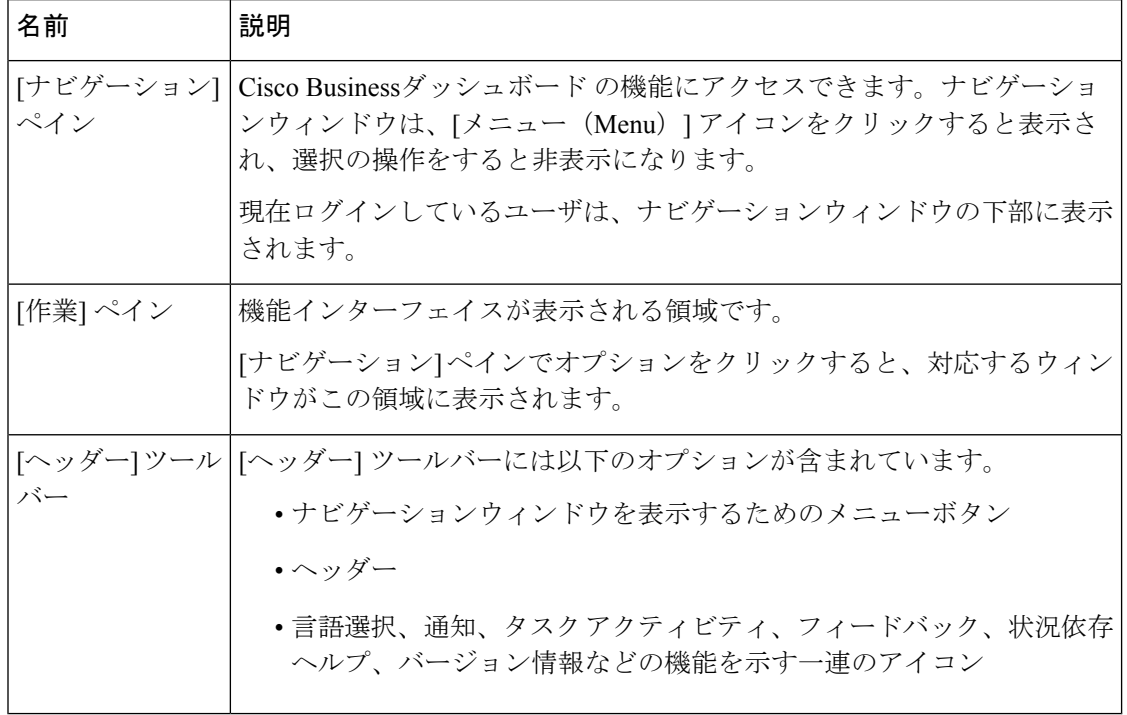

#### **[**ナビゲーション**]** ペインのオプション

[ナビゲーション]ペインには、CiscoBusinessダッシュボードの主な機能にアクセスするための オプションが用意されています。

#### 表 **3 : [**ナビゲーション**]** ペインのオプション

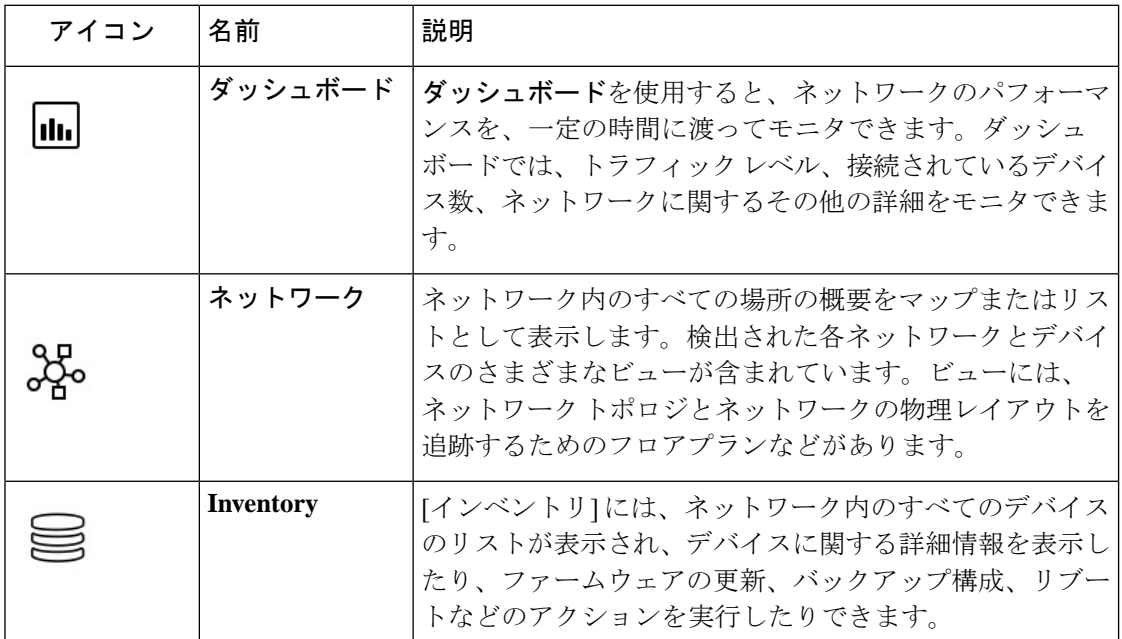

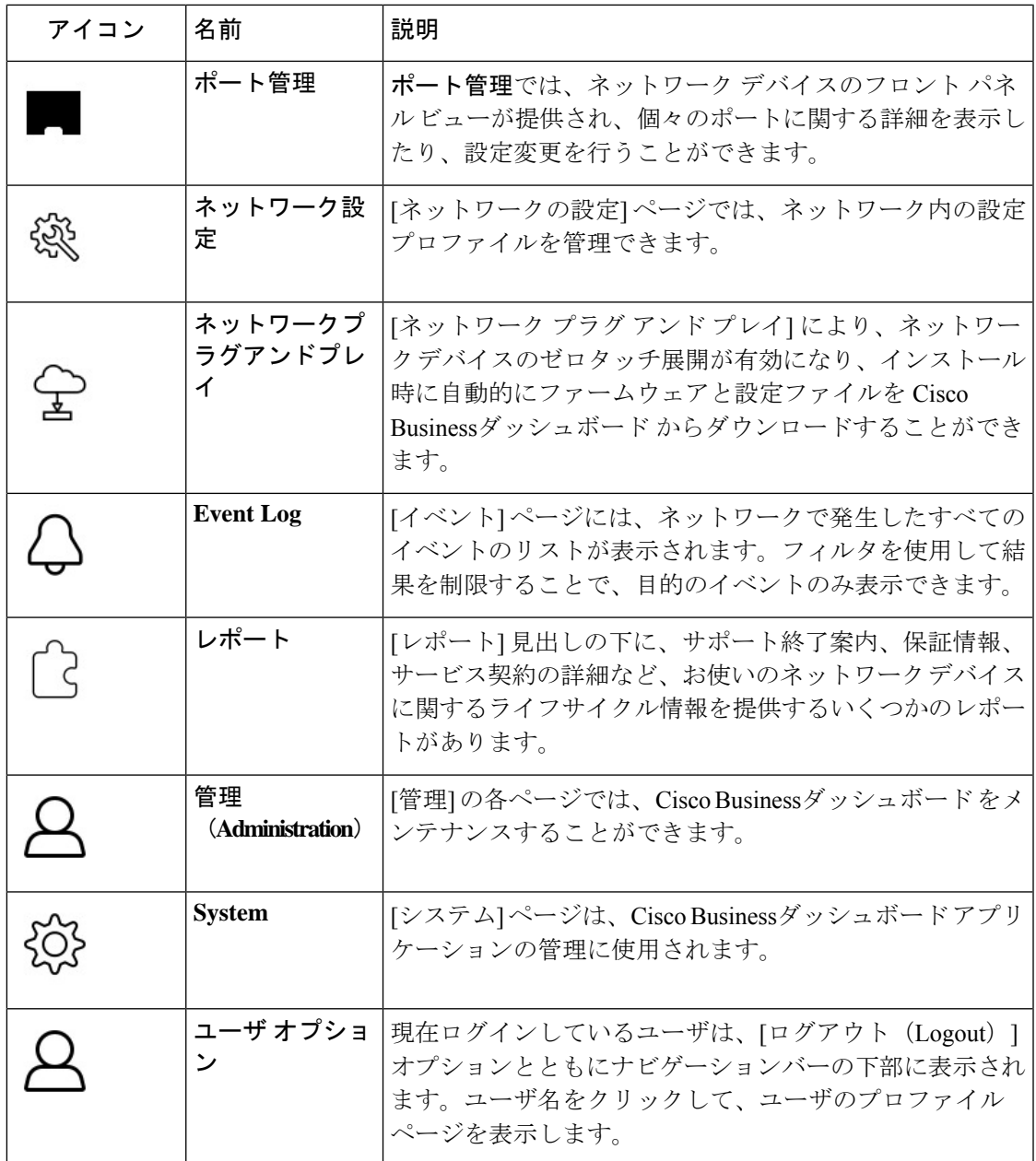

### **[**ヘッダー**]** ツールバーのオプション

[ヘッダー]ツールバーでは、その他のシステム機能にアクセスでき、システムの通知が表示さ れます。

表 **<sup>4</sup> : [**ヘッダー**]** ツールバーのオプション

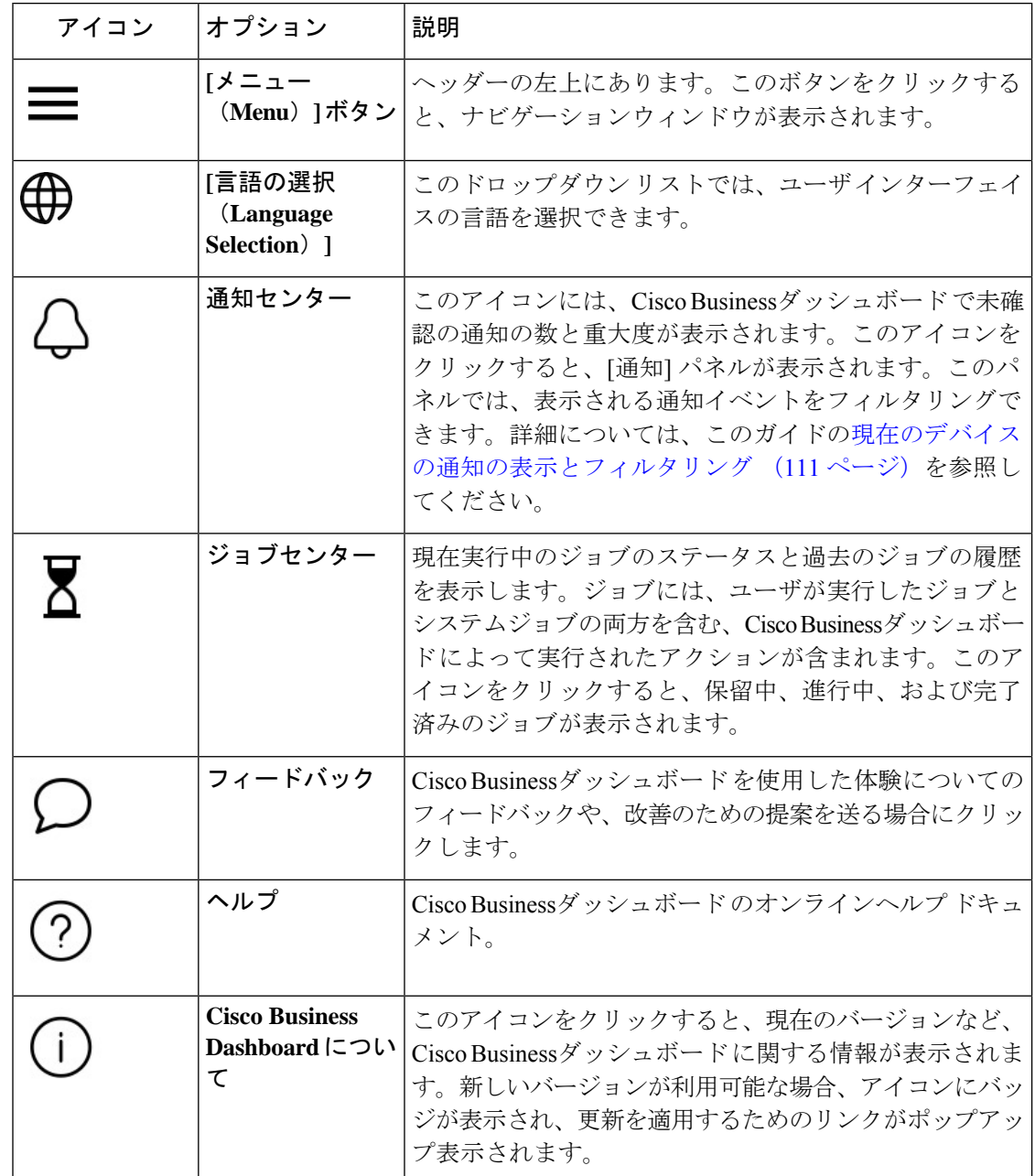

# <span id="page-19-0"></span>**Cisco Business Dashboard Probe GUI** の使用

Cisco Businessダッシュボードプローブ にログインすると、[ホーム] ページが表示されます。

#### 図 **2 : Cisco Business Dashboard** ホームページ

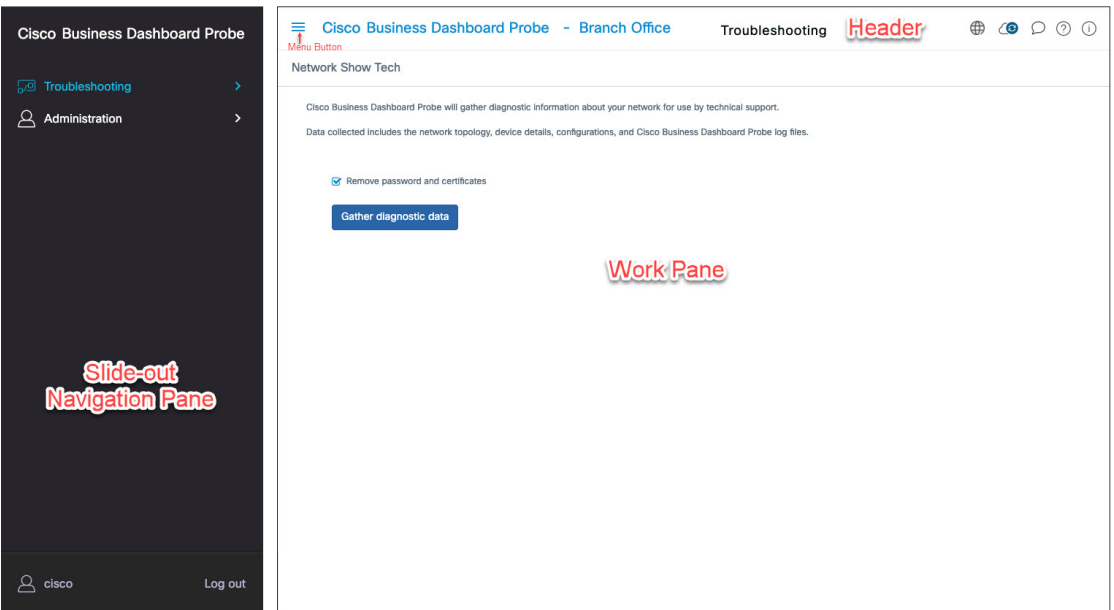

表 **5 : Cisco Business Dashboard** ホームページ

| 名前               | 説明                                                                                                    |
|------------------|----------------------------------------------------------------------------------------------------|
| [ナビゲーション]<br>ペイン | Cisco Businessダッシュボードプローブ の機能にアクセスできます。ナビ<br>ゲーションウィンドウは、「メニュー (Menu) 1ボタンをクリックすると<br>表示され、選択の操作をすると非表示になります。 |
|                  | 現在ログインしているユーザは、ナビゲーションウィンドウの下部に表<br>示されます。                                                                    |
| [作業] ペイン         | 機能インターフェイスが表示される領域です。                                                                                         |
|                  | ナビゲーション ペインでオプションをクリックすると、対応するウィン<br>ドウがこの領域に表示されます。                                                          |
| ヘッダー バー          | [ヘッダー] ツールバーには以下のオプションが含まれています。                                                                               |
|                  | ●ナビゲーションウィンドウを表示するためのメニューボタン                                                                                  |
|                  | • Probe のサイト名を含むヘッダー テキスト                                                                                     |
|                  | •言語選択ドロップダウン                                                                                                  |
|                  | •通知、フィードバック、コンテキスト対応ヘルプなどの機能のため<br>の一連のアイコン                                                                   |

### **[**ナビゲーション**]** ペインのオプション

[ナビゲーション]ペインには、CiscoBusinessダッシュボードプローブの主な機能にアクセスす るためのオプションが用意されています。

```
表 6 : [ナビゲーション] ペインのオプション
```
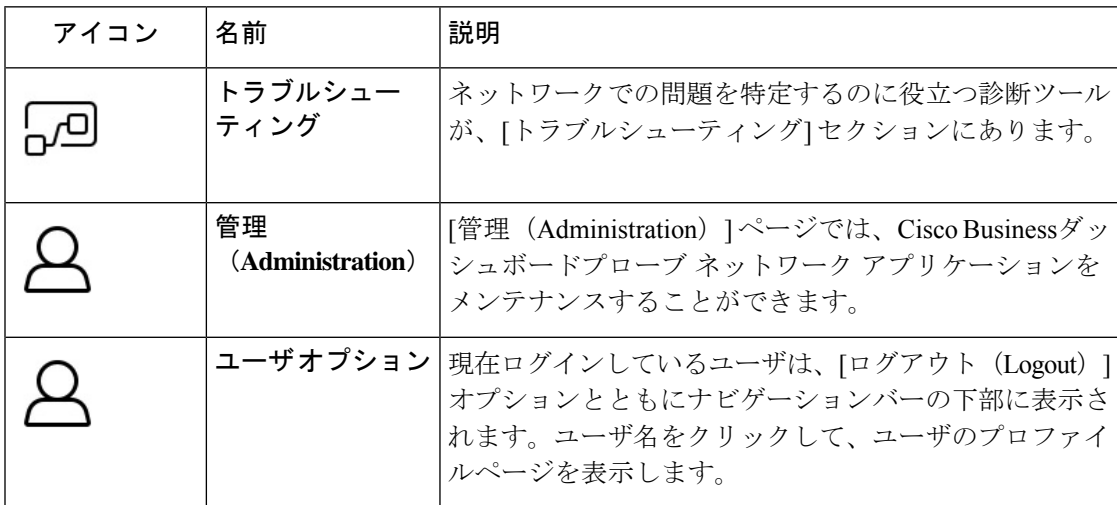

ヘッダー バーのオプション

ヘッダーバーでは、その他のシステム機能にアクセスでき、システムの通知が表示されます。

表 **<sup>7</sup> :** ヘッダー バーのオプション

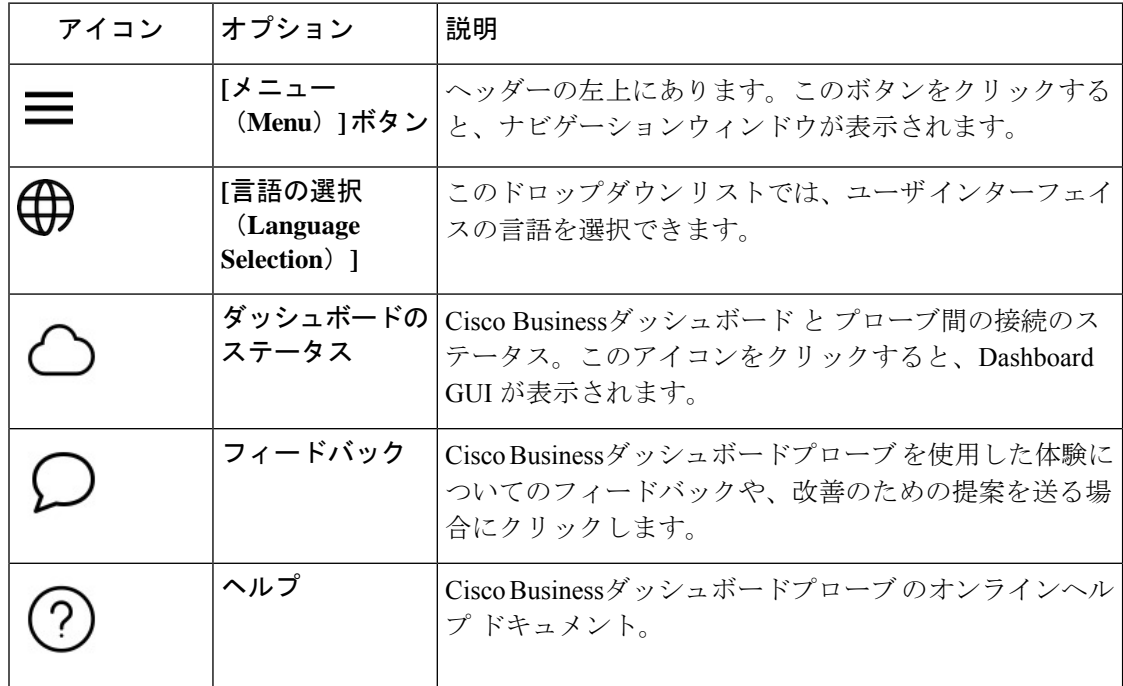

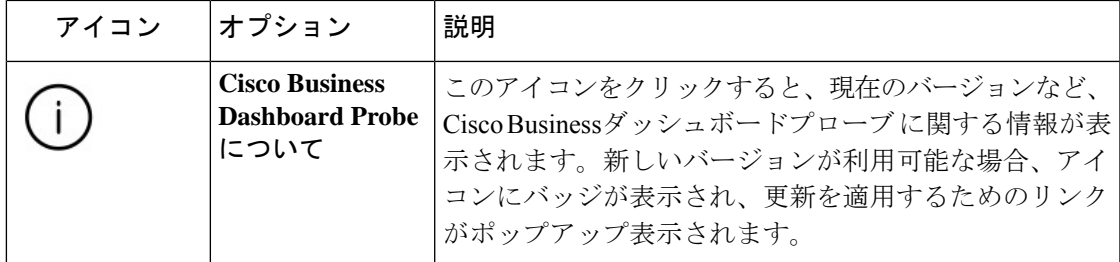

## <span id="page-22-0"></span>**Cisco Business Dashboard & Probe** のアップグレード

シスコは随時、Cisco Business Dashboard & Probe の新しいバージョンと更新プログラムをリリー スしており、cisco.comのソフトウェアセンターで公開しています。CiscoBusinessダッシュボー ド はソフトウェアセンターで更新プログラムを定期的に確認し、見つかった場合は UI のヘッ ダーパネルの [Cisco Business Dashboardについて(About Cisco Business Dashboard)] にバッジが 表示されます。クリックして Dashboard に更新をダウンロードし適用させることができます。 自分で更新をダウンロードし手動で適用することもできます。

Dashboard に更新をダウンロードし適用させるには、次の手順を実行します。

- 1. [Cisco Business Dashboardについて (About Cisco Business Dashboard) 1をクリックして、 [Cisco Business Dashboardについて(About Cisco Business Dashboard)] ポップアップを開き ます。Dashboard または関連する Probe の更新を入手できる場合、ここに一覧表示されま す。
- **2.** Dashboardの更新を入手できる場合、その更新に対応するオプションボタンを選択し、[アッ プグレード(Upgrade)] をクリックします。

Dashboard により更新がダウンロードされ、適用されます。[Cisco Business Dashboardにつ いて (About Cisco Business Dashboard) 1ポップアップでこの進行状況を確認できます。更 新が完了すると、Dashboard アプリケーションは再起動します。

Dashboard の更新を手動で適用するには、次の手順を実行します。

- **1.** *https://cisco.com/jp/go/cbd-sw* に移動し、右下の製品選択パネルから [ソフトウェアのダウン ロード (Download Software) 1オプションを選択して、Cisco BusinessダッシュボードLinux インストーラファイルをダウンロードします。
- **2.** Dashboard ファイルシステムにインストーラファイルをコピーします。
- **3.** sh <インストーラのファイル名>コマンドを使用してインストーラを実行します。たとえ ば、sh cisco-business-dashboard-2.2-ubuntu-xenial-amd64.sh のようなコ マンドを使用します。必要に応じて、sudoプロンプトでパスワードを入力します。このプ ロセス中に Dashboard アプリケーションが再起動します。

Dashboard からネットワーク内のすべての Probe に更新を適用することもできます。すべての Probeを並行してアップデートすることも、Probeを個別にアップデートすることもできます。

Dashboard からすべての Probe を並行して更新するには、次の手順を実行します。

- 1. [Cisco Business Dashboardについて (About Cisco Business Dashboard) 1をクリックして、 [Cisco Business Dashboardについて(About Cisco Business Dashboard)] ポップアップを開き ます。Dashboard または関連する Probe の更新を入手できる場合、ここに一覧表示されま す。
- **2.** Dashboardの更新を入手できる場合、Probeをアップグレードする前にその更新を実行しま す。最初に Probe をアップデートしようとすると、エラー メッセージを受け取ります。
- **3.** Probe のアップデートの横にあるオプション ボタンを選択し、[アップグレード] をクリッ クします。
- **4.** Probe のユーザ インターフェイスでアップデートの進行状況を確認できます。

Dashboard から個々の Probe を更新するには、次の手順を実行します。

- **1.** Dashboard の更新を入手できる場合、プローブをアップグレードする前にその更新を実行 します。Dashboard を更新する前にプローブを更新しようとすると、エラーメッセージが 表示されます。
- **2.** ナビゲーションで [ネットワーク] を選択します。[マップビュー(Map View)] または [リ スト (List View) 1ビューで、更新するネットワークを選択します。
- **3.** ネットワークの[基本情報 (Basic Info) ] パネルで [アクション (Action) ] タブを選択しま す。
- **4.** [アップグレード(Upgrade)] をクリックします。 ジョブセンターで更新の進行状況を確認できます。

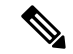

ネットワークデバイスで実行されている組み込みプローブを使用する場合は、そのデバイスの ドキュメントを参照して更新を実行してください。一部のデバイスでは、デバイス ファーム ウェアから独立してプローブ アプリケーションを更新することができません。 (注)

<span id="page-24-0"></span>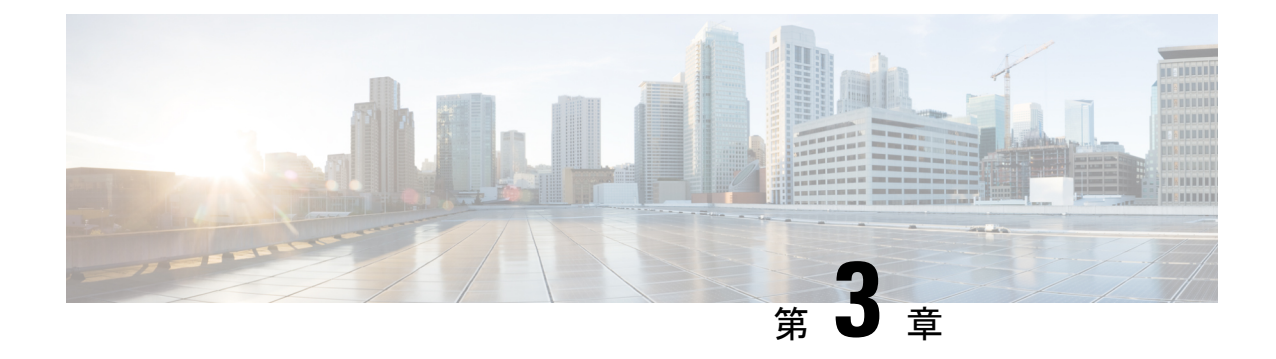

# モニタリング ダッシュボード

この章は、次の項で構成されています。

- [監視ダッシュボードについて](#page-24-1) (17 ページ)
- [ウィジェットの追加](#page-25-0) (18 ページ)
- [ウィジェットの変更](#page-25-1) (18 ページ)
- [ウィジェットの削除](#page-25-2) (18 ページ)
- [ダッシュボードのレイアウトの変更](#page-26-0) (19 ページ)

# <span id="page-24-1"></span>監視ダッシュボードについて

Cisco Businessダッシュボード の [ダッシュボード] ページでは、ネットワークとそのデバイス のリアルタイムパフォーマンスを表示でき、データがグラフィカルな形式で提供されます。こ の監視ダッシュボードは、ユーザ選択可能なウィジェットのカスタマイズ可能な配置です。 ダッシュボードにデフォルトで含まれているウィジェットは以下のとおりです。

- [インベントリの概要]ウィジェット:ネットワークで検出されたデバイスの内訳を表示し ます。
- [デバイスヘルス]ウィジェット:ネットワーク内のデバイスの全体的な稼働状態を表示し ます
- [WLAN クライアント カウント] ウィジェット:選択したワイヤレス ネットワークに関連 付けられているデバイスの数を表示します
- [デバイス クライアント カウント] ウィジェット:選択したワイヤレス アクセス ポイント に関連付けられているデバイスの数を表示します
- [ワイヤレス トップ 10] ウィジェット:トラフックまたはクライアント数に基づいた上位 10 のワイヤレス ネットワーク、アクセス ポイント、またはクライアントを表示します。
- [トラフィック]ウィジェット:選択したインターフェイスを流れるトラフィックのグラフ を表示します

各ウィジェットのコントロールを使用すると、表示されるデータをカスタマイズできます。 ダッシュボードの右上にある組織のドロップダウンを使用すると、特定の組織に表示される情 報を制限できます。

グラフィカルウィジェットでは、グラフ上の凡例のラベルをクリックするとデータの各セット の表示を切り替えられます。これを使用すると、表示されるデータをさらに絞り込むことがで きます。

## <span id="page-25-0"></span>ウィジェットの追加

この機能を使用すると、1 つ以上のウィジェットをダッシュボードに表示されている既存のデ フォルトウィジェットに追加して、表示したいデバイスまたはネットワークに固有のタスクを モニタできます。

- ステップ **1** ダッシュボード ウィンドウの右上にある歯車アイコンをクリックし、[ウィジェットの追加] を選択しま す。
- ステップ **2** ポップアップ リストから、追加するウィジェットの種類を選択します。新たに選択したウィジェットが ダッシュボードに表示されます。
- ステップ **3** 新しいウィジェットをダッシュボード内の目的の場所にドラッグし、必要に応じてサイズを変更します。
- <span id="page-25-1"></span>ステップ **4** 歯車アイコンをもう一度クリックし、[表示モード] を選択して変更内容を保持します。

## ウィジェットの変更

- ステップ **1** 新しいウィジェット内のドロップダウン リストを使用して、表示する特定のデータを選択します。
- <span id="page-25-2"></span>ステップ **2** ウィジェットの右上にある歯車アイコンをクリックして、サンプル間隔やしきい値などのパラメータを変 更します。また、ダッシュボードが編集モードのときにウィジェットに表示される編集アイコンをクリッ クして、ウィジェットのタイトルを変更することもできます。

# ウィジェットの削除

- ステップ **1** ダッシュボード ウィンドウの右上にある歯車アイコンをクリックし、[編集モード] を選択します。
- ステップ **2** 削除するウィジェットの右上にある[removewidget]アイコンをクリックします。必要に応じて、残りのウィ ジェットを並べ替えます。
- ステップ **3** 歯車アイコンをもう一度クリックし、[表示モード] を選択して変更内容を保持します。

## <span id="page-26-0"></span>ダッシュボードのレイアウトの変更

ダッシュボードのレイアウトは、次の手順を使用して簡単にカスタマイズできます。

ステップ **1** ダッシュボード ウィンドウの右上にある歯車アイコンをクリックし、[編集モード] を選択します。

- ステップ2 ウィジェットをダッシュボード内で移動するには、ウィジェットのヘッダーをクリックしてドラッグしま す。他のウィジェットが動的に調整され、スペースが確保されます。ウィジェットの端または隅をクリッ クしてドラッグするとサイズを変更することができます。レイアウトを並べ替えるにつれて、ダッシュボー ドのサイズが使用可能な幅に合わせて動的に変更されます。
- ステップ **3** 歯車アイコンをもう一度クリックし、[表示モード] を選択して変更内容を保持します。

I

<span id="page-28-0"></span>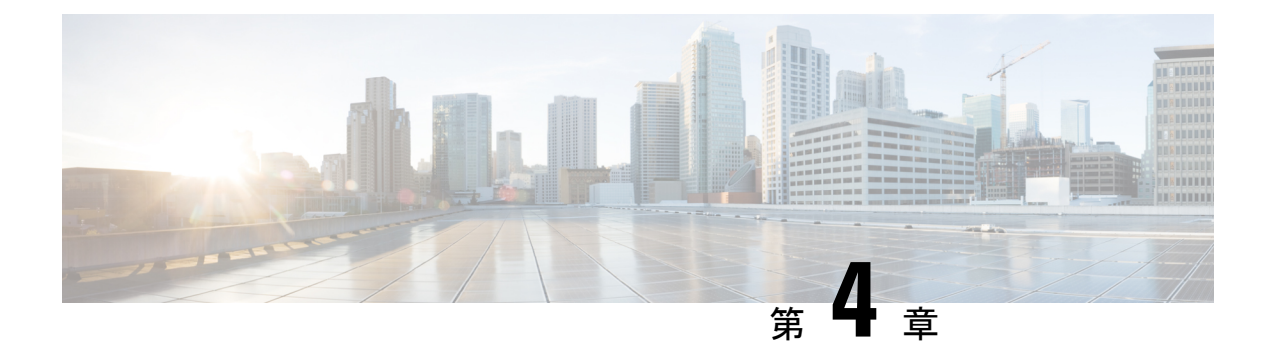

# ネットワーク

この章は、次の項で構成されています。

- [ネットワークについて](#page-28-1) (21 ページ)
- [ネットワークの詳細について](#page-30-0) (23 ページ)
- ネットワーク [ビューについて](#page-31-0) (24 ページ)
- トポロジ [マップとツールの概要](#page-31-1) (24 ページ)
- [基本的なデバイス情報の表示](#page-35-0) (28 ページ)
- デバイス [アクションの実行](#page-37-0) (30 ページ)
- [デバイス管理インターフェイスへのアクセス](#page-39-0) (32 ページ)
- [詳細なデバイス情報の表示](#page-39-1) (32 ページ)
- フロア [プランの使用方法](#page-42-0) (35 ページ)

### <span id="page-28-1"></span>ネットワークについて

[ネットワーク]ページには、ネットワーク内の各サイト位置とステータスを示すグラフィック マップとして、またはすべてのサイトのリストとして、ネットワークの概要が表示されます。 [マップ]ビューでは、各ネットワークアイコンに表示される数値でそのサイトに関する未確認 の通知の数が示され、アイコンの色で重要度が最も高い未確認の通知が示されます。[リスト] ビューには、同じ情報が表の最後の列に表示されます。ネットワークに関する詳しい情報を表 示するには、ネットワーク アイコン、またはそのサイトのテーブルの行をクリックします。

マップ上で2つ以上のネットワークアイコンの表示位置が相互に近づきすぎていて区別しにく い場合は、単一のクラスタ アイコンに置き換えられます。クラスタ アイコンをクリックする と、そのクラスタ内のネットワークを分離できるレベルにマップが自動的にズームされます。

[ネットワーク マップ] には以下のコントロールがあります。

- [マップ/リスト]の選択:このコントロールを使用して、マップ上またはテーブル内にネッ トワークを表示するように選択します。
- [ネットワークの追加]ボタン:このボタンを使用して、そのネットワークのプローブを展 開する前に新しいネットワーク レコードを作成します。
- [組織]ドロップダウン:ドロップダウンから個々の組織を選択して表示するネットワーク を制限します。
- [検索] ボックス:ネットワークの名前、アドレスまたは IP アドレスの全体か一部を入力 し、そのネットワークをマップ上で検索します。または、デバイスの名前、IPアドレス、 シリアル番号、または MAC アドレスの全体か一部を入力し、デバイスが配置されている ネットワークを特定します。入力すると、一致する対象のリストが表示されます。一致対 象の上にマウスカーソルを移動すると、対応するネットワークが強調表示されます。一致 対象を選択すると、対応するネットワークが選択され、ビューの中央に表示されます。
- [ズーム]コントロール:マップを拡大および縮小するには、これらのコントロールを使用 します。(+)プラス記号をクリックすると拡大し、(-)マイナス記号をクリックすると 縮小します。
- [画面のサイズに合わせる]ボタン:このボタンを使用すると、すべてのネットワークマー カーを表示できるように自動的にマップが縮小されます。

また、マップ領域のいずれかの場所をクリックしてドラッグすることで、作業ペイン内でマッ プを移動することもできます。

- [リスト ビュー] では、次のコントロールを使用できます。
	- [マップ/リスト]の選択:このコントロールを使用して、マップ上またはテーブル内にネッ トワークを表示するように選択します。
	- [列の選択]アイコン:このアイコンを使用すると、表示する列を選択できます。列見出し をクリックすると、テーブルを並べ替えることができます。
	- 「ネットワークの追加]: そのネットワークのプローブを展開する前に、プラス (+) 記号を クリックして新しいネットワークを追加します。
	- [更新] :[更新] ボタンをクリックするとテーブルが更新され、最新の情報が表示されま す。
	- [組織]ドロップダウン:ドロップダウンから個々の組織を選択して表示するネットワーク を制限します。
	- [検索] ボックス:ネットワークの名前、アドレス、または IP アドレスの全体または一部 を入力すると、テーブル内の一致しているネットワークのみのリストが表示されます。

ネットワーク アイコンまたは行をクリックすると、そのネットワークの [基本情報] パネルが 表示されます。[基本情報] パネルには以下の情報が含まれています。

- ネットワーク名
- ネットワークが属する組織。
- ネットワークの物理アドレス
- ネットワークのプローブ IP アドレスと、ネットワークで検出された IP サブネット
- Probe のソフトウェア バージョン
- 接続ステータス
- このネットワーク内の管理対象デバイスの数
- このネットワークで現在未確認のすべての通知のリスト
- 過去 24 時間にこのネットワークで発生したイベントのリスト

また、[基本情報] パネルから、ネットワークに対して次の操作を行うこともできます。

- [管理] をクリックすると、ネットワーク トポロジやフロア プランなど、ネットワークに 関する詳細情報が表示されます。
- [設定]をクリックすると、[ネットワークの詳細]パネルが表示されます。[ネットワークの 詳細]パネルの詳細については[、ネットワークの詳細について](#page-30-0) (23ページ)を参照して ください。
- [アクション]タブをクリックすると、ネットワークに対して使用できるその他のアクショ ンが表示されます。
	- [削除(Remove)]をクリックすると、このネットワークおよび関連付けられているす べてのデータが Dashboard から削除されます。
	- [アップグレード]をクリックすると、このネットワークのプローブソフトウェアが更 新されます。
	- [Show Tech] をクリックすると、このネットワークの NetworkShow Tech アーカイブが 生成されます。

### <span id="page-30-0"></span>ネットワークの詳細について

[ネットワークの詳細] パネルでは、そのネットワークに固有の情報を表示および更新できま す。この情報には、次のものが含まれます。

- ネットワーク名、説明、組織、デフォルトのデバイスグループなどの主要なネットワーク パラメータ
- ネットワークの場所
- Cisco Active Advisor にインベントリ情報をアップロードするときにネットワークに使用す るクレデンシャル
- このネットワーク内のプローブのロギング設定。プローブログの設定方法の詳細について は[、プローブのログ設定の管理](#page-121-0) (114 ページ)を参照してください。

# <span id="page-31-0"></span>ネットワーク ビューについて

ネットワークの [基本情報] パネルの [管理] をクリックすると、そのネットワークの [ネット ワーク ビュー] が表示されます。[ネットワーク ビュー] には、ネットワークに関する複数の ビューが用意されています。

- [トポロジ]ビュー:ネットワーク内の検出されたすべてのデバイスの論理的なトポロジが 表示されます。各デバイスについての情報が表示され、選択したシスコ製品に対して操作 を行うことができます
- [フロア プラン] ビュー:環境内のネットワーク デバイスの物理的な場所を文書化できま す

次に、[ネットワークビュー]ページで実行するすべてのタスクに共通して提供される追加コン トロールを示します。

- [組織とネットワーク] の選択:これらのドロップダウンを使用すると、メインのネット ワーク ページに戻ることなく、ネットワークと組織を切り替えることができます。別の ネットワークのトポロジまたはフロアプランを表示するには、ドロップダウンを使用して そのネットワークを選択します。
- [ネットワークアクション]ドロップダウン:このドロップダウンを使用すると、選択した アクションをサポートしているネットワーク内のすべてのデバイス上で実行できます。た とえば、1 回のクリックですべてのネットワーク デバイスの設定をバックアップできま す。また、[ネットワークアクション]ドロップダウンでは、ネットワークに対する検出プ ロセスの再開や、Cisco Active Advisor(*https://www.ciscoactiveadvisor.com*)へのインベント リのアップロードも実行できます。Cisco Active Advisor の詳細については、 *https://help.ciscoactiveadvisor.com* を参照してください。

## <span id="page-31-1"></span>トポロジ マップとツールの概要

#### トポロジ マップについて

Cisco Businessダッシュボード クエリは、検出されたデバイスにネットワーク接続の詳細を問 い合わせ、収集した情報からグラフィカルな表示またはトポロジを作成します。収集される データには、Cisco Business スイッチ、ルータ、ワイヤレスアクセスポイントからの CDP & LLDP ネイバー情報、MAC アドレステーブル、関連するデバイステーブルなどがあります。 この情報を使用して、ネットワークがどのように構成されているかを判定します。何らかの理 由で管理できないネットワーク インフラストラクチャ デバイスがネットワークに含まれてい る場合、Cisco Businessダッシュボード は収集可能な情報に基づいてトポロジを推論しようと 試みます。

トポロジ内のデバイスまたはリンクをクリックすると、そのデバイスまたはリンクの [基本情 報] パネルを表示できます。[基本情報] パネルには、デバイスまたはリンクに関するより詳細 な情報が表示され、デバイスに対してさまざまな操作を行うことができます。

[トポロジ]マップで[オーバーレイ]をクリックすると[オーバーレイとフィルタ]パネルが表示 されます。このパネルでは、トポロジに表示されるデバイスを、デバイスの種類またはタグに よって制限できます。また、リンク上のトラフィック負荷や特定の VLAN がネットワーク上 でどのように設定されているかなど、追加情報を表示するようにトポロジを拡張できます。

### トポロジ マップへのアクセス

[トポロジマップ]にアクセスするには、まず[ナビゲーション]から[ネットワーク]を選択し、 目的のネットワークのアイコンまたはテーブル行をクリックし、[表示]をクリックします。そ のネットワークの [トポロジ マップ] が作業ペインに表示されます。

#### トポロジ コントロール

トポロジ コントロールは、[トポロジ] マップの左上にあります。

表 **8 :** トポロジ コントロール

| アイコン              | アイコンの名前             | 説明                                                                                       |
|-------------------|---------------------|------------------------------------------------------------------------------------------|
|                   | 拡大                  | 「トポロジ]ウィンドウのビューを調整します。表<br>示エリアでネットワークのサイズを拡大するに<br>は、メニュー バーの + (プラス) アイコンをク<br>リックします。 |
|                   | 縮小                  | [トポロジ]ウィンドウのビューを調整します。表<br>示エリアでネットワークのサイズを縮小するに<br>は、 ー (マイナス) アイコンをクリックします。            |
|                   | リレイアウト トポロジ         | 手動変更によりトポロジが無効になった後、トポ<br>ロジの自動レイアウトを再度有効にします。自動<br>レイアウトアルゴリズムを使用してトポロジを<br>再描画します。     |
| $\mathbf{\alpha}$ | 選択に合わせてズーム          | 拡大する領域を選択するには、クリックしてド<br>ラッグします。                                                         |
| $\Box$            | ステージを合わせる           | ネットワーク全体が表示領域を占めるようになる<br>まで拡大します。                                                       |
| ĸа<br><b>KN</b>   | フル スクリーン モード<br>にする | 画面いっぱいにCisco Businessダッシュボードユー<br>ザインターフェイスを表示します。                                       |
| H                 | トポロジのエクスポー<br>Ь     | 現在のトポロジビューをPNG形式の画像として<br>エクスポートします。この画像は、ブラウザのデ<br>フォルトのダウロード場所に保存されます。                 |
|                   | トポロジの設定             | トポロジ アイコンに表示されるラベルを調整し<br>ます。                                                            |

**Cisco Business Dashboard & Probe** アドミニストレーション ガイド、バージョン **2.2.x**

### トポロジ アイコン

次のアイコンが [トポロジ] ウィンドウに表示されます。

表 **9 :** トポロジ アイコン

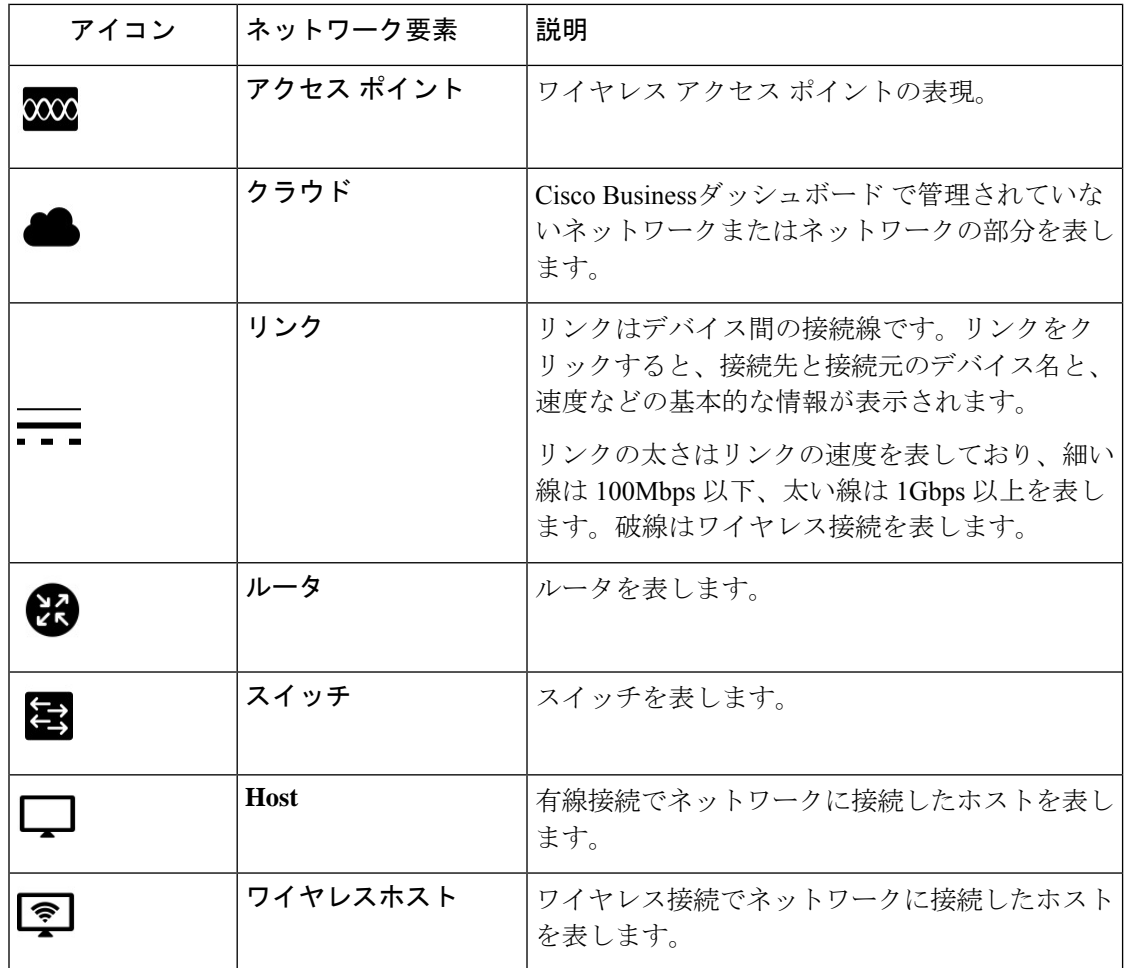

### **[Overlays & Filters]** パネル

このパネルは、[オーバーレイ] をクリックすると [トポロジ] マップの右側に表示されます。 [オーバーレイ] は [トポロジ] の右上の検索ボックスの横にあります。

 $\mathbf I$ 

#### 表 **<sup>10</sup> : [Overlays & Filters]** パネル

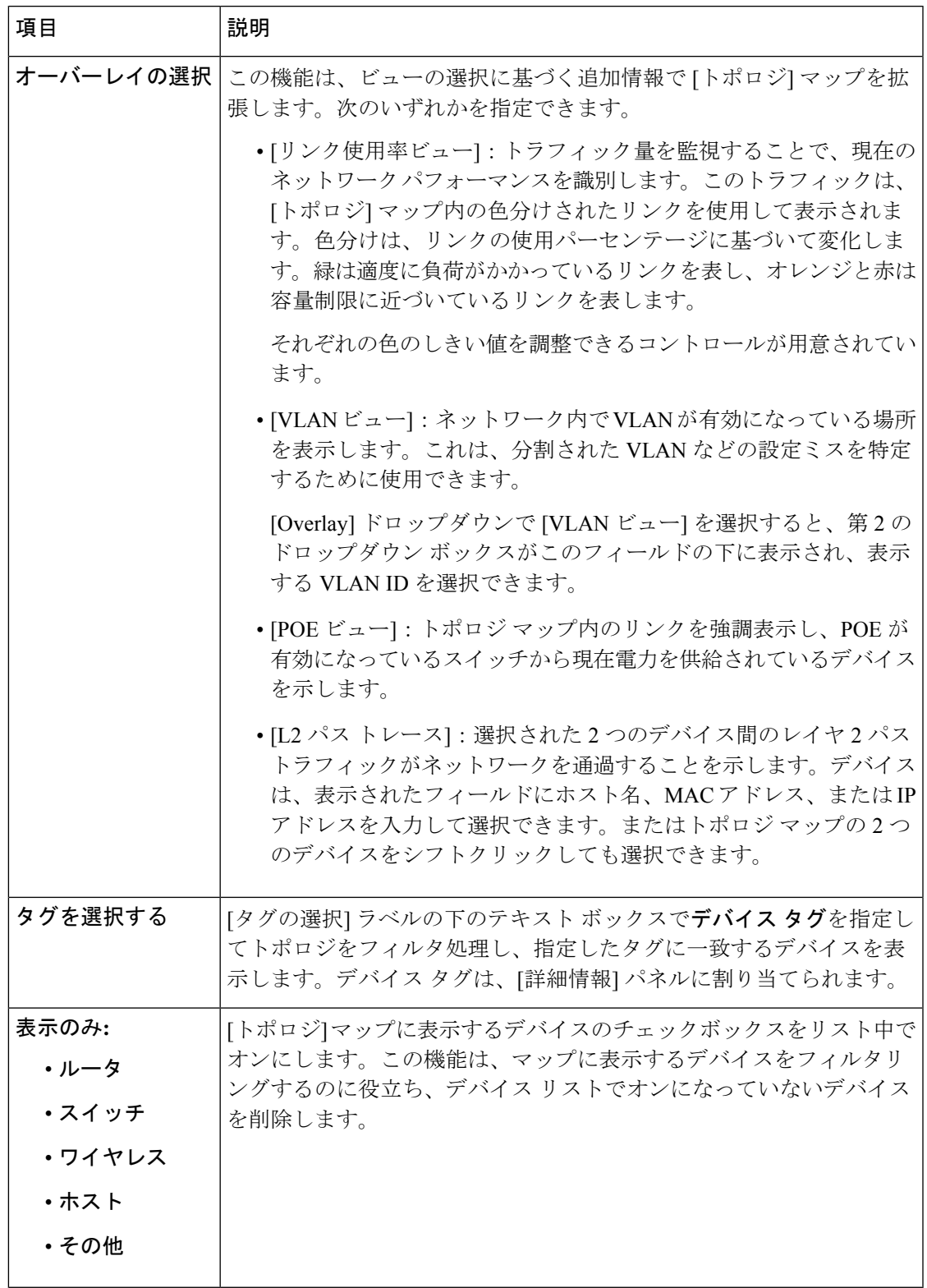

### <span id="page-35-0"></span>基本的なデバイス情報の表示

ネットワークやルータなどのネットワークデバイスか、2つのデバイスを接続しているリンク をクリックすると、未確認の通知や実行可能なアクションなど、デバイスに関する基本情報が 表示されます。[基本情報]パネルでは、デバイスのより詳細な情報にアクセスしたり、デバイ スの管理インターフェイスに直接アクセスすることもできます。

デバイスの詳細情報を表示するには、[詳細なデバイス情報の表示](#page-39-1) (32 ページ)を参照してく ださい。 (注)

デバイス管理インターフェイスへのアクセスについての詳細は[、デバイス管理インターフェイ](#page-39-0) [スへのアクセス](#page-39-0) (32 ページ)を参照してください。

次のセクションの表に、デバイスの表示される詳細の種類を示します。基本的なデバイス情報 を表示するには、以下の手順を実行します。

- ステップ **1** [ネットワーク] ページでネットワークを選択し、[管理] をクリックしてトポロジを表示します。
- ステップ **2** トポロジ マップで、詳細を表示するスイッチやルータなどのネットワーク デバイスをクリックします。
- ステップ **3** [基本情報] パネルの [概要] タブの下に、デバイスの詳細が表示されます。これらの各項目について次の表 で説明します。

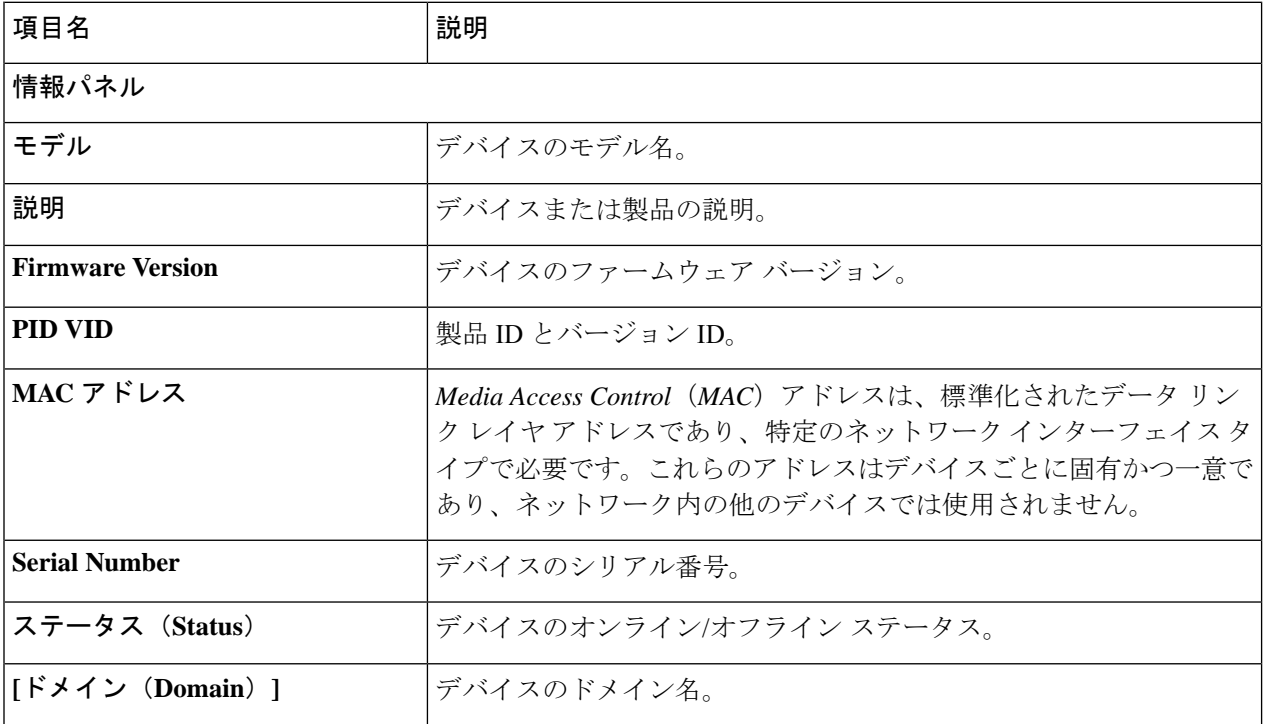

#### 表 **<sup>11</sup> :** 基本的なデバイス情報
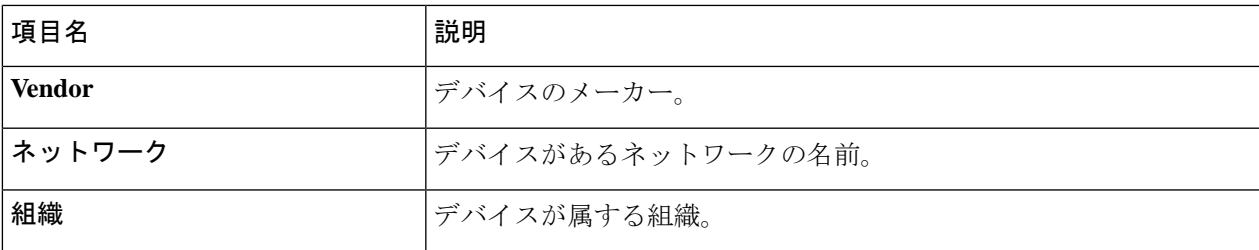

### **[**通知**]** パネル

[通知パネルヘッダー]:[通知]パネルのヘッダーには、デバイスの未確認の通知の集計が表示されます。

[通知パネル本文]:通知パネルの本文にデバイスの未確認の通知がリストされます。すべてのデバイス通 知の完全なリストを表示およびフィルタリングするには、[現在のデバイスの通知の表示とフィルタリング](#page-118-0) (111[ページ\)を](#page-118-0)参照してください。通知を確認し、通知の一覧から削除するには、通知のチェックボッ クスをオンにします。必要であれば、通知フィルタリングを使用して、確認済みの通知を表示できます。

### **[**イベント**]** パネル

[イベント] パネルには、すべての通知と過去 24 時間に発生したその他のイベントがリストされます。す べてのデバイスのすべてのイベントの完全なリストを表示してフィルタリングするには、[イベントログ (Event Log)] にアクセスします。

### **[POE]** パネル

[POE] パネルは POE 対応のスイッチに表示され、デバイス内の各ポートの電力使用量の概要が提供され ます。

### **[**スタック情報**]** パネル

[スタック情報]パネルは、スイッチスタックが表示され、モデル情報、シリアル番号、およびMACアド レスなどスタックの各メンバーのハードウェアの詳細が表示されます。

### サービス

デバイス上で識別されたネットワーク サービスのリストが表示されます。

### 接続装置

ホスト デバイスには、[接続されたデバイス] パネルが含まれます。このパネルにはネットワークへのホ ストの接続方法が表示され、アップストリーム ネットワーク デバイスと、該当する場合は、ホストが接 続されているポートのリストが表示されます。

[概要] タブに加え、[基本情報] パネルにも [アクション] タブが表示され、デバイスでさまざまな操作タス クを実行することができます。詳細については、デバイス [アクションの実行](#page-37-0) (30 ページ) を参照してく ださい。

# <span id="page-37-0"></span>デバイス アクションの実行

ファームウェアの更新、設定のバックアップと復元、リブートなどのアクションを、ネット ワーク内のデバイスに対して簡単に実行できます。これらのアクションを実行するには、以下 の手順を実行します。

- ステップ **1** [トポロジ マップ] ページまたは [インベントリ] ページで、アクションを実行するスイッチやルータなどの ネットワーク デバイスをクリックします。
- ステップ **2** [基本情報] パネルで、[アクション] タブを選択します。デバイスの機能に応じて、以下のアクションが 1 つ以上表示されます。

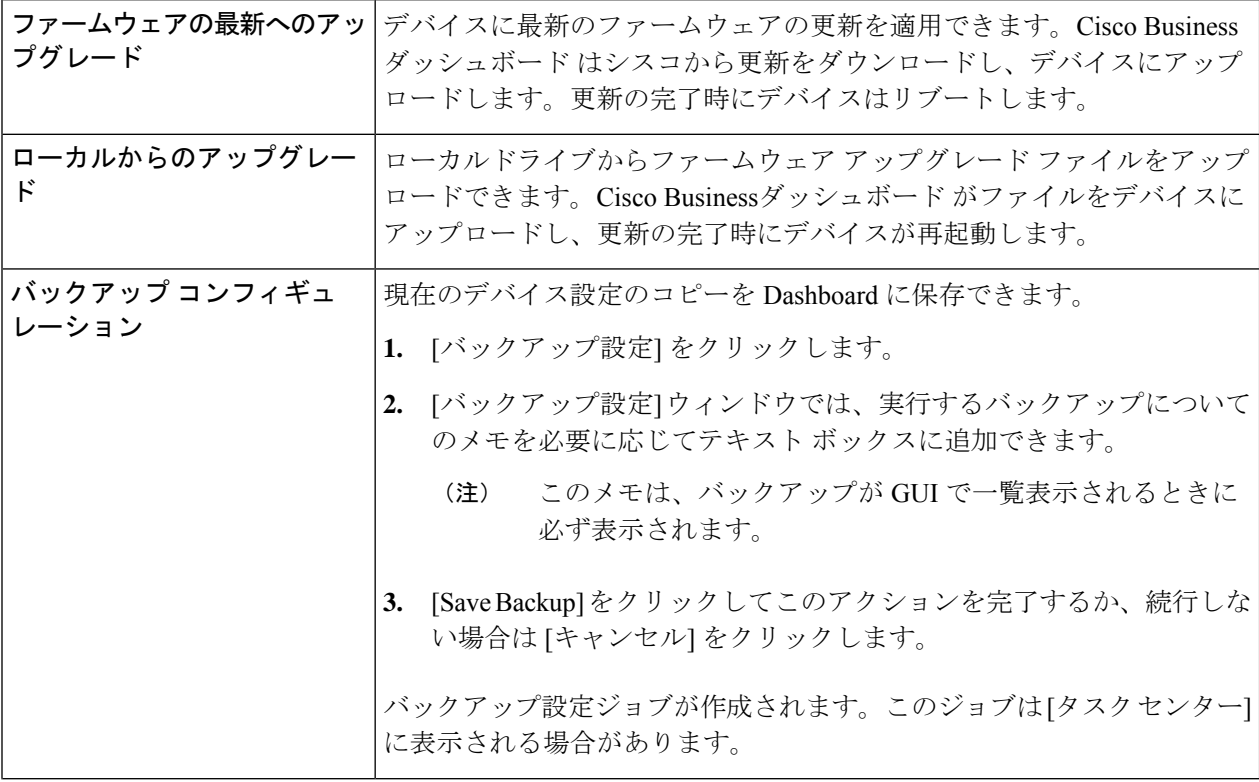

 $\mathbf I$ 

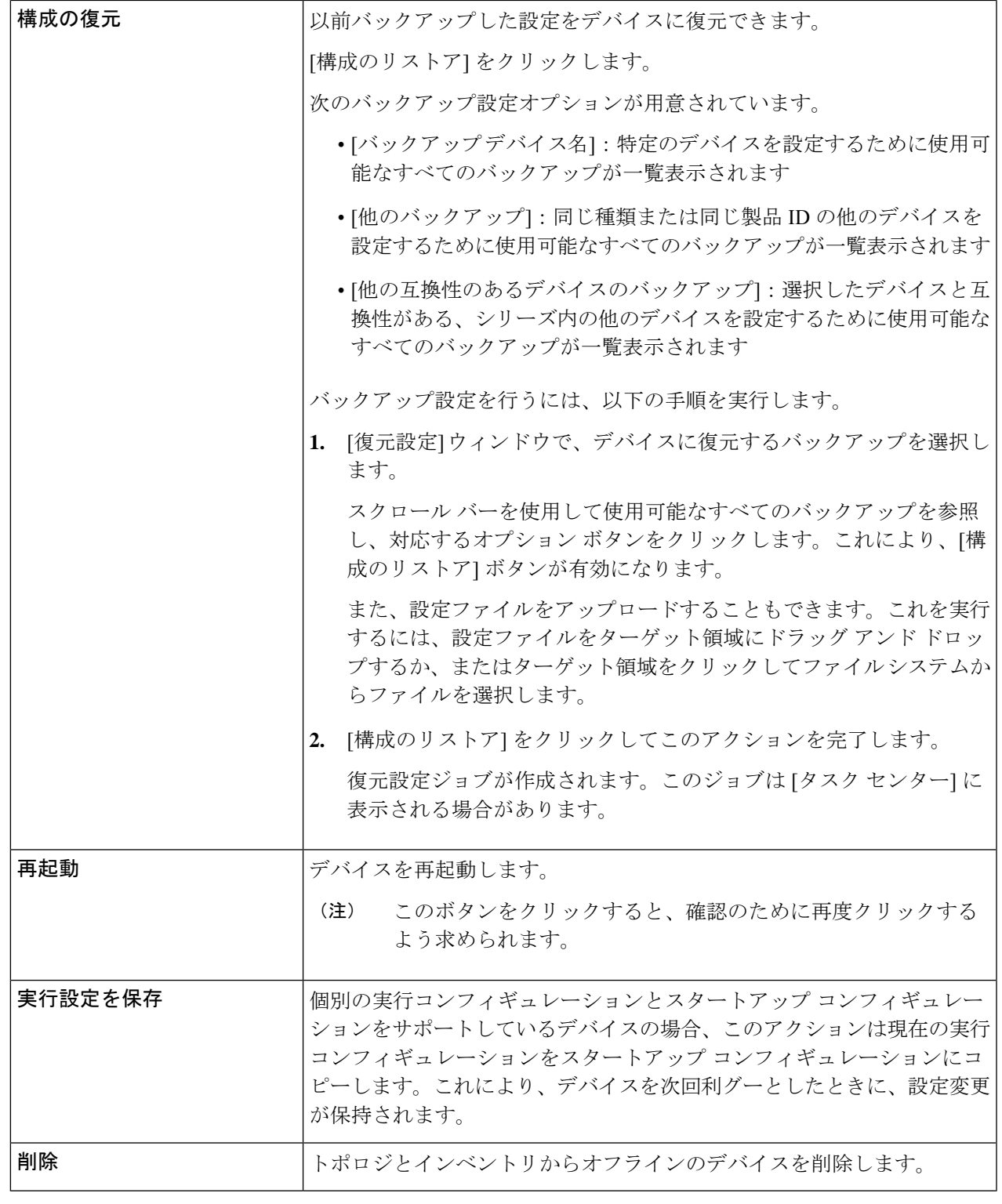

### デバイス管理インターフェイスへのアクセス

状況によっては、ネットワークデバイスの管理インターフェイスに直接アクセスすることが必 要な場合があります。管理インターフェイスにアクセスするには、以下の手順を実行します。

- ステップ **1** [トポロジ]ページまたは[インベントリ]ページで、管理インターフェイスにアクセスする必要があるスイッ チやルータなどのネットワーク デバイスをクリックします。
- ステップ **2** [基本情報] パネルで、右上隅にある [表示] をクリックします。ブラウザ内に新しいウィンドウが開き、デ バイス管理インターフェイスが表示されます。
	- [表示(View)] をクリックして管理インターフェイスにアクセスすると、ブラウザは Dashboard 経由でデバイスに接続します。つまり、ネットワークにリモートでアクセスしている場合、サイ トの外から直接到達できるのは Dashboard のみでよいことになります。 (注)

これらの接続は同じホスト (Dashboard) を経由するため、あるデバイスのcookieが他のデバイス に提供され、名前が同じ場合は他のデバイスによって更新される可能性があります。一般的な症 状として、第 2 のデバイスに接続した直後に、最初のデバイス上のブラウザ セッションがログア ウトされます。これは、セッション cookie が更新されたためです。

### 詳細なデバイス情報の表示

- ステップ **1** [トポロジ] ページまたは [インベントリ] ページで、詳細情報を表示するスイッチやルータなどのネット ワーク デバイスをクリックします。
- ステップ **2** [基本情報] パネルで、右上隅にある [その他の情報] をクリックします。
- ステップ **3** [詳細情報] パネルでは、左側にデバイス情報の詳細リストが表示され、次のタブの下に追加機能が表示 されます。
	- [ダッシュボード]:デバイスに固有の一連のダッシュボード ウィジェットが表示されます
	- [Port Management]:スイッチ ポートの設定を管理できます
		- (注) この情報は、スイッチ ポートのあるデバイスでのみ参照できます。
	- [ワイヤレス LAN]:デバイスで設定されているワイヤレス LAN を表示できます
		- (注) この情報は、ワイヤレス デバイスでのみ参照できます。
	- [イベント ログ]:このデバイスの過去のアクションと通知のリストが表示されます
	- [設定のバックアップ]:デバイスのバックアップ設定のリストを表示し、設定の復元、保存、削除な どのアクションを実行できます
- (注) この情報は、バックアップ設定の操作をサポートしているデバイスでのみ参照できます。
- [保留中の設定]:定義されている設定プロファイルに基づいた目的の設定と、デバイス上の現在の設 定とを比較し、相違点を強調表示します。
	- このパネルは、現在の設定が目的の設定と一致しない設定動作の場合にサポートされてい るデバイスに対してのみ表示されます。 (注)

これらの各項目について以下の手順で説明します。

ステップ **4** デバイスに関する情報の詳細なリストが左側に表示されます。このリストには、次の情報が含まれてい ます。

#### 表 **12 :** 詳細なデバイス情報

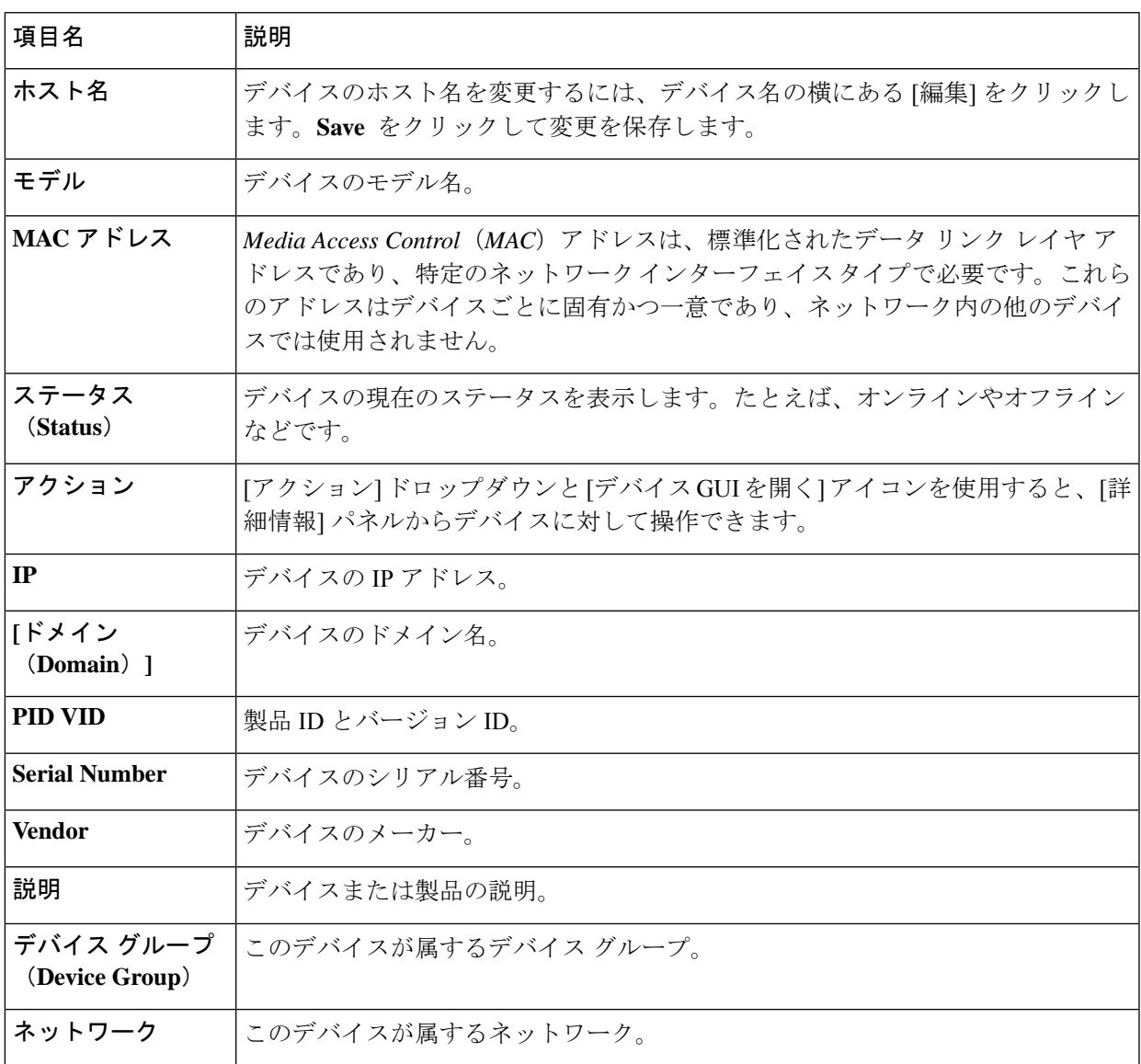

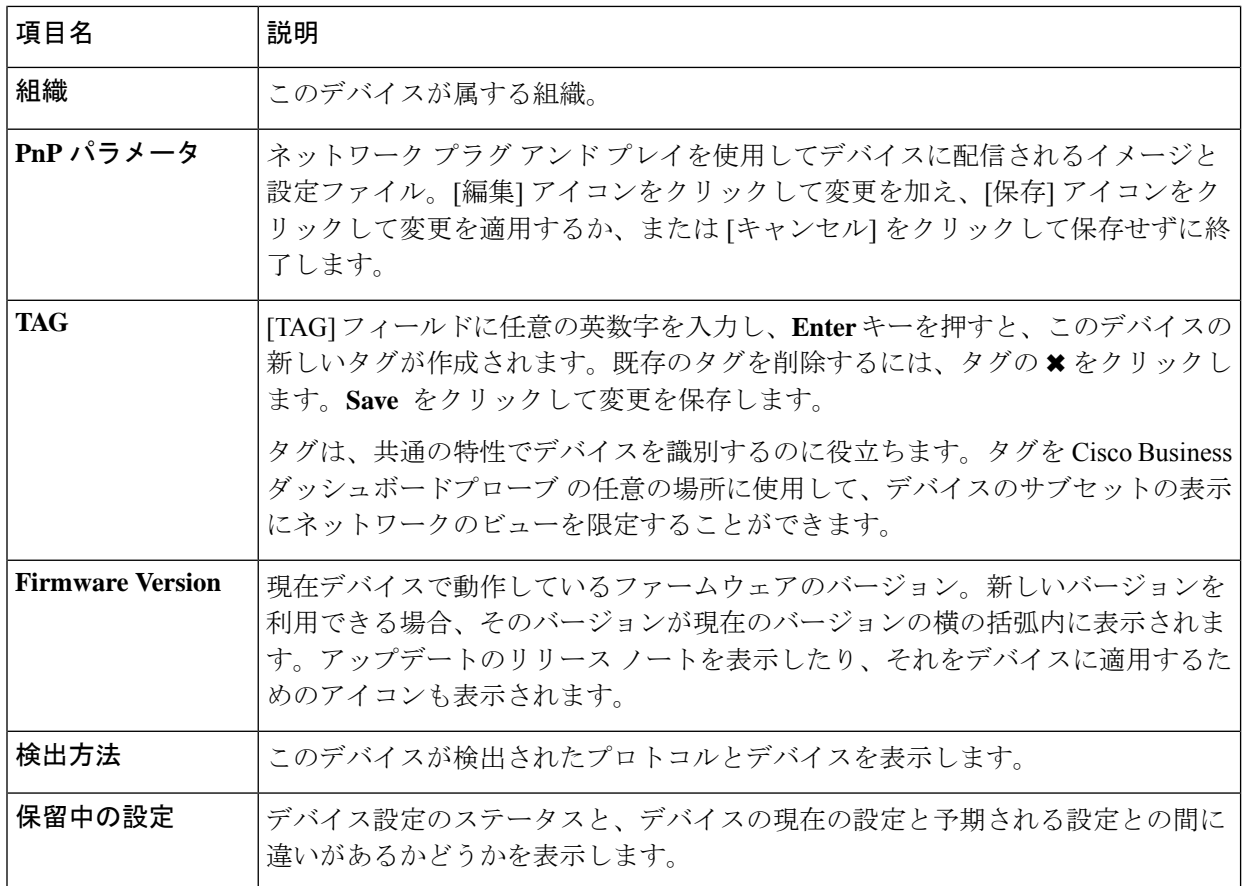

- ステップ **5** [ダッシュボード]をクリックすると、デバイスの現在の状態を示す一連のウィジェットが表示されます。 詳細については、「[監視ダッシュボードについて](#page-24-0)」を参照してください。
- ステップ **6** デバイス上のスイッチ ポートの設定を表示および管理するには、[Port Management] をクリックします。 [Port Management] ページに表示されるのと同様の、デバイスの視覚的な表現が表示されます。

このウィンドウに、デバイスのポートの詳細が視覚的に表現されます。デバイスのモデルとシリアル番 号がイメージの上に表示され、ポートの表形式のビューが下に表示されます。操作の詳細については、 [ポート管理について](#page-50-0) (43 ページ)を参照してください。

- ステップ **7** このデバイスで設定されている無線設定とワイヤレス LAN を表示するには、[WLAN] をクリックしま す。
- ステップ **8** [イベント ログ] をクリックして、このデバイスについて記録されている履歴通知と、他のイベントのリ ストを表示します。フィルタを使用して、表示されるエントリを制限できます。詳細については、「[イ](#page-72-0) ベント [ログについて」](#page-72-0)を参照してください。
- ステップ **9** このデバイスの設定バックアップを表示および管理するには、[設定バックアップ] をクリックします。 このタブには、Probeに保存されている各バックアップと以下の詳細を一覧表示する表が表示されます。

表 **13 :** 設定のバックアップ

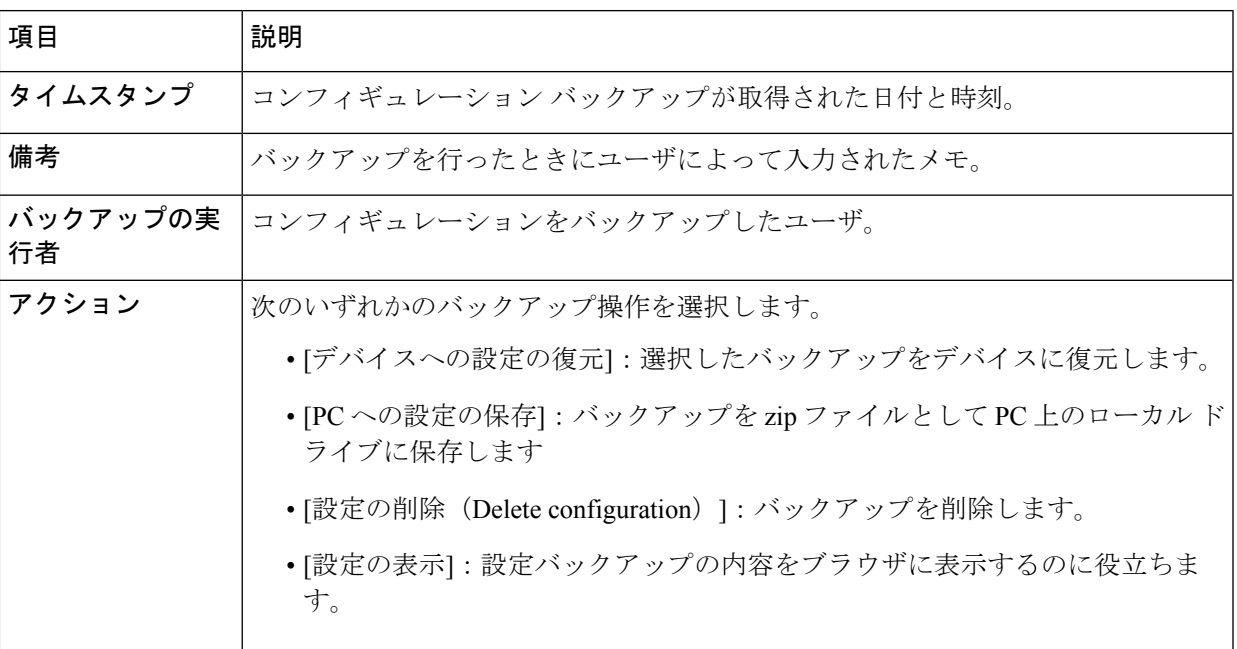

また、[バックアップ設定] をクリックすることで、設定バックアップをタブからトリガーすることもで きます。

ステップ **10** [保留中の設定] をクリックして、現在のデバイス設定と、デバイスに適用された設定プロファイルに基 づいて予期される設定との対象比較を表示します。デバイスに依存しない形式で設定が表現され、相違 点が強調表示されます。ページ上部のボタンを使用して、未処理の変更を適用したり、現在のデバイス 設定を承認したり、現在のデバイス設定を再読み取りしたりできます。

## フロア プランの使用方法

[FloorPlan]ビューでは、ネットワーク機器の物理的な位置を追跡できます。建物の各フロアの プランをアップロードし、各ネットワークデバイスをプラン上に配置できます。これにより、 メンテナンスが必要な場合にデバイスの位置を容易に特定できます。フロアプランの操作はト ポロジ マップと同様であり、フロア プランに配置したデバイスはトポロジ マップ内のデバイ スと同様に操作できます。

### 新しいフロア プランの作成

- **1.** [ネットワーク ビュー] に移動し、[フロア プラン] をクリックします。既存のフロア プラ ンが表示される場合は、フロアプランの左上にある[ホーム]アイコンをクリックします。
- **2.** フロアプランを追加しようとしている建物がすでに作成されている場合は次のステップに 進みます。そうでない場合は、フロアがある建物の名前を [New Building] フィールドに入 力します。[保存] アイコンをクリックします。
- **3.** フロア プランが含まれる画像ファイルを新しいフロアのターゲット領域にドラッグ アン ドドロップするか、ターゲット領域をクリックしてアップロードするファイルを指定しま す。サポートされる画像形式は、png、gif、および jpg です。画像ファイルの最大サイ ズは 500KB です。
- **4.** フロアの名前を [新しいフロア] フィールドに入力します。[保存] アイコンをクリックしま す。
- **5.** ネットワーク デバイスがある建物とフロアごとに手順 2 ~ 4 を繰り返します。

### フロア プラン上のネットワーク デバイスの配置

- **1.** [ネットワーク ビュー] に移動し、[フロア プラン] をクリックします。関心があるフロア プランが表示されていない場合は、フロア プランをクリックします。
- **2.** [デバイスの追加] をクリックし、左下にある検索ボックスを使用して、配置するデバイス を探します。ホスト名、デバイスの種類、またはIPアドレスで検索できます。入力中に、 一致するデバイスが検索ボックスの下に表示されます。灰色のアイコンは、フロアプラン にすでに追加されているデバイスを表します。
- **3.** デバイスをクリックし、正しい場所にあるフロアプランにドラッグして追加します。すで に別のフロア プランに配置されているデバイスを選択すると、削除されてこのフロア プ ランに追加されます。
- **4.** すべてのデバイスをフロア プランに追加するまでステップ 2 および 3 を繰り返します。

### フロア プランからのデバイスの削除

- **1.** [ネットワーク ビュー] に移動し、[フロア プラン] をクリックします。関心があるフロア プランが表示されていない場合は、フロア プランをクリックします。
- **2.** 削除するデバイスを特定し、クリックして選択します。
- **3.** 表示される赤い×印をクリックして、フロア プランからデバイスを削除します。

### フロア プランの変更

- **1.** [ネットワーク ビュー] に移動し、[フロア プラン] をクリックします。既存のフロア プラ ンが表示される場合は、フロアプランの左上にある[ホーム]アイコンをクリックします。
- **2.** 建物の名前を変更するには、名前の横の[編集]アイコンをクリックします。変更が完了し たら、[保存] アイコンをクリックします。
- **3.** フロアプランを変更するには、フロアプラン名の横の[編集]アイコンをクリックします。 新しい画像ファイルをターゲット領域にドラッグするか、ターゲット領域をクリックして 新しいファイルを PC からアップロードすることにより、フロア プランを変更できます。 また、フロアプランの名前を変更することもできます。変更が完了したら、[保存]アイコ ンをクリックします。

### フロア プランの削除

- **1.** [ネットワーク ビュー] に移動し、[フロア プラン] をクリックします。既存のフロア プラ ンが表示される場合は、フロアプランの左上にある[ホーム]アイコンをクリックします。
- **2.** 削除するフロアプランを特定し、イメージのターゲット領域の右上隅にある[削除]アイコ ンをクリックします。
- **3.** すべてのフロアプランを含む建物全体を削除する場合は、建物の名前の横にある[削除]ア イコンをクリックします。

フロア プランの使用方法

I

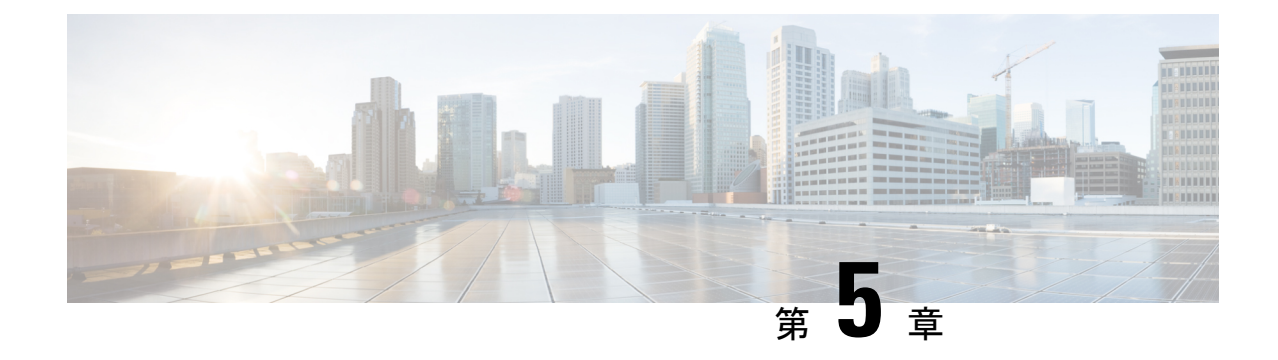

インベントリ

この章は、次の項で構成されています。

• デバイス [インベントリの表示](#page-46-0) (39 ページ)

# <span id="page-46-0"></span>デバイス インベントリの表示

[インベントリ]ページには、デバイスの完全なリストとその詳細が表形式で表示されます。さ らに、設定タスクを実行したり、サポート対象のデバイス用の最新のファームウェア アップ デートを適用したりするためのアクションボタンも提供されています。以下の表に、表示され る情報の詳細を示します。

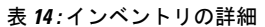

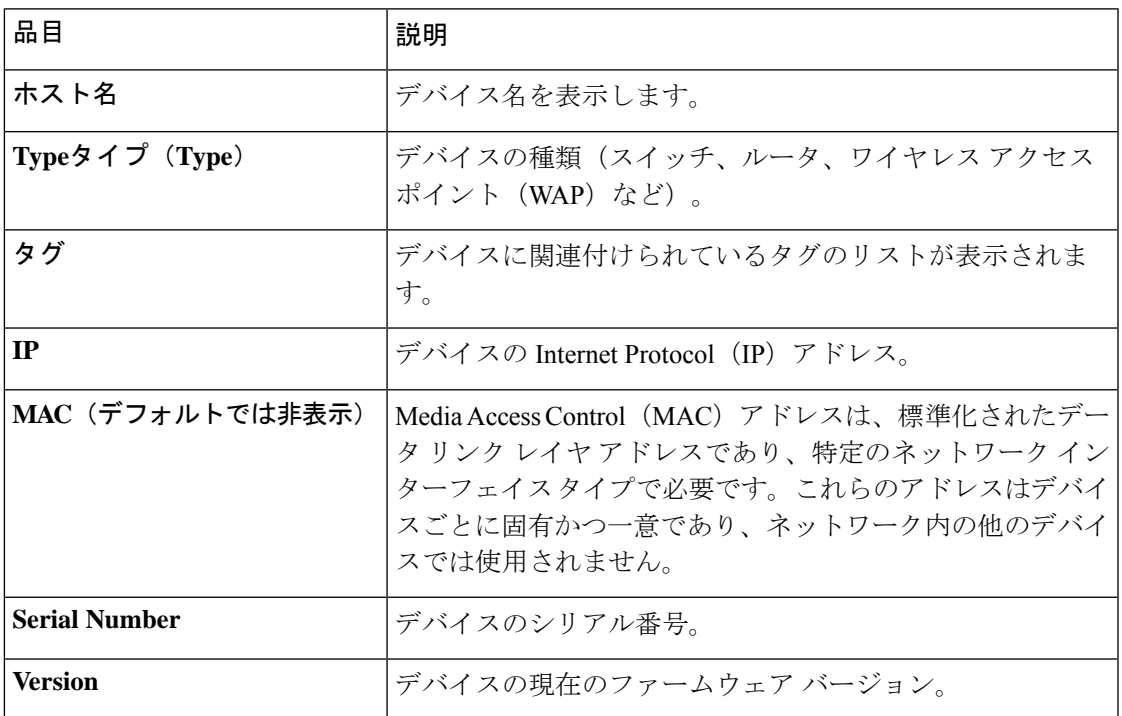

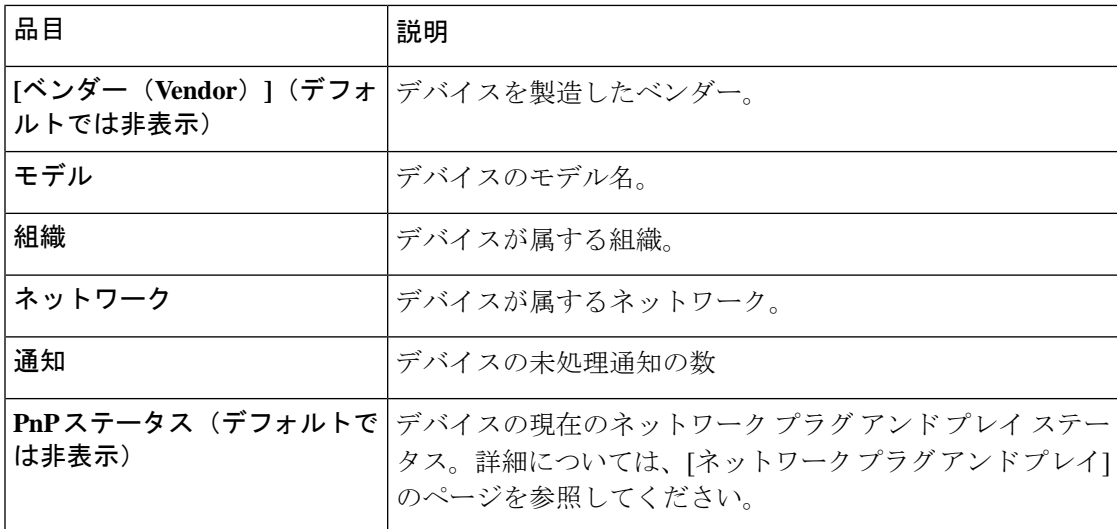

[インベントリ] ページでは、次の追加のコントロールを使用できます。

- [列の選択]ボタン:テーブルの左上にあるこのボタンを使用して、表示する列を選択しま す。
- [フィルタ]ボックス:[フィルタ]ボックスを使用してデバイス名、デバイスタイプ、シリ アル番号などを入力し、表示を制限することができます。デフォルトでは、インベントリ はネットワーク デバイスのみを表示するようにフィルタ処理されます。
- [追加] アイコン:デバイスが検出される前に、[+] アイコンをクリックして新しいデバイ スをインベントリに追加します。インベントリにデバイスを手動で追加する場合は、アイ デンティティ情報、組織とデバイスグループ、PnP設定など、デバイスに関する基本情報 を指定できます。この情報を事前に提供することで、ネットワークに接続するときにデバ イスを正しく管理できるようにします。
- [更新]ボタン:このボタンをクリックしてテーブルを更新し、使用可能な最新情報を表示 します。
- [アクション]ボタン:次のアクションボタンを使用すると、選択した1台以上のデバイス でアクションを実行できます。
	- 最新ファームウェアのダウンロード
	- ローカルからのファームウェア アップグレードの適用
	- バックアップ コンフィギュレーション
	- 構成の復元
	- デバイスの再起動
	- 実行設定を保存
	- 削除

アクションボタンは、アクションをサポートする1台以上のデバイスが選択されている場 合にのみ表示されます。

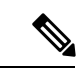

これらのアクションの詳細については、19 ページの「デバイス [アクションの実行](#page-37-0)」を参照し てください。 (注)

I

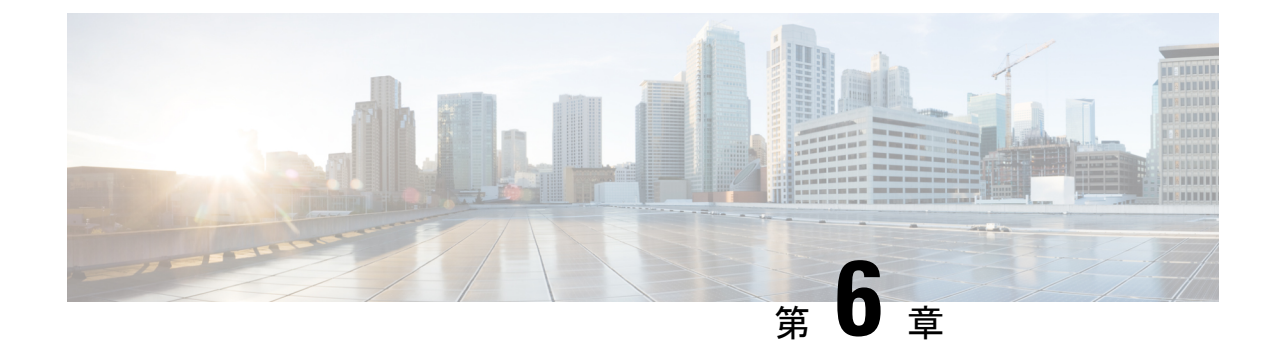

ポート管理

この章は、次の項で構成されています。

• [ポート管理について](#page-50-0) (43 ページ)

### <span id="page-50-0"></span>ポート管理について

[ポート管理] は、Cisco Businessダッシュボード によって設定可能なスイッチ ポートを含む各 デバイスの前面パネル ビューを提供します。このページでは、トラフィック カウンタなどの ポートのステータスを参照したり、ポートの設定を変更することができます。また、このペー ジでは、Smartport をサポートするデバイス上のポートについて、Smartport ロールを表示およ び設定することもできます。検索ボックスを使用して表示するデバイスを制限できます。デバ イス名、製品 ID、シリアル番号の全部または一部を入力して、目的のデバイスを探します。

同じ情報のリスト ビューも提供され、すべてのスイッチ ポートを表形式で表示します。[ポー ト管理] の前面パネル ビューには、デバイスについての次の 2 つの異なるビューが表示されま す。

- [物理]:このビューでは、物理レイヤでポートのステータスを確認したり、設定を変更で きます。速度、二重化、Energy Efficient Ethernet(EEE)、Power over Ethernet(PoE)、お よびVLANの設定を表示または変更できます。各ポートは、リンクを示す緑色のLEDと、 接続されているデバイスに電力が供給されていることを示す黄色の LED と共に表示され ます。
- [Smartport]:このビューでは、各ポートの現在のSmartportロールを表示したり、ロールを 変更できます。各ポートには、現在のロールを示すアイコンがオーバーレイ表示されま す。

Smartport は、組み込み(またはユーザ定義)テンプレートを適用できるインターフェイスで す。これらのテンプレートは、デバイスで通信要件をサポートするための設定作業を省力化す るとともに、さまざまなタイプのネットワークデバイスの機能を活用できるようにするための 手段として設計されています。 (注)

ポートのステータスを表示するには、前面パネルビューまたはリストビューのいずれかでポー トをクリックします。ポートの[基本情報]パネルが表示され、次のような一連のパネルが表示 されます。

- [全般(General)]:[全般(General)]パネルにはポートの物理レイヤのステータスが表示 されており、このパネルを使用してポートを有効または無効にすることができます。
- [イーサネット]:速度とデュプレックスの設定を制御できます。
- [VLAN]:[VLAN] パネルには、ポートに現在設定されている VLAN が表示されます。 [VLAN の選択] または [VLAN の作成] ボタンをクリックして、この設定を変更します。
- [POE]:[POE] パネルは、POE 対応ポートの場合のみ表示され、ポートの POE 設定を設定 することができます。[電源切り替え] ボタンをクリックして、接続している POE デバイ スの電源を切り替えることもできます。
- [グリーン イーサネット]:[グリーン イーサネット] パネルでは、ポートの Energy Efficient Ethernet (EEE)設定を管理することができます。
- [Smartports]:[Smartports]パネルには、ポートで利用可能なSmartportsのロールが表示され ます。ロールをクリックしてポートに設定を適用します。現在設定されているロールが強 調表示されます。

ポートの設定を変更するには、その設定を含むペインの右上にある[編集]アイコンをクリック します。変更を加えたら、[保存] アイコンをクリックします。

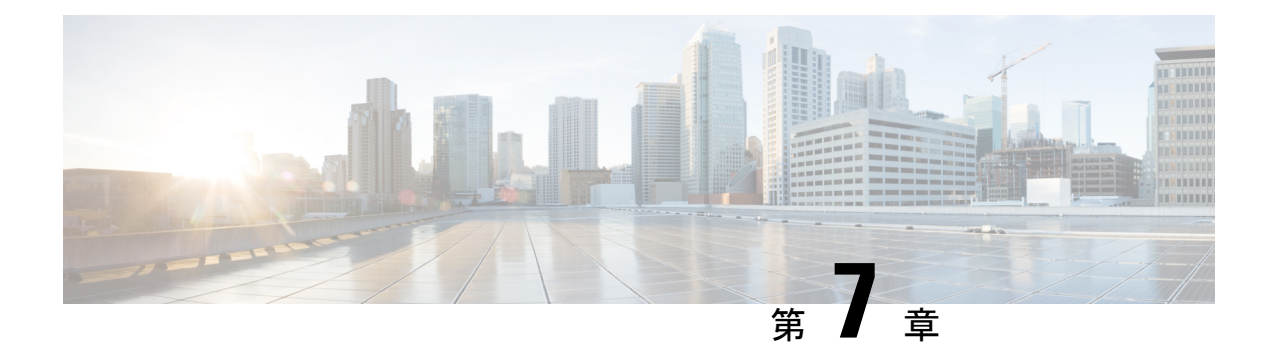

# ネットワーク設定

この章は、次の項で構成されています。

- [ネットワーク設定について](#page-52-0) (45 ページ)
- [ウィザードの使用方法](#page-52-1) (45 ページ)
- [時刻管理の設定](#page-53-0) (46 ページ)
- DNS [リゾルバの設定](#page-54-0) (47 ページ)
- [認証の設定](#page-54-1) (47 ページ)
- 仮想 LAN の設定 (48 [ページ\)](#page-55-0)
- [ワイヤレス](#page-56-0) LAN の設定 (49 ページ)

### <span id="page-52-0"></span>ネットワーク設定について

[ネットワーク設定]ページでは、通常、ネットワーク内の一部またはすべてのデバイスに適用 されるさまざまな設定パラメータを定義できます。これらのパラメータには、時刻設定、ドメ イン名サービス、管理者の認証、仮想LANおよびワイヤレスLANなどの設定が含まれていま す。これら各分野の設定プロファイルを個別に作成できます。また、ウィザードを使用して、 各分野のプロファイルを1つのワークフローで作成することもできます。設定プロファイルは 1 つ以上のデバイス グループに適用された後、デバイスにプッシュされます。

### <span id="page-52-1"></span>ウィザードの使用方法

ウィザードを使用すると、ネットワーク設定の要素ごとに設定プロファイルを作成し、それら のプロファイルを1つ以上のデバイスグループに1つのワークフローで割り当てることができ ます。

### ウィザードの使用方法

- **1. [**ネットワーク設定**]** > **[**ウィザード**]** に移動します。
- **2.** [デバイスグループの選択]画面で、この設定のプロファイル名を入力し、組織を選択し、 設定する1つ以上のデバイス グループを選択します。[次へ (Next) ] をクリックします。
- **3.** 以降の各画面で、必要に応じて設定を選択します。これらのパラメータの詳細について は、以降のセクションを参照してください。
- **4.** 各画面で設定を行い、[次へ] をクリックします。このプロファイルの特定の画面で設定を 行わない場合は、[スキップ] をクリックします。前の画面に戻る場合は、[戻る] をクリッ クするか、左側の見出しをクリックします。
- **5.** 設定を完了し、最終画面で設定を確認します。[終了] をクリックして、選択したデバイス に設定を適用します。

### <span id="page-53-0"></span>時刻管理の設定

[時刻管理]ページでは、ネットワークのタイムゾーン、夏時間、NTPサーバを設定できます。 以下のセクションでは、時刻設定プロファイルを作成、変更、削除するための手順を示しま す。

### 時刻管理設定プロファイルの作成

- **1. [**ネットワーク設定**]** > **[**時刻管理**]** に移動します。
- 2. **+** (プラス) アイコンをクリックして新しいプロファイルを追加します。
- **3.** [デバイスグループの選択]セクションで、この設定のプロファイル名を入力し、組織を選 択し、設定する 1 つ以上のデバイス グループを選択します。
- **4.** [時刻設定]セクションで、ドロップダウンリストから適切なタイムゾーンを選択します。
- **5.** 必要に応じて[夏時間]を有効にします。そのためには、チェックボックスをオンにし、夏 時間調整用のパラメータをフィールドに入力します。固定の日付か繰り返しパターンを指 定できます。また、使用するオフセットを指定することもできます。
- **6.** 必要に応じて、NetworkTimeProtocol(NTP)を有効にします。そのためには、時刻同期の [NTP の使用] セクションで、チェックボックスをオンにします。ボックスに、1 つ以上の NTP サーバ アドレスを指定します。
- **7.** [保存(Save)] をクリックします。

#### 時刻管理設定プロファイルの変更

- **1.** 変更するプロファイルの横にあるオプションボタンを選択し、[編集]アイコンをクリック します。
- **2.** プロファイル設定に必要な変更を加え、[更新] をクリックします。

#### 時刻管理設定プロファイルの削除

- **1.** 削除する必要があるプロファイルの横にあるオプション ボタンを選択します。
- **2.** [削除] アイコンをクリックします。

### <span id="page-54-0"></span>**DNS** リゾルバの設定

[DNSリゾルバ]ページでは、ネットワークのドメイン名とドメイン名サーバを設定できます。 以下のセクションでは、DNSリゾルバ設定プロファイルを作成、変更、削除するための手順を 示します。

### **DNS** リゾルバ設定プロファイルの作成

- **1. [**ネットワーク設定**]** > **[DNS** リゾルバ**]** に移動します。
- 2. **←**(プラス) アイコンをクリックして新しいプロファイルを追加します。
- **3.** [デバイスグループの選択]セクションで、この設定のプロファイル名を入力し、組織を選 択し、設定する 1 つ以上のデバイス グループを選択します。
- **4.** ネットワークのドメイン名を指定します。
- **5.** 1 つ以上の DNS サーバ アドレスを指定します。
- **6.** [保存 (Save) ] をクリックします。

### **DNS** リゾルバ設定プロファイルの変更

- **1.** 変更するプロファイルの横にあるオプションボタンを選択し、[編集]アイコンをクリック します。
- **2.** プロファイル設定に必要な変更を加え、[更新] をクリックします。

#### **DNS** リゾルバ設定プロファイルの削除

- **1.** 削除するプロファイルの横にあるオプション ボタンを選択します。
- **2.** [削除] アイコンをクリックします。

### <span id="page-54-1"></span>認証の設定

[認証] ページでは、ネットワーク デバイスへの管理ユーザ アクセスを設定できます。以下の セクションでは、認証設定プロファイルを作成、変更、削除するための手順を示します。

### 認証設定プロファイルの作成

- **1. [**ネットワーク設定**]** > **[**認証**]** に移動します。
- 2. **+** (プラス) アイコンをクリックして新しいプロファイルを追加します。
- **3.** [デバイスグループの選択]セクションで、この設定のプロファイル名を入力し、組織を選 択し、設定する 1 つ以上のデバイス グループを選択します。
- **4.** ローカル ユーザ認証用に 1 つ以上のユーザ名とパスワードの組み合わせを指定します。✚ (プラス)アイコンをクリックすることでユーザを追加できます。
- **5.** 複雑なパスワードの使用を義務付けることも選択できます。
- **6.** [保存 (Save) 1をクリックします。

#### 認証設定プロファイルの変更

- **1.** 変更するプロファイルの横にあるオプションボタンを選択し、[編集]アイコンをクリック します。
- **2.** プロファイル設定に必要な変更を加え、[更新] をクリックします。

### 認証設定プロファイルの削除

- **1.** 削除する必要があるプロファイルの横にあるオプション ボタンを選択します。
- **2.** [削除] アイコンをクリックします。

### <span id="page-55-0"></span>仮想 **LAN** の設定

[仮想LAN]ページでは、スイッチネットワークを複数の仮想ネットワーク (VLAN) に分割で きます。CiscoBusinessダッシュボードで設定されなかったネットワーク内の既存のVLANも、 このページの別のテーブルに表示されます。以降のセクションでは、仮想 LAN 設定プロファ イルを作成、変更、削除するための手順を示します。

### 仮想 **LAN** の作成

- **1. [**ネットワーク設定**]** > **[**仮想 **LAN]** に移動します。
- **2. +**(プラス) アイコンをクリックして新しい VLAN を追加します。
- **3.** [デバイスグループの選択]セクションで、この設定のプロファイル名を入力し、組織を選 択し、設定する 1 つ以上のデバイス グループを選択します。
- **4.** VLAN のわかりやすい名前と、使用する VLAN ID を指定します。VLAN ID は 1 ~ 4094 の 範囲内の数値である必要があります。
- **5.** 1 つのプロファイルを使用して複数の VLAN を作成できます。このプロファイル内に追加 の VLAN を作成する場合は、[別の VLAN を追加] をクリックし、手順 4 に戻ります。
- **6.** [保存(Save)]をクリックします。新しいVLANが、選択したグループ内のすべてのVLAN 対応デバイスで作成されます。

新たに作成した VLAN の VLAN ID が、デバイスグループ内のデバイスにすでに存在する既存 の VLAN と一致する場合、その VLAN は Cisco Businessダッシュボード によって採用され、検 出された仮想 LAN テーブルから削除されます。

### **VLAN** の変更

- **1.** 変更する VLAN の横にあるオプション ボタンを選択し、[編集] アイコンをクリックしま す。
- **2.** VLAN の設定に必要な変更を加え、[更新] をクリックします。

#### **VLAN** の削除

削除する VLAN の横にあるオプション ボタンを選択し、[削除] アイコンをクリックします。

#### 作成されていない **VLAN** の削除 **Cisco Business**ダッシュボード

検出された VLAN の表で、削除する 1 つ以上の VLAN の横の [削除] アイコンをクリックしま す。

(注) VLAN 1 は削除できません。

### <span id="page-56-0"></span>ワイヤレス **LAN** の設定

[ワイヤレスLAN]ページでは、環境内のワイヤレスネットワークを管理できます。ネットワー ク内の、Cisco Businessダッシュボード で設定されていない既存のワイヤレス LAN も個別の表 に表示されます。以降のセクションで、ワイヤレス LAN 設定プロファイルを作成、変更、削 除するための手順について説明します。

### ワイヤレス **LAN** の作成

- **1. [**ネットワーク設定**]** > **[**ワイヤレス **LAN]** に移動します。
- **2. +** (プラス) アイコンをクリックして新しいワイヤレス LAN を追加します。
- **3.** [デバイスグループの選択]セクションで、この設定のプロファイル名を入力し、組織を選 択し、設定する 1 つ以上のデバイス グループを選択します。
- **4.** ワイヤレス LAN の SSID 名と、関連付けが必要な VLAN ID を指定します。VLAN ID は 1 ~ 4095 の範囲の数値である必要があります。ネットワーク内にすでに存在していなけれ ば、新しい VLAN が自動的に作成されます。
- **5.** 要件に合わせて、[有効化]、[ブロードキャスト]、[セキュリティ]、および[無線]設定を変 更することもできます。
- **6.** 1つのプロファイルを使用して複数のワイヤレスLANを作成できます。このプロファイル で追加のワイヤレス LAN を作成する場合は、[別の LAN を追加] をクリックし、手順 3 に 戻ります。
- **7.** 選択したセキュリティ モード([Enterprise] または [Personal])に応じて、認証に使用する RADIUS サーバか、あらかじめ共有されたキーを指定します。

**8.** [保存(Save)] をクリックします。新しい WLAN が、選択したグループ内のワイヤレス アクセス ポイント機能を持つすべてのデバイスで作成されます。

新たに作成したプロファイルのワイヤレス LAN 設定が、デバイスグループ内のデバイスにす でに存在する既存のワイヤレス LAN と一致する場合、そのワイヤレス LAN が Cisco Business ダッシュボード によって採用され、検出されたワイヤレス LAN のテーブルから削除されま す。

### ワイヤレス **LAN** の変更

- **1.** 変更するワイヤレスLANの横にあるオプションボタンを選択し、[編集]アイコンをクリッ クします。
- **2.** ワイヤレス LAN の設定に必要な変更を加え、[更新] をクリックします。

### ワイヤレス **LAN** の削除

削除するワイヤレス LAN の横にあるオプション ボタンを選択し、[削除] アイコンをクリック します。

ワイヤレス LAN の作成時に仮想 LAN が自動的に作成された場合、ワイヤレス LAN が削除さ れても仮想 LAN は削除されません。仮想 LAN は [仮想 LAN] ページで削除できます。 (注)

### 作成されていないワイヤレス **VLAN** の削除 **Cisco Business**ダッシュボード

検出されたワイヤレス LAN のテーブルで、削除するワイヤレス LAN のオプション ボタンを クリックし、[削除]アイコンをクリックします。場合によっては、特定のデバイスからWLAN を削除できないことがあります。その場合は、デバイス設定を直接変更することが必要です。

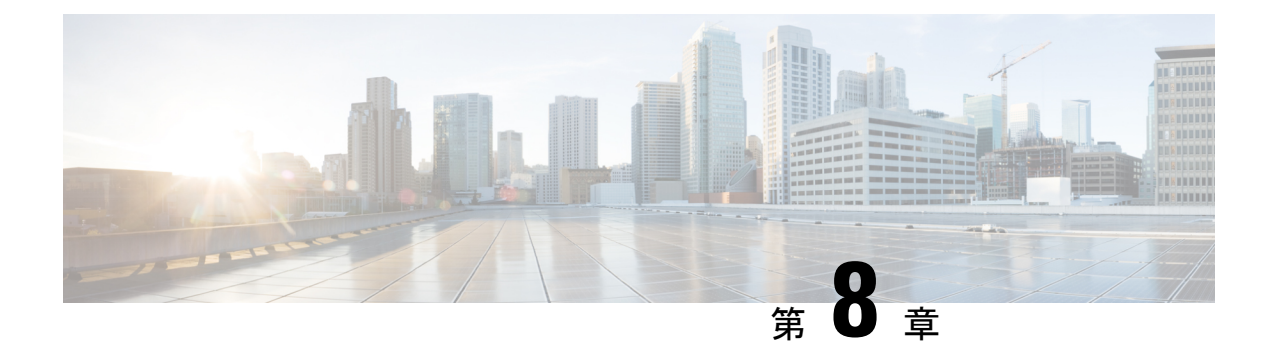

# ネットワーク プラグアンドプレイ

この章は、次の項で構成されています。

- ネットワーク プラグ アンド [プレイについて](#page-58-0) (51 ページ)
- [ネットワーク要件](#page-58-1) (51 ページ)
- プラグ アンド [プレイ接続を使用したディスカバリの設定](#page-61-0) (54 ページ)
- ネットワーク プラグ アンド プレイ [サービスの設定](#page-62-0) (55 ページ)
- ネットワーク プラグ アンド [プレイのモニタリング](#page-70-0) (63 ページ)

# <span id="page-58-0"></span>ネットワーク プラグ アンド プレイについて

[ネットワーク プラグ アンド プレイ] は、ネットワーク プラグ アンド プレイ対応デバイスと 連動するサービスで、ファームウェアと設定を集中管理し、新しいネットワークデバイスをゼ ロタッチ展開することができます。デバイスは、ネットワーク プラグ アンド プレイ プロトコ ルを使用して直接展開できます。Dashboard に関連付けられているプローブによって検出され た場合は、間接的に展開されます。

ネットワークプラグアンドプレイ対応デバイスが設置されると、そのデバイスは、手動設定、 DHCP、DNS、またはプラグ アンド プレイ接続サービスのいずれかを通じてネットワーク プ ラグ アンド プレイ サーバを識別します。次のセクションでは、Cisco Businessダッシュボード でのネットワーク プラグ アンド プレイ サービスの設定について詳しく説明します。

### <span id="page-58-1"></span>ネットワーク要件

ネットワーク プラグ アンド プレイ デバイスは、次のいずれかの方法を使用して、ネットワー ク プラグ アンド プレイ サーバのアドレスを自動的に見つけます。アドレスが見つかるまで、 またはすべての方法が失敗するまで、各方法が順番に試行されます。これらの方法は以下の順 番で使用されます。

• 手動設定:管理インターフェイスを使用して、ネットワーク プラグ アンド プレイ対応デ バイスにサーバのアドレスを手動で設定できます。

- **DHCP**:ベンダー固有の情報オプションで、サーバのアドレスがデバイスに提供される場 合があります。
- **DNS**:DHCPによるベンダー固有の情報オプションが提供されていない場合、デバイスは 既知のホスト名を使用して、サーバについて DNS ルックアップを実行します。
- プラグ アンド プレイ接続サービス:他のどの方法も成功しない場合、最終的にデバイス はプラグ アンド プレイ接続サービスに接続しようとします。このサービスにより、デバ イスはサーバにリダイレクトされます。

デバイスは、サーバを識別すると、そのサーバに接続し、サーバの指定に従いファームウェア と設定を更新します。

#### **DHCP** を使用したディスカバリの設定

デバイスは、DHCP を使用してサーバ アドレスを検出するために、「ciscopnp」という文字列 を含むオプション 60 を使用した DHCPdiscover メッセージを送信します。DHCP サーバは、ベ ンダー固有の情報オプション(オプション43)を含む応答を送信する必要があります。デバイ スは、このオプションからサーバアドレスを取得し、そのアドレスを使用してサーバに接続し ます。ネットワークプラグアンドプレイサーバのアドレスを含むオプション43の文字列は、 たとえば「5A1N;B2;K4;I172.19.45.222;J80」などです。

オプション 43 の文字列には、セミコロンで区切られた次のコンポーネントがあります。

- 5A1N:プラグ アンド プレイの DHCP サブオプション、アクティブ操作、バージョン 1、 デバッグ情報なしを示します。文字列のこの部分を変更する必要はありません。
- B2:IP アドレスのタイプ。
	- B1:ホスト名
	- $\cdot$  B<sub>2</sub> = IP<sub>v4</sub>
- Ixxx.xxx.xxx.xxx:サーバのIPアドレスまたはホスト名(大文字のiに続く部分)。この例 では、IP アドレスは 172.19.45.222 です。
- Jxxxx:サーバに接続するために使用するポート番号。この例では、ポート番号は 80 で す。HTTP のデフォルト ポートは 80、HTTPS のデフォルト ポートは 443 です。
- K4:Cisco プラグ アンド プレイ エージェントとサーバの間で使用されるトランスポート プロトコル。
	- K4:HTTP(デフォルト)
	- $\cdot$  K<sub>5</sub>: HTTPS
- T*trustpoolBundleURL*:トラストプール バンドルの外部 URL を指定するオプション パラ メータ(サーバ以外の場所からトラストプール バンドルを取得する場合)。たとえば、 10.30.30.10 の TFTP サーバからバンドルをダウンロードするには、パラメータを 「Ttftp://10.30.30.10/ca.p7b」と指定します。
- トラストプールセキュリティを使用し、Tパラメータを指定しない場合、デバイスはサー バからトラストプール バンドルを取得します。
- Zxxx.xxx.xxx.xxx;:NTP サーバの IP アドレス。このパラメータは、trustpool セキュリティ を使用してすべてのデバイスが確実に同期されるようにする場合に必須です。

DHCP オプションの設定方法について詳しくは、DHCP サーバのマニュアルを参照してくださ い。

### **DNS** を使用したディスカバリの設定

DHCP ディスカバリでサーバの IP アドレスを取得できない場合、デバイスは次に DNS ルック アップを方法として使用します。デバイスは、DHCPサーバによって返されるネットワークド メイン名に基づいて、プリセットのホスト名「pnpserver」を使用してサーバの完全修飾ドメイ ン名(FQDN)を生成します。

たとえば、DHCP サーバがドメイン名「example.com」を返した場合、デバイスは

「pnpserver.example.com」という FQDN を生成します。次に、ローカル ネーム サーバを使用 してこの FQDN の IP アドレスを解決します。

### 証明書の要件

ネットワーク プラグ アンド プレイ サーバへの接続を確立する場合、クライアントは、サーバ によって提示された証明書が有効であり、信頼できることを確認します。証明書を受け入れ、 接続を続行するには、証明書が次の条件を満たしている必要があります。

- •証明書は信頼できる証明機関 (CA) によって署名されているか、または証明書自体がク ライアントによって信頼されている必要があります。DHCP から学習した TrustpoolBundleURL か、またはプラグ アンド プレイ接続サービスからダウンロードされ た証明書は、クライアントによって信頼されます。
- サーバ ID が手動設定、DHCP、またはプラグ アンド プレイ 接続を使用して検出され、そ れが IP アドレスである場合は、[共通名] フィールドまたは [サブジェクト代替名] フィー ルドにその IP アドレスが含まれている必要があります。
- サーバ ID が手動設定、DHCP、またはプラグ アンド プレイ 接続を使用して検出され、そ れがホスト名である場合は、[共通名]フィールドまたは[サブジェクト代替名]フィールド にそのホスト名が含まれている必要があります。
- DNS検出を使用してサーバIDが検出された場合は、[共通名]フィールドまたは[サブジェ クト代替名] フィールドに既知のホスト名である pnpserver.<*local domain*> に対応する IP ア ドレスが含まれている必要があります。

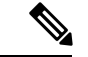

古いネットワーク プラグ アンド プレイ クライアントの実装によっては、証明書内のサーバ ID の存在を確認しません。 (注)

# <span id="page-61-0"></span>プラグアンドプレイ接続を使用したディスカバリの設定

プラグアンドプレイ接続は、シスコ提供のサービスで、ネットワークプラグアンドプレイ対 応デバイスがサーバを検出するために使用する最後の手段です。プラグアンドプレイ接続を使 用してサーバを検出するには、最初にPnPサーバを表すコントローラプロファイルを作成し、 次に各デバイスをプラグアンドプレイ接続サービスに登録する必要があります。

### プラグ アンド プレイ接続サービスへのアクセス

プラグ アンド プレイ接続サービスにアクセスするには、以下を行います。

- **1.** Web ブラウザで *https://software.cisco.com* を参照します。
- **2.** 画面の右上にある [Log In] ボタンをクリックします。Cisco スマート アカウントに関連付 けられている cisco.com ID でログインします。
- **3.** [Network Plug and Play] という見出しの下の [Plug and Play Connect] リンクを選択します。 プラグ アンド プレイ接続サービスのメイン ページが表示されます。

### コントローラ プロファイルの作成

PnP サーバのコントローラプロファイルを作成するには、次の手順を実行します。

- **1.** ブラウザでプラグ アンド プレイ接続の Web ページを開きます。必要に応じて、使用する 正しい仮想アカウントを選択します。
- **2.** [Controller Profiles] リンクを選択し、[Add Profile] ボタンをクリックします。
- **3.** ドロップダウンリストからコントローラタイプとして[PNPSERVER]を選択します。[Next] をクリックします。
- **4.** プロファイルの名前を指定し、オプションで説明を指定します。
- **5.** [Primary Controller] という見出しの下で、表示されているドロップダウンを使用して、名 前と IP アドレスのどちらでサーバを指定するか選択します。表示されるフィールドに、 サーバの名前またはアドレスを入力します。
- **6.** サーバとの通信時に使用するプロトコルを選択します。プロビジョニングプロセスを完全 なものにするために、HTTPS を使用することを強くお勧めします。
- **7.** 選択したプロトコルが HTTPS の場合、サーバが使用する証明書を表示されたコントロー ルを使用してアップロードする必要があります。CiscoBusinessダッシュボードからの証明 書のダウンロードに関する詳細については、[証明書の管理](#page-101-0) (94 ページ) を参照してくだ さい。
- **8.** オプションでセカンダリ コントローラを指定します。
- **9.** [Next] をクリックし、設定を確認した後、[Submit] をクリックします。

### デバイスの登録

シスコから直接購入した特定の製品は、注文の時点でCiscoスマートアカウントに関連付ける ことができ、それらの製品はプラグアンドプレイ接続に自動的に追加されます。ただし、Cisco Business プラグアンドプレイ対応製品の大部分は、手動で登録する必要があります。デバイス をプラグ アンド プレイ接続に登録するには、以下を行います。

- **1.** ブラウザでプラグ アンド プレイ接続の Web ページを開きます。必要に応じて、使用する 正しい仮想アカウントを選択します。
- **2.** [Devices]リンクを選択し、[Add Devices]をクリックします。アカウントにデバイスを手動 で追加する場合、場合により承認を受ける必要があります。これは 1 回限りのプロセスで あり、必要な場合は、承認が付与された後に電子メールで通知を受け取ることができま す。
- **3.** デバイスを手動で追加するか、またはCSV形式で詳細をアップロードすることで複数のデ バイスを追加するか選択します。用意されているリンクをクリックすると、サンプルの CSV ファイルをダウンロードできます。CSV ファイルのアップロードを選択した場合、 [Browse]ボタンをクリックしてファイルを選択します。[次へ(Next)]をクリックします。
- **4.** デバイスの手動追加を選択した場合、[Identify Device]をクリックします。追加するデバイ スのシリアル番号と製品 ID を指定します。ドロップダウンからコントローラ プロファイ ルを選択します。オプションで、このデバイスの説明を入力します。
- **5.** すべてのデバイスを追加するまで手順 4 を繰り返し、[Next] をクリックします。
- **6.** 追加したデバイスを確認し、[Submit] をクリックします。

# <span id="page-62-0"></span>ネットワーク プラグ アンド プレイ サービスの設定

ご使用の環境でネットワーク プラグ アンド プレイ サービスを設定する場合、実行する必要が あるタスクがいくつかあります。これには、設定とイメージのアップロード、ネットワークプ ラグ アンド プレイを使用するためのデバイスの追加と設定、およびこれまでサービスに登録 されたことがないサービスに接続するデバイスの管理が含まれます。次のセクションで、これ らのタスクについて詳しく説明します。

### **[**ネットワーク プラグ アンド プレイ**]** ダッシュボードの使用方法

[ネットワーク プラグ アンド プレイ] ダッシュボードにより、ネットワーク プラグ アンド プ レイを使用して現在プロビジョニングされているデバイスの概要が提供されます。3 つのグラ フが表示され、デバイスグループ別、PnP対応デバイス別、およびCiscoBusinessダッシュボー ドインベントリで定義されていないデバイス(要求元不明デバイス)別に分類されたデバイス のステータスが示されます。各チャートには、一覧表示されたそれぞれの状態のデバイスまた はグループの数が表示されます。チャートの状態の見出しをクリックすると、そのカテゴリに 分類されるデバイスまたはグループの詳細なリストを表示できます。次の表に、さまざまなス テータスの意味を示します。

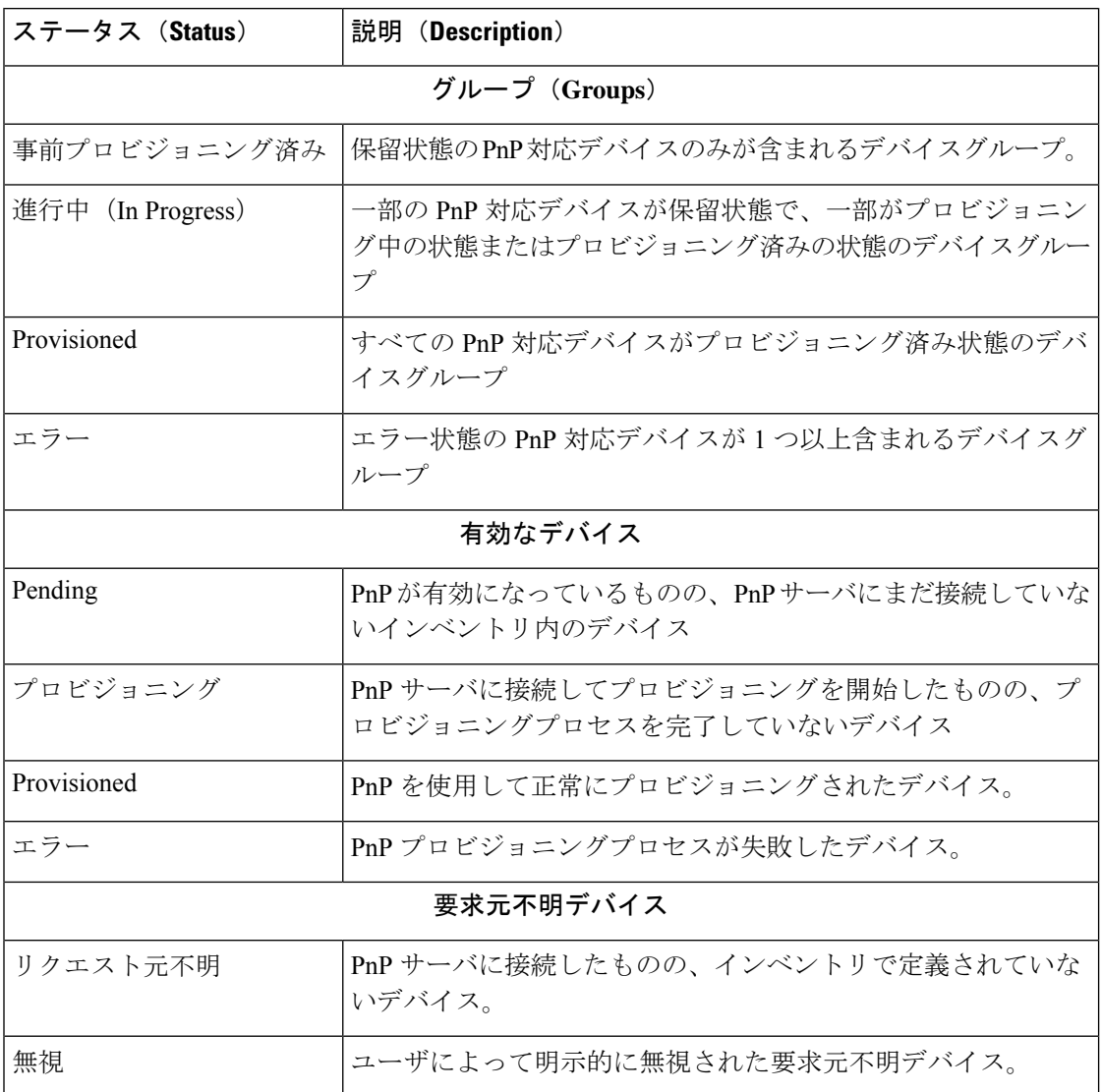

表 **15 :** ネットワーク プラグ アンド プレイ ダッシュボード:ステータスの定義

ページの右上の組織のドロップダウンを使用して、特定の組織に対して表示されるデータを制 限できます。テーブルに表示されるグループを制限するには、デバイスグループを表示すると きに検索ボックスにグループ名全体または一部を入力します。同様に、個々のデバイスの現在 のステータスを表示するには、プロビジョニング ルールを表示するときにデバイス名、製品 ID、またはシリアル番号を検索ボックスに入力します。

(注)

要求元不明デバイスのチャートは、[すべての組織]のデータを表示する[管理者]にのみ表示さ れます。

### 対応デバイスの管理

対応デバイスとは、イメージファイルか設定ファイルを使用してプロビジョニングされるよう に設定されているか、または以前に Cisco Businessダッシュボード によって検出され、ネット ワーク プラグ アンド プレイ プロトコルを使用して接続しようとしたことがあるインベントリ 内のデバイスのことです。イメージファイルまたは設定ファイルで設定された対応デバイス は、次の機会にそのイメージおよび/または設定がデバイスに適用されます。デバイスが Dashboardに接続されて管理されている場合、変更はすぐに適用されます。それ以外の場合は、 次回デバイスが接続された時点で、プローブまたは直接管理を介して、またはネットワークプ ラグ アンド プレイ プロトコルを使用してチェックインするときに、変更が適用されます。

新しい対応デバイスを作成するには、次の手順を実行します。

- **1. [**ネットワーク プラグ アンド プレイ**]** > **[**対応デバイス**]** に移動します。
- 2. [+](プラス)アイコンをクリックして、新しい対応デバイスをインベントリに追加しま す。
- **3.** デバイスやそのデバイスが所属する組織、ネットワーク、およびデバイスグループの詳細 の識別など、要求されたパラメータを [新しいデバイスの追加(Add New Device)] に入力 し、[次へ(Next)] をクリックします。
- **4.** 必要に応じて、デバイスに適用するファームウェアイメージを選択します。イメージに[デ フォルト (Default) 1を選択した場合、そのデバイスはサーバに接続するときにその製品 の ID のデフォルトとして指定されたイメージを使用します。
- **5.** 必要に応じて、デバイスに適用する設定と、複数のバージョンがある場合はその設定の バージョンも選択します。設定がプレースホルダの含まれているテンプレートである場合 は、このデバイスで使用する必要がある値の入力を求めるフォームが表示されます。必要 に応じて、これらのフィールドに値を入力します。システムで定義されたパラメータがテ ンプレートに使用されている場合は、チェックボックスをオンにして、使用される値を表 示することができます。
- **6.** [次へ(Next)] をクリックして、[サマリー(Summary)] 画面に進みます。入力したデー タが正しいことを確認します。下部の[プレビュー(Preview)]ウィンドウで、最終的なデ バイス設定を確認することもできます。問題がなければ、[終了(Finish)]をクリックしま す。

既存のデバイスを編集するには、次の手順を実行します。

- **1. [**ネットワーク プラグ アンド プレイ(**Network Plug and Play**)**]** > **[**対応デバイス(**Enabled Devices**)**]** に移動します。
- **2.** 変更するデバイスのチェックボックスをオンにして、[編集(Edit)] をクリックします。 または、デバイスの名前をクリックすることもできます。
- **3.** [次へ(Next)] をクリックして [デバイスのプロビジョニング(Provision Device)] 画面を 表示します。必要に応じて、イメージやコンフィギュレーションファイルを変更し、その 設定に関連付けられているパラメータ値に変更を加えます。

**4.** [次へ(Next)] をクリックして、[サマリー(Summary)] 画面に進みます。入力したデー タが正しいことを確認します。下部の[プレビュー(Preview)]ウィンドウで、最終的なデ バイス設定を確認することもできます。問題がなければ、[終了(Finish)]をクリックしま す。

すでにプロビジョニングされているデバイスのイメージファイルまたは設定ファイルの設定が 変更されると、そのデバイスの状態は保留中にリセットされ、次回 Dashboard にチェックイン する時にデバイスが再プロビジョニングされます。 (注)

対応デバイスを削除するには、次の手順を実行します。

- **1. [**ネットワーク プラグ アンド プレイ**]** > **[**対応デバイス**]** に移動します。
- **2.** 削除するデバイスのチェックボックスを 1 つ以上オンにして、[削除(Delete)] アイコン をクリックします。

削除しなければそのデバイスが Dashboard に認識される場合に対応デバイスを削除し、そのデ バイスがオンラインだった場合は、そのデバイスのイメージファイルまたは設定ファイルの設 定のみが削除されます。他の管理対象デバイスと同様にそのデバイスはインベントリに残りま す。その後、デバイスが PnP を使用して Dashboard に接続されると、新しいエントリが [対応 デバイス(Enabled Devices)] テーブルに追加されます。 (注)

要求元不明デバイス

(注) [要求元不明デバイス] ページは、管理者のみが使用できます。

要求元不明デバイスとは、サービスに接続済みである一方で、そのデバイスに一致するデバイ スレコードがインベントリにないデバイスです。要求されていないデバイスのリストを表示す るには、および要求されていないデバイスをネットワーク プラグ アンド プレイを使用して管 理できるように要求するには、以下を行います。

- **1. [**ネットワーク プラグ アンド プレイ**]** > **[**要求されていないデバイス**]** に移動し、[未要求] タ ブを選択します。
- **2.** 管理するデバイスの要求ボタンをクリックします。
- **3.** デバイスが所属する組織、ネットワーク、デバイスグループなど、要求されたパラメータ を[要求元不明デバイス(Unclaimed Device)]フォームに入力し、[次へ(Next)]をクリッ クします。
- **4.** 必要に応じて、デバイスに適用するファームウェアイメージを選択します。イメージに[デ フォルト (Default) 1を選択した場合、そのデバイスはサーバに接続するときにその製品 の ID のデフォルトとして指定されたイメージを使用します。
- **5.** または、デバイスに適用する設定とともに、複数のバージョンがある場合はその設定の バージョンも選択します。設定がプレースホルダの含まれているテンプレートである場合 は、このデバイスで使用する必要がある値の入力を求めるフォームが表示されます。必要 に応じて、これらのフィールドに値を入力します。

システムで定義されたパラメータがテンプレートに使用されている場合は、チェックボッ クスをオンにして、使用される値を表示することができます。

**6.** [次へ(Next)] をクリックして、[サマリー(Summary)] 画面に進みます。入力したデー タが正しいことを確認します。下部の[プレビュー(Preview)]ウィンドウで、最終的なデ バイス設定を確認することもできます。問題がなければ、[終了 (Finish) ]をクリックしま す。

デバイスをプロビジョニングせずに [未要求] リストから削除するには、以下を行います。

- **1. [**ネットワーク プラグ アンド プレイ**]** > **[**要求されていないデバイス**]** に移動し、[未要求] タ ブを選択します。
- **2.** リストから削除するデバイスに対して [無視] をクリックします。

デバイスが[無視]リストに移動され、それ以上アクションは実行されません。無視したデバイ スを再要求するには、以下を行います。

- **1. [**ネットワーク プラグ アンド プレイ**]** > **[**要求されていないデバイス**]** に移動し、[無視] タブ を選択します。
- **2.** 再要求するデバイスの[無視の解除] ボタンをクリックします。

デバイスが[未要求]リストに移動され、デバイスを上で説明したように要求できるようになり ます。

デバイスの自動要求

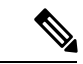

(注) [自動要求] ページは管理者のみが使用できます。

デバイスの製品 ID に対して自動要求ルールを作成することで、サーバで未要求デバイスが自 動的に要求され、プロビジョニングされるようにすることができます。自動要求ルールを作成 するには、以下を行います。

- **1. [**ネットワーク プラグ アンド プレイ**]** > **[**自動要求デバイス**]** に移動します。
- 2. [+] (プラス) アイコンをクリックして、新しい自動要求ルールを作成します。
- **3.** 照合する製品 ID(PID)と、新たに要求されたデバイスが所属する組織、ネットワーク、 およびデバイスグループなど、要求されたパラメータを [自動要求デバイス(Auto Claim Device)] フォームに入力し、[次へ(Next)] をクリックします。
- **4.** 必要に応じて、デバイスに適用するファームウェアイメージを選択します。イメージに[デ フォルト(Default) ] を選択した場合、そのデバイスはサーバに接続するときにその製品 の ID のデフォルトとして指定されたイメージを使用します。
- **5.** または、デバイスに適用する設定とともに、複数のバージョンがある場合はその設定の バージョンも選択します。設定がプレースホルダの含まれているテンプレートである場合 は、このデバイスで使用する必要がある値の入力を求めるフォームが表示されます。必要 に応じて、これらのフィールドに値を入力します。

システムで定義されたパラメータがテンプレートに使用されている場合は、チェックボッ クスをオンにして、使用される値を表示することができます。

**6.** [次へ(Next)] をクリックして、[サマリー(Summary)] 画面に進みます。入力したデー タが正しいことを確認します。下部の[プレビュー(Preview)]ウィンドウで、最終的なデ バイス設定を確認することもできます。問題がなければ、[終了(Finish)]をクリックしま す。

インベントリに存在していない新しいデバイスは、自動要求ルールと比較照合されます。一致 がある場合、自動要求ルールで定義されているイメージと設定ファイルで新しいデバイス レ コードがインベントリ内に作成されます。その後、デバイスがそれに応じてプロビジョニング されます。デバイスが**自動要求**ルールに一致しない場合、そのデバイスは[要求元不明]リスト に追加され、以後アクションは実行されません。

### デバイスのファームウェア イメージ

[イメージ]ページでは、ファームウェアイメージをアップロードできます。アップロード後、 イメージをデバイスに導入できます。ファームウェア イメージは、各プラットフォームのデ フォルトイメージとして指定でき、それにより、デバイスファミリ全体に対してファームウェ アを非常に簡単にアップデートできます。ファームウェアイメージは組織固有のものであり、 同じ組織に関連付けられているプロビジョニングデバイスにのみ使用できます。

ファームウェア イメージをアップロードするには、以下を行います。

### **1. [**ネットワーク プラグ アンド プレイ**]** > **[**イメージ**]** に移動します。

- 2. **+** (プラス) アイコンをクリックします。
- **3.** イメージの組織をドロップダウンから選択します。
- **4.** ご使用の PC からファームウェア イメージをドラッグし、[ファイルのアップロード] ウィ ンドウのターゲット領域にドロップします。または、ターゲット領域をクリックし、アッ プロードするファームウェア イメージを選択します。
- 5. [アップロード (Upload) 1 をクリックします。

1 つ以上のデバイス タイプに対してイメージをデフォルト イメージとして指定できます。イ メージをデフォルト イメージとして指定するには、以下を行います。

- **1. [**ネットワーク プラグ アンド プレイ**]** > **[**イメージ**]** に移動します。
- **2.** [イメージ] テーブルでイメージのオプション ボタンを選択し、[編集] をクリックします。
- **3.** [製品 ID のデフォルト イメージ] フィールドに、製品 ID のカンマ区切りリストを入力しま す。製品 ID には、単一文字を表すワイルドカード文字の「?」、および文字列を表すワイ ルドカード文字の「\*」を含めることができます。
- **4.** [保存 (Save) ] をクリックします。

イメージを削除するには、以下を行います。

- **1. [**ネットワーク プラグ アンド プレイ**]** > **[**イメージ**]** に移動します。
- **2.** 削除するイメージのオプション ボタンを選択し、[削除] をクリックします。

### デバイスの設定ファイル

[設定(Configurations)]ページでは、設定ファイルをアップロードまたは作成できます。アッ プロード後、設定ファイルをデバイスに導入できます。設定ファイルは組織固有のものであ り、同じ組織に関連付けられているプロビジョニングデバイスにのみ使用できます。

コンフィギュレーションファイルは、単純なテキストファイルである場合もあれば、複数のデ バイスで同じコンフィギュレーションファイルを使用できるようにするためのプレースホルダ や関連付けられたメタデータが含まれている場合もありますが、デバイスごとに一意のパラ メータを設定することができます。たとえば、1 つの設定テンプレートを複数のデバイスに適 用できますが、デバイスごとにホスト名を個別に指定することもできます。設定テンプレート の詳細については、「付録 A」の[「設定テンプレートの管理](#page-132-0)」を参照してください。

さまざまなデバイスタイプの設定テンプレートから選択する機能が Dashboard アプリケーショ ンに含まれています。これらのテンプレートはそのまま使用することもできますし、新しいテ ンプレートのベースとして変更またはコピーして使用することも可能です。

新しい設定を手動で作成するには、次の手順を実行します。

- **1. [**ネットワーク プラグ アンド プレイ**]** > **[**設定**]** に移動します。
- 2. **+** (プラス) アイコンをクリックします。
- **3.** テンプレートエディタが開くと、左側に設定用の空白の領域、右側にそのテンプレートに 関連付けられたメタデータを管理するためのフォームが表示されます。

左上のフィールドに設定の名前を入力します。組織を選択し、この設定をサポートする製 品 ID のカンマ区切のリストを右側のフィールドに入力します。必要に応じて、説明を入 力します。製品 ID には、単一文字を表すワイルドカード文字の「?」、および文字列を表 すワイルドカード文字の「\*」を含めることができます。

**4.** 左側のテキスト領域にテキストを入力するか、または貼り付けて、設定を作成します。必 要に応じて、右側のコントロールを使用してメタデータに適切な変更を加えます。テンプ レートの構文とメタデータの詳細については、[「設定テンプレートの管理](#page-132-0)」を参照してく ださい。

[プレビュー(Preview)]ボタンを使用すると、デバイスに割り当てられたときに設定テン プレートがどのように表示されるかを確認できます。

5. 設定に問題なければ、[保存 (Save) ] をクリックします。

設定ファイルをアップロードするには、以下を行います。

- **1. [**ネットワーク プラグ アンド プレイ**]** > **[**設定**]** に移動します。
- 2. [アップロード (Upload)] アイコンをクリックします。
- **3.** ドロップダウンから設定に組織を選択します。設定の名前を指定し、必要に応じて説明を 追加します。
- **4.** ご使用のPCから設定ファイルをドラッグし、[ファイルのアップロード]ウィンドウのター ゲット領域にドロップします。または、ターゲット領域をクリックし、アップロードする 設定ファイルを選択します。
- 5. [アップロード (Upload) 1をクリックします。

コンフィギュレーション ファイルの内容を確認する必要がある場合、アップロードしたコン フィギュレーションファイルのファイル名をクリックすると、テンプレートエディタに内容を 表示できます。

設定を削除するには、以下を行います。

- **1. [**ネットワーク プラグ アンド プレイ**]** > **[**設定**]** に移動します。
- **2.** 削除する設定のチェックボックスを 1 つ以上オンにして、[削除(Delete)] アイコンをク リックします。

### 設定の管理

[ネットワーク プラグ アンド プレイの設定] ページでは、ネットワーク プラグ アンド プレイ プロトコルの動作を制御できます。[チェックイン時間間隔]では、初回プロビジョニングの後 にデバイスがネットワーク プラグ アンド プレイ サービスに接続する頻度が制御されます。こ のパラメータを変更するには、以下を行います。

- **1. [**ネットワーク プラグ アンド プレイ**]** > **[**設定**]** に移動します。
- **2.** 表示されるフィールドに、目的の接続間隔を入力します。時間は分単位で、デフォルトは 2880 分(2 日)です。
- **3.** [保存 (Save) 1をクリックします。

[チェックイン時間間隔]はシステム全体に対して設定されますが、組織レベルでオーバーライ ドできます。組織に間隔が設定されていない場合は、システム値が使用されます。

#### 証明書の設定

最初の起動時に Cisco Businessダッシュボード によって自動的に生成された証明書は自己署名 証明書です。ほとんどの場合、ネットワーク プラグ アンド プレイ クライアントが証明書を受

け入れるにはこれでは十分でなく、新しい証明書を生成する必要があります。新しい自己署名 証明書または証明書署名要求(CSR)を生成する場合、Dashboardは、GUIの[サブジェクト代 替名 (Subject Alternative Name) 1フィールドに指定された値の他に、[共通名 (Common Name) ] フィールドの内容を[サブジェクト代替名(Subject Alternative Name)]フィールドに含めます。

Dashboard の証明書の設定に関する詳細については[、証明書の管理](#page-101-0) (94 ページ) を参照して ください。

# <span id="page-70-0"></span>ネットワーク プラグ アンド プレイのモニタリング

ネットワーク プラグ アンド プレイ サービスに認識されている各デバイスは、[対応デバイス] ページまたは[要求されていないデバイス]ページにステータス付きで表示されます。また、こ のステータスは、[PnP ステータス] 列の表示を可能にすることで、[インベントリ] ページに表 示することもできます。ステータスフィールドには、デバイスの現在の状態が表示され、次の 表にリストされている値のいずれかが含まれます。ステータスフィールドをクリックすると、 そのデバイスの時間経過に伴う状態変化の履歴など、詳細を表示できます。

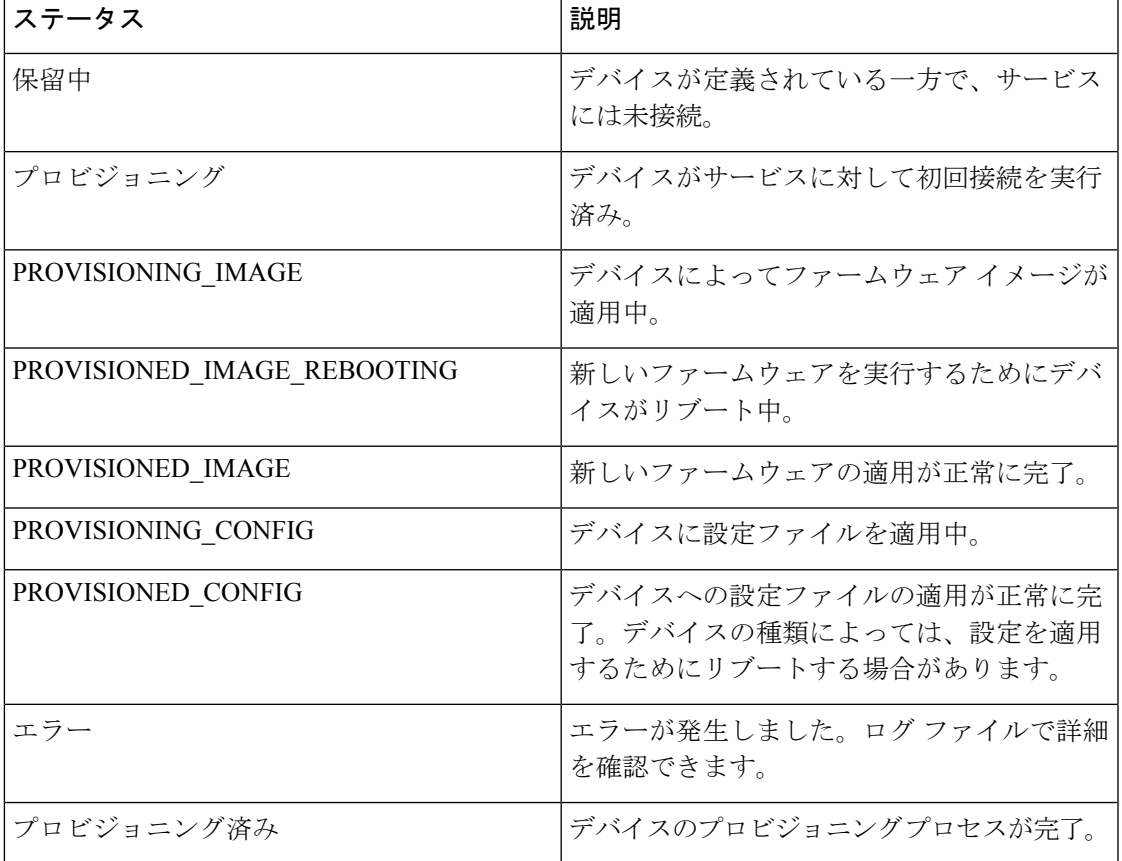

表 **16 :** ネットワーク プラグ アンド プレイ:デバイス ステータス

I

ネットワーク プラグ アンド プレイのモニタリング
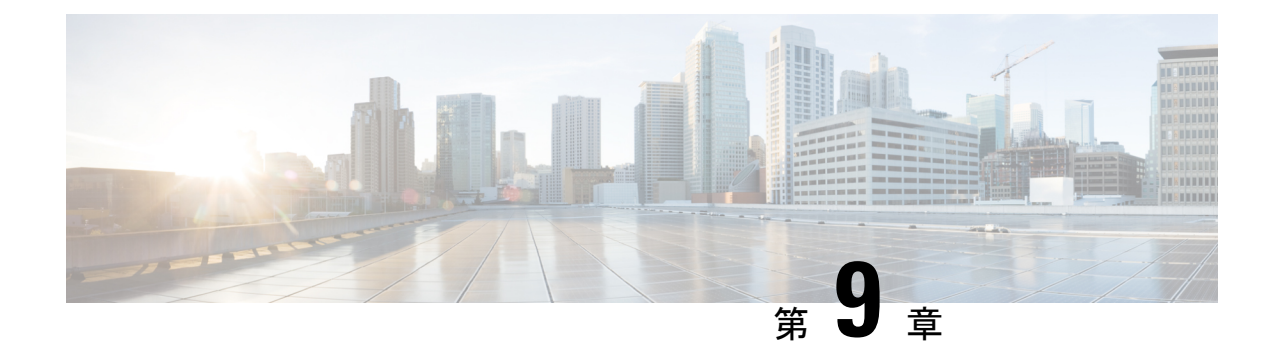

# イベントログ

この章は、次の項で構成されています。

• イベント [ログについて](#page-72-0) (65 ページ)

# <span id="page-72-0"></span>イベント ログについて

イベントログではネットワークで生成されたイベントを検索およびソートするためのインター フェイスが提供されます。提供されるフィルタコントロールを使用して、次のパラメータの組 み合わせに基づいて表示されたイベントを制限することができます。

- [時刻]:目的の期間を示す開始時刻と終了時刻を指定します。この期間内に発生したイベ ントのみが表示されます。
- [重大度]:表示するイベントの重大度を選択します。[高く]チェックボックスを選択して、 より高いレベルの重大度のイベントを含めることもできます。
- [タイプ]:表示するイベント タイプを 1 つ以上選択します。タイプはツリー構造で配置さ れ、タイプを選択すると選択したタイプの下のすべてのイベントタイプが自動的にツリー に含まれます。
- [ネットワーク]:イベントを表示するネットワークを 1 つ以上選択します。入力すると、 一致したサイトが表示されます。
- [デバイス]:イベントを表示するデバイスを 1 つ以上選択します。入力すると、一致した デバイスが表示されます。名前、IP アドレス、または MAC アドレスごとにデバイスを指 定することができます。

フィルタ条件に一致するイベントが次の表に表示されます。この表は列のヘッダーをクリック するとソートされます。

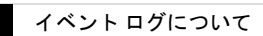

 $\overline{\phantom{a}}$ 

 $\mathbf I$ 

![](_page_74_Picture_0.jpeg)

# レポート

この章は、次の項で構成されています。

- [レポートについて](#page-74-0) (67 ページ)
- [ライフサイクル](#page-75-0) レポートの表示 (68 ページ)
- [サポート終了レポートの表示](#page-76-0) (69 ページ)
- メンテナンス [レポートの表示](#page-77-0) (70 ページ)
- ワイヤレス ネットワーク [レポートの表示](#page-78-0) (71 ページ)
- ワイヤレス クライアント [レポートの表示](#page-80-0) (73 ページ)

# <span id="page-74-0"></span>レポートについて

CiscoBusinessダッシュボードの[レポート]オプションは、ネットワークに関する一連のレポー トを提供します。以下のものを含むレポートが用意されています。

- [ライフサイクルレポート]:ネットワーク内のデバイスのライフサイクルステータスの要 約を提供します。
- [サポート終了レポート]:サービス終了案内が発行されているすべてのデバイスを表示し ます。
- [メンテナンスレポート]:すべてのデバイスとその保証状態、デバイスに有効なサポート 契約があるかどうかが一覧表示されます。
- [ワイヤレス ネットワーク]:SSID、アクセス ポイント、およびスペクトル使用状況など ワイヤレス環境に関する情報が表示されます。
- [ワイヤレスクライアント]:ネットワークに表示されるワイヤレスクライアントに関する 詳細が表示されます。

# <span id="page-75-0"></span>ライフサイクル レポートの表示

ライフサイクル レポートは、ソフトウェアとハードウェアの両方のライフサイクル ステータ スを考慮した、ネットワークデバイスのステータスの概要ビューを提供します。次の表に提供 される情報を示します。

表 **<sup>17</sup> :** ライフサイクル レポート

![](_page_75_Picture_201.jpeg)

デバイスに対する表の中で注意が必要な行は、緊急度を示すために色付けされています。たと えば、サポート終了案内が発行されているデバイスは、サポート終了マイルストーンに達して いない場合はオレンジ色で表示され、デバイスがシスコによってサポートされなくなった場合 は赤く表示されます。

レポートの上部にある [検索] ボックスを使用すると、結果をフィルタ処理できます。[検索] ボックスにテキストを入力すると、表示されるエントリの数が一致するテキストに制限されま す。結果は、[組織] ドロップダウンを使用して特定の組織に制限することができます。

レポートの左上にある[列選択]アイコンを使用すると、表示される情報をカスタマイズできま す。アイコンをクリックして、表示されるチェックボックスを使用すると、レポートに含める 列を選択できます。

## <span id="page-76-0"></span>サポート終了レポートの表示

サポート終了レポートには、サポート終了案内が発行されているすべてのデバイスと、サポー ト終了プロセスの主な日付、推奨される後継プラットフォームが一覧表示されます。次の表に 提供される情報を示します。

表 **18 :** サポート終了レポート

![](_page_76_Picture_193.jpeg)

表の各行は、デバイスのサポート終了プロセスの段階を示すために色分けされています。たと えば、販売最終日を過ぎているものの、サポートの最終日に達していないデバイスはオレンジ 色で表示され、サポートの最終日を過ぎたデバイスは赤で表示されます。

レポートの上部にある [検索] ボックスを使用すると、結果をフィルタ処理できます。[検索] ボックスにテキストを入力すると、表示されるエントリの数が一致するテキストに制限されま す。結果は、[組織] ドロップダウンを使用して特定の組織に制限することができます。

レポートの左上にある[列選択]アイコンを使用すると、表示される情報をカスタマイズできま す。アイコンをクリックして、表示されるチェックボックスを使用すると、レポートに含める 列を選択できます。

# <span id="page-77-0"></span>メンテナンス レポートの表示

メンテナンスレポートには、各デバイスに対する保証およびサポート契約ステータス情報が含 まれているすべてのネットワークデバイスが一覧表示されます。次の表に提供される情報を示 します。

表 **19 :** メンテナンス レポート

![](_page_77_Picture_217.jpeg)

表の各行は、デバイスのサポートステータスを示すために色分けされています。たとえば、保 証またはサポート契約の期限に近づいているデバイスはオレンジ色で表示され、保証が切れ現 在サポート契約が結ばれていないデバイスは赤で表示されます。

レポートの上部にある [検索] ボックスを使用すると、結果をフィルタ処理できます。[検索] ボックスにテキストを入力すると、表示されるエントリの数が一致するテキストに制限されま す。結果は、[組織] ドロップダウンを使用して特定の組織に制限することができます。

レポートの左上にある[列選択]アイコンを使用すると、表示される情報をカスタマイズできま す。アイコンをクリックして、表示されるチェックボックスを使用すると、レポートに含める 列を選択できます。

### <span id="page-78-0"></span>ワイヤレス ネットワーク レポートの表示

ワイヤレス ネットワーク レポートには、SSID、ワイヤレス スペクトルの使用、およびアクセ ス ポイントごとに分類されたワイヤレス ネットワークの詳細が表示されます。また、検出さ れた不正なアクセスポイントのリストも表示されます。ページの上部にあるコントロールを使 用して、日別から年別までの時間範囲でレポートを生成できます。

いくつかのデータセットには、選択した行の時間の経過に伴う内訳を示すグラフが含まれてい ます。グラフ上の凡例のラベルをクリックするとデータの各セットの表示を切り替えられま す。

次の表で、レポートのさまざまなセクションに表示される情報について説明します。

| フィールド                  | 説明                                      |  |
|------------------------|-----------------------------------------|--|
| ワイヤレス ネットワーク テーブル      |                                         |  |
| <b>SSID</b>            | ワイヤレス ネットワーク名。                          |  |
| ネットワーク(デフォルトでは非表<br>示) | SSID があるネットワーク。                         |  |
| 組織(デフォルトでは非表示)         | SSID が属する組織。                            |  |
| ゲスト                    | SSIDがゲストアクセス用に設定されているかどうか。              |  |
| セキュリティ                 | SSID 用に設定されたセキュリティ方式。                   |  |
| クライアント カウント (ピーク)      | レポートの対象期間に SSID に関連付けられたクライ<br>アントの最大数。 |  |
| クライアント カウント (平均)       | レポートの対象期間に SSID に関連付けられたクライ<br>アントの平均数。 |  |
| トラフィック (ピーク)           | レポートの対象期間に SSID を介した最大集約トラ<br>フィック レート。 |  |
| トラフィック (平均)            | レポートの対象期間に SSID を介した平均集約トラ<br>フィック レート。 |  |
| スペクトル使用テーブル            |                                         |  |
| 無線周波数                  | 使用中の無線周波数帯 (2.4 GHz または 5 GHz)。         |  |

表 **20 :** ワイヤレス ネットワーク レポート

 $\overline{\phantom{a}}$ 

I

![](_page_79_Picture_255.jpeg)

![](_page_80_Picture_212.jpeg)

# <span id="page-80-0"></span>ワイヤレス クライアント レポートの表示

ワイヤレス クライアント レポートには、ネットワーク上のワイヤレス クライアントの詳細が 表示されます。ページの上部にあるコントロールを使用して、日別から年別までの時間範囲で レポートを生成できます。

各データセットには、選択した行の時間の経過に伴う内訳を示すグラフが含まれています。グ ラフ上の凡例のラベルをクリックするとデータの各セットの表示を切り替えられます。

次の表に提供される情報を示します。

表 **21 :** ワイヤレス クライアント テーブル

![](_page_80_Picture_213.jpeg)

Ι

![](_page_81_Picture_210.jpeg)

表 **22 :** ワイヤレス ゲスト テーブル

![](_page_81_Picture_211.jpeg)

![](_page_82_Picture_94.jpeg)

(注)

[最初に表示] タイムスタンプと [最後に表示] タイムスタンプは、アクセス ポイントによって 報告された時刻です。Network Time Protocol(NTP)などのメカニズムを使用して、すべての ネットワーク デバイスにクロック同期を実装することをお勧めします。

 $\overline{\phantom{a}}$ 

I

![](_page_84_Picture_0.jpeg)

管理

この章は、次の項で構成されています。

- [管理について](#page-84-0) (77 ページ)
- [組織の管理](#page-85-0) (78 ページ)
- デバイス [グループの管理](#page-87-0) (80 ページ)
- デバイス [クレデンシャルの管理](#page-88-0) (81 ページ)
- [ユーザの管理](#page-90-0) (83 ページ)
- [モニタリングのデフォルト値の変更](#page-93-0) (86 ページ)
- [モニタリングプロファイルの管理](#page-94-0) (87 ページ)
- [ログイン試行の表示](#page-96-0) (89 ページ)
- [レポート設定の管理](#page-97-0) (90 ページ)

## <span id="page-84-0"></span>管理について

CiscoBusinessダッシュボードの[管理]オプションを使用すると、組織レベルでアプリケーショ ンの動作を制御できます。このオプションは、次のページに分かれています。

- [組織]:Cisco Businessダッシュボード に組織を作成し、管理します。
- [デバイスグループ]:ネットワークデバイスをグループに割り当てて、容易に管理できる ようにします。
- [デバイスクレデンシャル]:ネットワークデバイスにアクセスするときに使用するクレデ ンシャルを入力します。
- [ユーザ]:Cisco Businessダッシュボード へのユーザ アクセスを定義します。
- [通知のデフォルト]:Cisco Businessダッシュボード のデフォルトの通知動作を変更しま す。
- [ログイン試行]:CiscoBusinessダッシュボードへのすべてのユーザアクセスのログを提供 します。
- [レポートの設定]:レポートの生成方法を制御する設定を変更します。

すべてのロールにすべてのページが表示されるわけではありません。オペレータはユーザ設定 を管理できません。[通知のデフォルト値]と[レポート設定]は、管理者にのみ表示されます。

### <span id="page-85-0"></span>組織の管理

組織は、ネットワーク、ユーザ、およびデバイスを、通常は個別に管理するグループに分割す るために Cisco Businessダッシュボード で使用されます。各ネットワークまたはデバイスは組 織に属し、各ユーザは1つ以上の組織を管理できます。組織は、顧客、部門または地域(会社 にとって最も適切なもの)を表すことがありますが、どのような場合も、複数の組織を使用し て、ネットワークのさまざまな部分を誰が表示し、管理できるかをより細かく制御できます。 Cisco Businessダッシュボード のインストール時に、デフォルトで組織が 1 つ作成されます。

#### 新規組織の作成

新しい組織を作成するには、次の手順を実行します。

- **1. [**管理**]** > **[**組織**]** に移動します。
- **2.** テーブルの上部にある [+](プラス)アイコンをクリックします。
- **3.** 組織の名前を指定し、必要な詳細情報を入力します。
- **4.** 新たに検出されたデバイスのデフォルトグループとして使用する必要がある新しいデバイ スグループの名前を入力します。新しいデバイスグループが組織とともに作成されます。
- 5. [保存 (Save) ] をクリックします。
- **6.** 作成する組織ごとに上記の手順を繰り返します。

#### 既存の組織の変更

既存の組織を変更するには、次の手順を実行します。

- **1. [**管理**]** > **[**組織**]** に移動します。
- **2.** 変更する組織のオプション ボタンを選択し、[編集] アイコンをクリックします。
- **3.** 必要に応じて変更を加え、[保存] をクリックします。

### オーガナイゼーションの削除

組織を削除するには、次の手順を実行します。

- **1. [**管理**]** > **[**組織**]** に移動します。
- **2.** 変更する組織のオプション ボタンを選択し、[削除] アイコンをクリックします。

### 組織のモニタリングプロファイルの管理

モニタリングプロファイルを使用して、組織全体でのネットワーク デバイス モニタリングの 実行方法を制御できます。組織レベルで選択されるプロファイルは、組織内のすべてのネット ワークに適用されます。

組織のモニタリングプロファイルを変更するには、次の手順を実行します。

- **1. [**管理**]** > **[**組織**]** に移動します。
- **2.** 変更する組織の名前をクリックし、[モニタリングプロファイル(Monitoring Profiles)] タ ブを選択します。
- **3.** ドロップダウンを使用して、対応するタイプのデバイスに適用する適切なモニタリングプ ロファイルを選択します。モニタリングプロファイルの作成の詳細については[、モニタリ](#page-94-0) [ングプロファイルの管理](#page-94-0) (87 ページ) を参照してください。

また、個別のデバイスタイプまたは組織全体の [モニタリングのデフォルト値から継承 (Inherit from Monitoring Defaults)] チェックボックスをオンにして、システムレベルで定 義されている動作に従うよう選択することもできます。

**4.** [保存(Save)] をクリックします。

![](_page_86_Picture_9.jpeg)

実行可能なモニタリングのタイプとその管理方法の詳細については、「[モニタリングプロファ](#page-94-0) [イルの管理](#page-94-0)」を参照してください。システムレベルでのモニタリングプロファイルの変更に関 する詳細については[、モニタリングのデフォルト値の変更](#page-93-0) (86 ページ) を参照してくださ い。 (注)

### 組織に関連付けられているユーザの管理

組織管理者またはその下位のロールを持つユーザは、組織内のデバイスを表示または管理でき るように、その組織に明示的に関連付ける必要があります。

ユーザを組織に関連付けるには、次の手順を実行します。

- **1. [**管理**]** > **[**組織**]** に移動します。
- **2.** 変更する組織の名前をクリックし、[ユーザ] タブを選択します。
- **3. +**(プラス)アイコンをクリックします。ドロップダウンリストからユーザを選択しま す。

![](_page_86_Picture_17.jpeg)

管理者レベルのユーザは、すべての組織に暗黙的に関連付けられており、ドロップダウンリス トには表示されません。 (注)

組織からユーザを削除するには、次の手順を実行します。

- **2.** 変更する組織の名前をクリックし、[ユーザ] タブを選択します。
- **3.** テーブル内のユーザの横にある [削除] アイコンをクリックします。

#### 組織に関連付けられているネットワークの管理

Cisco Businessダッシュボード 内のすべてのネットワークが単一の組織に属しています。[組織 の詳細] ページの [ネットワーク] タブを選択すると、組織に関連付けられているネットワーク のリストを表示できます。

ネットワークと組織の関連付けは、ネットワークが最初に作成されたときに行われます。ネッ トワークが関連付けられている組織を変更するには、次の手順を実行します。

- **1.** [ネットワーク] に移動し、変更するネットワークを選択します。[その他] をクリックして [ネットワークの詳細] パネルを表示します。
- **2.** ネットワーク名の横にある [編集] アイコンをクリックします。
- **3.** ドロップダウン リストから新しい組織を選択します。
- **4.** [OK] をクリックします。

このビューから、組織の新しいネットワークを作成できます。[+](プラス)アイコンをクリッ クして新しいネットワークを作成し、表示されるフォームに適切な値を入力します。

## <span id="page-87-0"></span>デバイス グループの管理

Cisco Businessダッシュボード は、ほとんどの設定タスクの実行にデバイス グループを使用し ます。1回の操作で設定できるように、複数のネットワークデバイスが一緒にグループ化され ます。

各デバイス グループは複数の種類のデバイスを含むことができ、デバイス グループに設定が 適用されると、その設定はグループ内のその機能をサポートするデバイスのみに適用されま す。たとえば、デバイス グループにワイヤレス アクセス ポイント、スイッチ、ルータが含ま れている場合、新しいワイヤレスSSIDの設定はワイヤレスアクセスポイントに適用され、ス イッチには適応されず、ルータにはそれがワイヤレス ルータである場合のみ適用されます。

デバイスグループには、複数のネットワークのデバイスが含まれている場合がありますが、す べてのデバイスが1つの組織に属している必要があります。デバイスグループは、組織または ネットワークのデフォルトのグループとして指定され、そのネットワークまたは組織で新たに 検出されたデバイスがデフォルトのデバイス グループに配置されます。

### 新しいデバイス グループの作成

新しいデバイス グループを作成するには、以下の手順を実行します。

**1. [**管理**]** > **[**デバイス グループ**]** に移動します。

- 2. **←**(プラス)記号をクリックして新しいグループを作成します。
- **3.** グループの組織、名前、および説明を入力します。[保存(Save)] をクリックします。
- **4.** 必要に応じて、[+](プラス)アイコンをクリックし、グループに追加するデバイスを検索 ボックスを使用して選択し、デバイスをデバイスグループに追加します。デバイスは、個 別に追加することも、ネットワーク別に追加することもできます。選択したデバイスがす でに別のグループのメンバーになっている場合は、そのグループから削除されます。各デ バイスは、1 つのグループのみのメンバーになることができます。

### デバイス グループの変更

既存のデバイス グループを変更するには、以下の手順を実行します。

- **1. [**管理**]** > **[**デバイス グループ**]** に移動します。
- **2.** 変更するグループの横にあるオプションボタンを選択し、[編集]アイコンをクリックしま す。
- **3.** 必要に応じて、名前と説明を変更します。[保存(Save)] をクリックします。
- **4.** 必要に応じてデバイスをグループに追加または削除します。以前グループに追加したデバ イスを削除するには、デバイスの横のゴミ箱アイコンをクリックします。デバイスがネッ トワークまたは組織の [デフォルト] グループに移動されます。

![](_page_88_Picture_10.jpeg)

[デフォルト] グループからデバイスを削除することはできません。[デフォルト] グループから デバイスを削除するには、デバイスを新しいグループに追加する必要があります。 (注)

### デバイス グループの削除

デバイス グループを削除するには、以下の手順を実行します。

- **1. [**管理**]** > **[**デバイス グループ**]** に移動します。
- **2.** 削除するデバイスグループのオプションボタンをクリックし、[削除]アイコンをクリック します。

![](_page_88_Picture_16.jpeg)

(注) [デフォルト] グループは削除できません。

## <span id="page-88-0"></span>デバイス クレデンシャルの管理

CiscoBusinessダッシュボードがネットワークを完全に検出して管理するためには、ネットワー クデバイスで認証されるためのクレデンシャルが必要です。デバイスが最初に検出されたとき

に、プローブがデフォルトのユーザ名(cisco)、パスワード(cisco)、SNMP コミュニ ティ(public)を使用して、デバイスを認証しようとします。この試みに失敗すると通知が 生成され、ユーザが有効なクレデンシャルを指定する必要があります。有効なクレデンシャル を指定するには、以下の手順を実行します。

- **1. [**管理**]** > **[**デバイス クレデンシャル**]** に移動します。このページの最初のテーブルには、ク レデンシャルが必要な検出済みのすべてのデバイスのリストが表示されます。
- **2.** [ユーザ名]/[パスワード]フィールド、[SNMPコミュニティ]フィールド、および[SNMPv3] クレデンシャルフィールドのいずれかまたはすべてに、有効なクレデンシャルを入力しま す。対応するフィールドの横の ╋(プラス) アイコンをクリックして、種類ごとのクレデ ンシャルを3つまで入力できます。パスワードは必ずプレーンテキストを使用して入力し てください。

![](_page_89_Picture_4.jpeg)

- [SNMPv3]クレデンシャルの場合、サポートされている認証プロトコルはNone、MD5、および SHA であり、サポートされている暗号化プロトコルは None、DES、および AES です。 (注)
	- **3. [**適用(**Apply**)**]** をクリックします。プローブは各クレデンシャルを、その種類のクレデ ンシャルが必要な各デバイスに対してテストします。クレデンシャルが有効な場合、その デバイスに対して後で使用するためにクレデンシャルが保存されます。
	- **4.** 必要に応じて、すべてのデバイスに有効なクレデンシャルが保存されるまで、ステップ 2 から 3 を繰り返します。

特定のデバイスの単一のクレデンシャルを入力するには、以下の手順を実行します。

- **1.** 検出済みデバイスのテーブル内のデバイスに対して表示されている [編集] アイコンをク リックします。ポップアップが表示され、選択したクレデンシャルの種類に対応するクレ デンシャルを入力するよう求められます。
- **2.** ユーザ名とパスワードか、SNMP クレデンシャルをフィールドに入力します。
- **3. [**適用(**Apply**)**]** をクリックします。適用せずにウィンドウを閉じるには、ポップアップ の右上隅にある ✖ をクリックします。

[Add New Credential] セクションの下には、Probe に有効なクレデンシャルが保存されている各 デバイスの ID と、クレデンシャルが最後に使用された時刻を示す表が表示されます。保存さ れているデバイスのクレデンシャルを表示するには、デバイスの横にある[パスワードの表示] アイコンをクリックします。クレデンシャルを再度非表示にするには、[パスワードを非表示] ボタンをクリックします。また、デーブルの上部にあるボタンを使用すると、すべてのデバイ スのクレデンシャルを表示したり、非表示にしたりできます。不要になったクレデンシャルを 削除することもできます。保存されているクレデンシャルを削除するには、以下の手順を実行 します。

**1. [**管理**]** > **[**デバイス クレデンシャル**]** に移動します。

- **2.** [Saved Credentials] 表で、削除する 1 つ以上のクレデンシャルのチェックボックスをオンに します。表の一番上にあるチェックボックスをオンにして、すべてのクレデンシャルを選 択することもできます。
- **3.** [Delete Selected Credentials] をクリックします。

また、1 台のデバイスのクレデンシャルを削除するには、そのデバイスの横にある [削除] ボタ ンをクリックします。

### <span id="page-90-0"></span>ユーザの管理

[ユーザ管理(User Management)] ページでは、ユーザが Cisco Businessダッシュボード にアク セスする方法を制御したり、それらのユーザと Dashboard が通信する方法に影響する設定を変 更したりすることもできます。

Cisco Businessダッシュボード は、次の 4 つのタイプのユーザをサポートしています。

- 管理者:管理者は、システムを保守する機能を含めて、Dashboard のすべての機能にアク セスできます。
- 組織管理者:組織管理者は1つ以上の組織の管理に限定されており、システムに変更を加 えることはできません。
- ·オペレータ:オペレータは組織管理者と同様の権限を持ちますが、ユーザを管理すること はできません。
- 読み取り専用:読み取り専用ユーザは、ネットワーク情報を表示することはできますが、 変更を加えることはできません。

Cisco Businessダッシュボード ユーザがローカルデータベースに対して認証されるようにしま す。リリース 2.2.1 以降、ユーザは Microsoft Azure Active Directory インスタンスに対しても認 証を受けることが可能になりました。

Cisco Businessダッシュボード を最初にインストールすると、デフォルトの管理者ユーザが、 ユーザ名とパスワードの両方が cisco に設定された状態でローカルユーザデータベースに作 成されます。

(注) ユーザ設定は、管理者と組織管理者のみが管理できます。

### ローカルユーザデータベースへの新しいユーザの追加

新しいユーザを追加するには、以下の手順を実行します。

- **1. [**管理者**]** > **[**ユーザ**]** に移動し、**[**ユーザ**]** タブを選択します。
- 2. **+** (プラス) アイコンをクリックして新しいユーザを作成します。
- **3.** 各フィールドにユーザ名、表示名、電子メール アドレス、およびパスワードを入力し、 ユーザ タイプを指定します。また、ユーザの連絡先の詳細情報を入力することもできま す。
- **4.** [保存(Save)] をクリックします。

ユーザが管理者でない場合は、そのユーザを1つ以上の組織に追加する必要があります。これ を行うには、[組織]タブを選択し、[+](プラス)アイコンをクリックします。ドロップダウン リストから目的の組織を選択します。

### ユーザの変更

既存のユーザを変更するには、以下のようにします。

- **1. [**管理者**]** > **[**ユーザ**]** に移動し、**[**ユーザ**]** タブを選択します。
- **2.** 変更する必要があるユーザの横にあるオプション ボタンを選択し、[編集] アイコンをク リックします。
- **3.** 必要に応じて変更を加えます。
- **4.** [保存 (Save) 1をクリックします。

ユーザを新しい組織に追加するには、[組織]タブを選択し、[+](プラス)アイコンをクリック します。ドロップダウンリストから目的の組織を選択します。組織から削除するには、テーブ ル内の組織の横にある [削除] アイコンをクリックします。

#### ユーザの削除

既存のユーザを削除するには、以下のようにします。

- **1. [**管理者**]** > **[**ユーザ**]** に移動し、**[**ユーザ**]** タブを選択します。
- **2.** 削除する必要があるユーザの横にあるオプションボタンを選択し、テーブルの上部にある [削除] をクリックします。

### パスワードの複雑さの変更

パスワードの複雑さ要件を有効にするか変更するには、以下のようにします。

- **1. [**管理者**]** > **[**ユーザ**]** に移動し、**[**ユーザ設定**]** タブを選択します。
- **2.** [認証ソース(AuthenticationSource)]の[ローカル(Local)]タブを選択し、必要に応じて [ユーザパスワードの複雑性 (User Password Complexity) ]の設定を変更して、[保存 (Save) ] をクリックします。

![](_page_91_Picture_19.jpeg)

AzureActiveDirectoryインスタンスに対して認証する場合、パスワードの複雑性はActiveDirectory で管理されます。 (注)

### **Azure Active Directory** 認証の有効化

Cisco Businessダッシュボード Microsoft Azure Active Directory のインスタンスを使用したユーザ 認証をサポートしています。ActiveDirectoryユーザには、ユーザがメンバーになっているActive Directory グループに基づいてロールと組織リストが割り当てられます。

認証ソースとして Azure Active Directory を有効にするには、次の手順を実行します。

- **1. Azure Active Directory** で、Cisco Businessダッシュボード の新しいアプリケーション登録 を作成し、**Microsoft Graph API** から User.Read および Domain.Read.All の委任権限を割り 当て、クライアントシークレットを作成します。アプリケーション(クライアント)ID、 クライアントシークレット、ディレクトリ (テナント) ID をメモします。
- **2.** CiscoBusinessダッシュボードWebGUIを開き、**[**管理(**Administration**)**]**>**[**ユーザ(**Users**)**]** に移動します。[ユーザ設定(User Settings)] タブを選択し、[認証ソース (Authentication Source)] の [Azure AD] タブを選択します。
- **3.** [有効化 (Enable) ] チェックボックスをクリックします。
- **4.** 手順 1 で収集したクライアント **ID**、クライアントシークレット、およびテナント **ID** を所 定のフィールドに入力します。
- **5.** オプションで、ダッシュボードへのアクセスを許可するドメインのカンマ区切りリストを 指定します。[保存 (Save) ] をクリックします。
- **6.** [ユーザグループマッピング(User Group Mappings)]ヘッダーの下にある[+](プラス)ア イコンをクリックして、新しいグループマッピングを作成します。表示されたフィールド に Active Directory グループのオブジェクト **ID**を入力し、このグループのユーザに適用す るロールと組織リストを選択します。マッピングする必要のあるすべてのグループに対し てこの手順を繰り返します。
- **7.** [有効化(Enable)] チェックボックスの下に表示されるリダイレクト **URL**をメモします。 Azure Active Directory に戻り、メモした URL をアプリケーション登録用のリダイレクト URI のリストに追加します。

![](_page_92_Picture_11.jpeg)

リダイレクト URL に表示されるホストとポートは、ダッシュボードにアクセスするユーザの Webブラウザから到達可能である必要があります。現在表示されている値に到達できない場合 は、**[**システム(**System**)**]** > **[**プラットフォーム設定(**Platform Settings**)**]** ページの [システム 変数 (Systems Variables) ] タブの該当するフィールドを更新します。 (注)

### ローカル認証の管理

ローカルユーザデータベースに対する認証は、デフォルトで有効になっています。ローカル認 証を無効にするには、次の手順を実行します。

**1.** Azure Active Directory に対する認証が上記のように設定されていることを確認します。 Active Directory によって認証された管理者アカウントを使用してダッシュボードにログオ ンします。

- **2. [**管理者**]** > **[**ユーザ**]**に移動し、**[**ユーザ設定**]**タブを選択します。[認証ソース(Authentication Source)  $\overline{\mathcal{C}}$ 、[ローカル (Local) ] タブを選択します。
- **3.** [有効化(Enable)] チェックボックスをオフにして、[保存(Save)] をクリックします。

ローカル認証を再度有効にするには、次の手順を実行します。

- **1. [**管理者**]** > **[**ユーザ**]**に移動し、**[**ユーザ設定**]**タブを選択します。[認証ソース(Authentication Source) ] で、[ローカル (Local) ] タブを選択します。
- **2.** [有効化(Enable)] チェックボックスをオンにして、[保存(Save)] をクリックします。

### すべての管理アクセスが失われた場合のアクセスの復元

Cisco Businessダッシュボード アプリケーションへの管理アクセスが失われた場合は、次の手 順を実行して回復します。

- **1.** SSHまたはコンソールを使用して、ホストオペレーティングシステムにログオンします。
- **2. cisco-business-dashboard recoverpassword** コマンドを入力します。

コマンドを入力すると、ローカルユーザ認証が有効になり、ユーザ名が **cisco** でパスワードが **cisco** のデフォルトの管理者が復元されます。

### セッション タイムアウトの変更

ユーザ セッションのアイドル タイムアウトと絶対タイムアウトを変更するには、次の操作を 実行します。

- **1. [**管理者**]** > **[**ユーザ**]** に移動し、**[**ユーザ設定**]** タブを選択します。
- **2.** 必要に応じて、[ユーザ セッション] パラメータを変更し、[保存] をクリックします。ヘル プ アイコンにマウス オーバーするとこれらのパラメータの許容範囲が表示されます。

### <span id="page-93-0"></span>モニタリングのデフォルト値の変更

モニタリングプロファイルを使用して、ネットワークで実行されるデバイスモニタリングを制 御できます。モニタリングプロファイルは、組織レベルまたはシステムレベルで適用できま す。システムレベルのモニタリングプロファイルの継承を選択した組織は、[モニタリングの デフォルト値(Monitoring Defaults)] ページで動作を制御します。

システム全体に適用されるモニタリングプロファイルを変更するには、次の手順を実行しま す。

**1. [**管理(**Administration**)**]** > **[**モニタリングのデフォルト値(**MonitoringDefaults**)**]** に移動 します。

管理

- **2.** ドロップダウンを使用して、対応するタイプのデバイスに適用する適切なモニタリングプ ロファイルを選択します。モニタリングプロファイルの作成の詳細については、「モニタ リングプロファイルの管理」を参照してください。
- **3.** [保存 (Save) 1をクリックします。

実行可能なモニタリングのタイプとその設定方法の詳細については、「[モニタリングプロファ](#page-94-0) [イルの管理](#page-94-0)」を参照してください。組織レベルでのモニタリング設定の変更に関する詳細につ いては[、組織の管理](#page-85-0) (78 ページ) を参照してください。

# <span id="page-94-0"></span>モニタリングプロファイルの管理

モニタリングプロファイルは、デバイスから収集されるデータと生成される通知を制御しま す。プロファイルは、組織内またはシステム内のさまざまなタイプのデバイスに適用できま す。プロファイル内では、通知モニタとレポートモニタの2種類のモニタがサポートされてい ます。

通知モニタは、通常、デバイスの状態の変化またはしきい値を超えるパラメータに起因して、 通知およびアラートを生成します。通知には、複数の重大度レベル(情報、警告、アラート) があり、ユーザインターフェイスのポップアップメッセージと電子メール通知を生成できま す。アクティブな通知は「通知センター (Notification Center) 」にも表示され、デバイス情報 ビューにも表示されます。通知の変更も [イベントログ(Event Log)] に記録されます。

電子メール通知を使用する場合は、電子メールの設定が適切に行われていることを確認する必 要があります。詳細については、[「電子メール設定の管理](#page-104-0)」を参照してください。 (注)

レポートモニタは、監視ダッシュボードのワイヤレスレポートおよびトラフィックグラフで使 用されるデータを収集します。

複数のモニタリングプロファイルを作成し、システムレベルで、または組織ごとに、異なるデ バイスタイプに異なるプロファイルを割り当てることができます。プロファイルへのテンプ レートの割り当てに関する詳細については[、組織の管理](#page-85-0) (78 ページ) と [モニタリングのデ](#page-93-0) [フォルト値の変更](#page-93-0) (86 ページ) を参照してください。

### 新しいモニタリングプロファイルの追加

新しいモニタリングプロファイルを追加するには、次の手順を実行します。

- **1. [**管理(**Administration**)**]** > **[**モニタリングプロファイル(**Monitoring Profiles**)**]** に移動し ます。
- 2. [+] (プラス) アイコンをクリックして新しいプロファイルを作成します。
- **3.** プロファイルの名前と、プロファイルを関連付ける組織を指定します。ここで [すべての 組織(All Organizations)] を指定して、プロファイルを任意の組織で使用できるようにし たり、システムレベルのデフォルトとして使用したりすることもできます。
- **4.** プロファイルの説明と、通知を受信する電子メールアドレスのカンマ区切りリストを指定 することもできます。
- **5.** [保存( Save)] をクリックします。
- **6.** 画面が更新され、さまざまな通知モニタとレポートモニタが表示されます。用意されてい るコントロールを使用して、個々のモニタを有効または無効にすることができます。
- **7.** 通知モニタには、[編集(Edit)] アイコンをクリックして変更できる追加の設定がありま す。設定はモニタによって異なりますが、生成される通知タイプ、通知の重大度、通知を トリガーするしきい値が含まれます。

### 既存のモニタリングプロファイルのコピー

既存のモニタリングプロファイルをコピーするには、次の手順を実行します。

- **1.** [管理(Administration)] > [モニタリングプロファイル(Monitoring Profiles)] に移動しま す。
- **2.** コピーするプロファイルの横にあるチェックボックスを選択し、[名前を付けて保存(Save As)] アイコンをクリックします。
- **3.** 必要に応じてプロファイル名、説明、組織、電子メールアドレスを更新してから、[保存 (Save)] をクリックします。
- **4.** 必要に応じて、通知モニタとレポートモニタを変更します。[デフォルトにリセットする (Reset to defaults)]ボタンをクリックすると、モニタ設定をデフォルトに戻すことができ ます。

### モニタリングプロファイルの変更

既存のモニタリングプロファイルを変更するには、次の手順を実行します。

- **1.** [管理(Administration)] > [モニタリングプロファイル(Monitoring Profiles)] に移動しま す。
- **2.** コピーするプロファイルの横にあるチェックボックスを選択し、[編集(Edit)] アイコン をクリックします。
- 3. 必要に応じてプロファイル設定と電子メールアドレスを更新してから、[保存 (Save) ] を クリックします。
- **4.** 必要に応じて、通知モニタとレポートモニタを変更します。[デフォルトにリセットする (Reset to defaults)]ボタンをクリックすると、モニタ設定をデフォルトに戻すことができ ます。

### モニタリングプロファイルの削除

既存のモニタリングプロファイルを削除するには、次の手順を実行します。

- **1.** [管理(Administration)] > [モニタリングプロファイル(Monitoring Profiles)] に移動しま す。
- **2.** コピーするプロファイルの横にあるチェックボックスをオンにして、[削除(Delete)] ア イコンをクリックします。

![](_page_96_Picture_5.jpeg)

プロファイルが組織レベルのモニタリングプロファイルとして使用されている場合は、対応す る組織とデバイスタイプがシステムレベルの設定を継承するように更新されます。システムレ ベルのモニタリングプロファイルとして使用されているプロファイルは削除できません。プロ ファイルを削除する前に、そのプロファイルを [管理(Administration)] > [モニタリングのデ フォルト値 (Monitoring Defaults) 1ページから削除します。 (注)

# <span id="page-96-0"></span>ログイン試行の表示

Cisco Businessダッシュボード は、システムへのログインとログアウトのすべての試行の成功 と失敗の両方のログを保持します。ログを表示するには、**[**管理**]** > **[**ログイン試行**]** に移動しま す。テーブルに表示される情報は次のとおりです。

表 **23 :** ログイン試行テーブル

| フィールド                         | 説明                                        |
|-------------------------------|-------------------------------------------|
| ユーザ名                          | イベントに関連付けられているユーザ名。                       |
| [表示名(Display Name)]  ユーザの表示名。 |                                           |
| IP                            | ユーザのログイン元であるデバイスの IP アドレス。                |
| Typeタイプ (Type)                | イベントのタイプ。有効な値には、[ログイン]と[ログアウト]<br>が含まれます。 |
| ステータス(Status)                 | 試行が成功したか失敗したかを示します。                       |
| タイムスタンプ                       | イベントが発生した日時。                              |

テーブルの上の検索ボックスを使用すると、特定のユーザまたは IP アドレスに一致するエン トリのみを表示できます。

# <span id="page-97-0"></span>レポート設定の管理

[レポート設定]ページでは、レポートを生成するタイムゾーンを設定できます。レポート期間 の開始時刻と終了時刻は、選択したタイムゾーンのローカル時刻になります。

![](_page_98_Picture_0.jpeg)

# システム

この章は、次の項で構成されています。

- [システムについて](#page-98-0) (91 ページ)
- [ライセンスの管理](#page-99-0) (92 ページ)
- [証明書の管理](#page-101-0) (94 ページ)
- [電子メール設定の管理](#page-104-0) (97 ページ)
- API [使用状況の表示](#page-105-0) (98 ページ)
- Dashboard [設定のバックアップと復元](#page-106-0) (99 ページ)
- [プラットフォーム設定の管理](#page-107-0) (100 ページ)
- [プライバシーの管理](#page-109-0) (102 ページ)
- [ログ設定の管理](#page-112-0) (105 ページ)
- [ローカル](#page-114-0) Probe の管理 (107 ページ)

## <span id="page-98-0"></span>システムについて

Cisco Businessダッシュボード の [システム] オプションを使用すると、プラットフォームの動 作を管理できます。

このオプションは、次のページに分かれています。

- [ライセンス (License) ]: Dashboard のソフトウェアライセンスを管理します。
- [証明書(Certificate)]:Dashboard のセキュリティ証明書を管理します。
- [電子メールの設定]:電子メールをセットアップします。
- [API の使用状況]:Cisco Businessダッシュボード API の使用状況を監視します。
- [バックアップ (Backup) ]: Dashboard 用の設定とその他のデータをバックアップします。
- [復元 (Restore) ]: Dashboard 用の設定とその他データを復元します。
- [プラットフォーム設定(Platform Settings)]:Dashboard のネットワーク設定を管理しま す。
- [プライバシー設定]:シスコと共有できるデータを制御します。

• [ログ設定(Log Settings)]:Dashboard のログ設定を変更します。

• [ローカルProbe(Local Probe)]:Dashboard にホストされた Probe を管理します。

これらのページは、管理者のみが使用できます。

### <span id="page-99-0"></span>ライセンスの管理

![](_page_99_Picture_6.jpeg)

(注)

このページは、CiscoBusinessダッシュボードfor AWSの従量制課金バージョンには表示されま せん。

[ライセンス(License)]ページでは、ネットワークで必要なライセンスの数とタイプを確認す ること、および **Dashboard** を Cisco Smart Licensing システムに接続することができます。この ページには、次の 2 つの情報パネルがあります。

- [スマート ソフトウェア ライセンシングの状況]:このパネルには、スマート ライセンス クライアントの登録状態、および使用中のスマートアカウントに関する情報が表示されま す。
- [スマートライセンスの使用状況]:このパネルには、ネットワークの現在の状態に基づい て、必要なライセンスの数量とタイプが一覧表示されます。この情報は、ネットワークが 変更されると自動的に更新されます。また、Dashboard でスマートアカウントから要求さ れるライセンスの数が更新されます。[ステータス]フィールドにより、必要な数のライセ ンスが正常に取得されたかどうかが示されます。

また、このページには、スマートアカウントに対して Dashboard を登録および登録解除するた めのコントロールも含まれます。

Dashboardがネットワークを管理するための十分なライセンスを取得できない場合、Dashboard は評価モードで実行され、Dashboard のユーザインターフェイスのヘッダーにメッセージが表 示されます。評価モードで実行する場合、状況を改善するための猶予期間は 90 日です。90 日 以内に問題が解決されない場合、問題が解決されるまで Dashboard の一部の機能が制限されま す。問題を解決するには、追加ライセンスを取得するか、管理対象デバイスの数を減らす必要 があります。

### スマートアカウントへの **Dashboard** の登録

Dashboard をスマートアカウントに登録するには、次の手順を実行します。

- **1.** *https://software.cisco.com* にあるスマート アカウントにログオンします。[License] セクショ ンの下にある [Smart Software Licensing] リンクを選択します。
- **2.** [Inventory] ページを選択し、必要に応じて、選択した仮想アカウントをデフォルトから変 更します。[General] タブをクリックします。
- **3.** [New Token…] ボタンをクリックして、新しい製品インスタンス登録トークンを作成しま す。オプションで、説明を追加し、[Expire After] の時間を変更します。[Create Token] をク リックします。
- **4.** トークンの右にある[Actions]ドロップダウンから[Copy]を選択して、新しく作成したトー クンをクリップボードにコピーします。
- **5.** Cisco Businessダッシュボード インターフェイスに移動し、**[**システム**]** > **[**ライセンス**]** を選 択します。
- **6.** [レジスタ] ボタンをクリックし、表示されるフィールドにトークンを貼り付けます。[OK] をクリックします。

DashboardがCiscoSmart Licensingに登録され、管理対象ネットワークデバイスの数に見合う十 分なライセンスが要求されます。使用可能なライセンスが不十分である場合、ユーザインター フェイスにメッセージが表示され、十分なライセンスを取得するための 90 日の期間が与えら れます。この期間が経過すると、システムの機能が制限されます。

### スマートアカウントからの **Dashboard** の削除

スマートアカウントから Dashboard を削除するには、割り当てられたライセンスをプールに戻 し、次の手順を実行します。

- **1.** Cisco Businessダッシュボード インターフェイスに移動し、**[**システム**]** > **[**ライセンス**]** を選 択します。
- **2.** 右上にあるドロップダウン リストから [登録解除…] を選択します。ポップアップで [登録 解除] をクリックして確定します。

### ライセンスをただちに確認

Cisco Businessダッシュボード 毎日チェックを実行して、ネットワークに対して使用できる十 分なライセンスがその時点で存在するかどうか確認し、必要なライセンスの数が減少している 場合にはただちに更新を行います。ただし、必要なライセンスの数が増加している場合、また はプールに対してライセンスが追加または削除された場合、Dashboard が更新されるまでに最 大で 1 日かかる場合があります。Dashboard のライセンス割り当てをただちに更新するには、 次の手順を実行します。

- **1.** Cisco Businessダッシュボード インターフェイスに移動し、**[**システム**]** > **[**ライセンス**]** を選 択します。
- **2.** 右上のドロップダウンリストから [ライセンスを再確認しています...(ReCheck License Now…)] を選択します。Cisco Businessダッシュボード は CiscoSmart Licensing にただちに 問い合わせて、Dashboard の稼働に使用できる十分なライセンスがあるかどうか確認しま す。

### 認証を今すぐ更新

[登録をただちに更新(Renew Registration Now)] アクションを使用すると、Dashboardは Cisco Smart Licensing との通信を認証するために使用される証明書を更新します。通常、これは、拡 張された通信の停止を回避する場合に、シスコサポートの要求でのみ必要になります。登録を 更新するには、以下を行います。

- **1.** Cisco Businessダッシュボード インターフェイスに移動し、**[**システム**]** > **[**ライセンス**]** を選 択します。
- **2.** 右上にあるドロップダウン リストから [許可をただちに更新] を選択します。

### 登録を今すぐ更新

[登録をただちに更新] アクションを使用すると、Manager は Cisco Smart Licensing との通信を 認証するために使用される証明書を更新します。通常、これは、拡張された通信の停止を回避 する場合に、シスコサポートの要求でのみ必要になります。登録を更新するには、以下を行い ます。

- **1.** Cisco Businessダッシュボード インターフェイスに移動し、**[**システム**]** > **[**ライセンス**]** を選 択します。
- **2.** 右上にあるドロップダウン リストから [登録をただちに更新…] を選択します。

### 異なるアカウントへの **Dashboard** の移動

Dashboard を再登録すると、一方の仮想アカウントから別の仮想アカウントに Dashboard を移 動できます。アカウント間で Dashboard を移動するには、次の手順を実行します。

- **1.** Cisco Businessダッシュボード インターフェイスに移動し、**[**システム**]** > **[**ライセンス**]** を選 択します。
- **2.** 右上にあるドロップダウン リストから [再登録] を選択します。
- **3.** 表示されるボックスに新しい登録トークンを入力します。Dashboard が別のアカウントに 現在登録されている場合、[この製品インスタンスが登録済みの場合は、再登録します (Reregister this product instance if it is already registered)] チェックボックスが選択されてい ることを確認し、[OK] をクリックします。

### <span id="page-101-0"></span>証明書の管理

Cisco Businessダッシュボード のインストール時に、サーバとの Web 通信その他の通信を保護 するために自己署名証明書が生成されます。この証明書は、信頼される認証局(CA)が署名 した証明書に置き換えることができます。これを行うには、CA による署名のための証明書署 名要求(CSR)を生成する必要があります。

また、Dashboard とは完全に独立した証明書と対応するプライベートキーを生成することもで きます。これを行う場合、アップロードの前に、証明書とプライベート キーを PKCS#12 形式 のファイルに結合することができます。

### 証明書署名要求(**CSR**)の生成

CSR を生成するには、以下を行います。

- **1. [**システム**]** > **[**証明書**]** に移動し、[CSR] タブを選択します。
- **2.** 表示されるフォームにあるフィールドに適切な値を入力します。これらの値は、CSRを生 成するために使用され、CA から受信する署名証明書に組み込まれます。
- **3.** [作成] をクリックします。これにより、CSR が PC に自動的にダウンロードされます。ま た、CSRラベルの横にある[ダウンロード]をクリックすることで、後日CSRをダウンロー ドすることもできます。
- **4.** 必要に応じて手順 2 に戻ることで、CSR を変更できます。

### 新しい証明書のアップロード

管理 GUI を使用して新しい証明書をアップロードするには、次の手順を実行します。

- **1. [**システム**]** > **[**証明書**]** に移動し、[証明書の更新] タブを選択します。
- **2.** [証明書のアップロード] オプション ボタンを選択します。証明書を含むファイルはター ゲット領域で廃棄してかまいません。また、ターゲット領域をクリックすると、ファイル システムをブラウズできます。ファイルは PEM 形式でなければなりません。

また、代わりに [PKCS12 のアップロード] オプションを選択することで、PKCS#12 形式で 証明書と関連するプライベートキーをアップロードできます。用意されているフィールド に、ファイルをロック解除するためのパスワードを指定する必要があります。

**3.** [アップロード]をクリックしてファイルをアップロードし、現在の証明書を置き換えます。

コマンドラインを使用して新しい証明書をアップロードするには、次の手順を実行します。

- **1.** SCP などを使用して、証明書と秘密キーファイルを Cisco Business Dashboard ファイルシス テムにコピーします。秘密キーは機密情報であるため、これらのファイルへのアクセス は、承認された担当者のみに制限してください。
- **2.** コンソールまたは SSH を使用して、オペレーティングシステムにログオンします。
- **3.** コマンド **cisco-business-dashboard importcert -t pem -k <private key file> -c <certificate file>** を使用して、ダッシュボードアプリケーションに証明書を適用します。証明書と秘密キー がダッシュボードアプリケーションにロードされ、現在の証明書が新しいものに置き換え られます。このコマンドとそのオプションの詳細については、**cisco-business-dashboard importcert -h** と入力してください。

![](_page_103_Picture_2.jpeg)

一部のブラウザでは既知の認証局によって署名された証明書に証明書の警告が生成される一方 で、他のブラウザでは警告なしに証明書が受け入れられることがあります。ネットワークプラ グ アンド プレイ クライアントも証明書の受け入れに失敗する場合があります。これは、認証 局がブラウザまたはPnPクライアントの信頼された認証局ストアに含まれていない中間証明書 を使用して証明書に署名しているためです。このような状況では、認証局は、Dashboardにアッ プロードする前にサーバ証明書と連結させる必要のある一連の証明書を提供します。サーバ証 明書は、連結されたバンドルの最初に表示する必要があります。 (注)

### 自己署名証明書の再生成

自己署名証明書を再生成するには、次の手順を実行します

- **1. [**システム**]** > **[**証明書**]** に移動し、[証明書の更新] タブを選択します。
- **2.** [自己署名証明書の更新] をクリックします。表示されるフォームにあるフィールドに適切 な値を入力します。これらの値は、証明書の構築に使用されます。
- **3.** [保存 (Save) ] をクリックします。

#### 現在の証明書の表示

現在の証明書を表示するには、以下を行います。

- **1. [**システム**]** > **[**証明書**]** に移動し、[現在の証明書] タブを選択します。
- **2.** 証明書がプレーン テキスト形式でブラウザに表示されます。

### 現在の証明書のダウンロード

現在の証明書のコピーをダウンロードするには、以下を行います。

- **1. [**システム**]** > **[**証明書**]** に移動し、[現在の証明書] タブを選択します。
- **2.** ページ下部にある[ダウンロード(Download)]をクリックします。証明書がブラウザによ り PEM 形式でダウンロードされます。

#### **Let's Encrypt** からの証明書の自動インストール

リリース 2.2.1 以降、Cisco Business Dashboard は、**Let's Encrypt Certificate Authority** (<https://letsencrypt.org> [英語])からドメイン検証済み証明書を自動的に取得して更新できるよ うになりました。これを行うには、次の手順を実行します。

- **1.** SSHまたはコンソールを使用して、ホストオペレーティングシステムにログオンします。
- **2. cisco-business-dashboardletsencrypt** コマンドを実行し、**-d** オプションを使用して 1 つ以上 の完全修飾ホスト名を指定します。たとえば、**cisco-business-dashboard letsencrypt -d dashboard.example.com -d pnpserver.example.com** のように指定します。コマンドにリスト

されているすべての名前は、ダッシュボードサーバのIPアドレスに解決される必要があり ます。

**3.** プロンプトに従って証明書を発行し、ダッシュボードアプリケーションに適用します。証 明書は、有効期限が近づくとダッシュボードによって自動的に更新されます。

$$
\mathscr{A}
$$

**Let's Encrypt** サービスは、ダッシュボード Web サーバに接続してホスト名の所有権を確認す る必要があります。これを可能にするには、ダッシュボード Web サーバにインターネットか らアクセスできる必要があります。ダッシュボードアプリケーションへのアクセスを許可され たIPアドレスのみに制限する方法の詳細については、プラットフォーム設定の管理 (100ペー [ジ\)](#page-107-0) を参照してください。 (注)

### <span id="page-104-0"></span>電子メール設定の管理

[電子メール設定] ページでは、電子メールが Cisco Businessダッシュボード によって送信され る方法を制御できます。このページでは、以下のパラメータを設定できます。

![](_page_104_Picture_207.jpeg)

![](_page_104_Picture_208.jpeg)

設定をテストするには、[接続のテスト] をクリックします。これにより、ターゲットの電子 メールアドレスの入力が要求され、指定されたアドレスにテスト用の電子メールが生成されま す。

## <span id="page-105-0"></span>**API** 使用状況の表示

[APIの使用状況]ページには、CiscoBusinessダッシュボードと統合されているすべての外部ア プリケーションに関する情報が表示されます。このレポートは次の3つのセクションに分かれ ています。

- [15分間の要求モニタ]:過去15分間の平均要求レートとピーク要求レートを表示します。
- [要求履歴] グラフ:時間の経過に伴う要求アクティビティのグラフを表示します。過去 4 時間、過去7日間、または使用可能なすべての情報の期間を選択できます。次に、グラフ の下にあるスライダを使用して、グラフのフォーカスを特定の対象期間に絞り込むことが できます。
- [API クライアント情報] テーブル:API を 1 回以上使用したすべてのクライアントのリス トが表示されます。次の表で、[API クライアント情報] テーブルに表示される情報につい て説明します。

表 **25 : API** クライアント情報テーブル

| フィールド              | 説明                                                                                                    |
|--------------------|----------------------------------------------------------------------------------------------------|
| APIバージョン           | API にアクセスするときにクライアントが使用するバージョン。                                                                                                    |
| クライアントID           | クライアント アプリケーションの特定のインスタンスの識別子。                                                                                                    |
| <b>Client IP</b>   | このクライアントに関連付けられているIPアドレス。また、APIバー<br>ジョンがv1で通知が要求されたときに、Dashboardがイベント通知を<br>ポストする必要があるコールバック URL も表示されます。                                                                 |
| クライアントモ<br>ジュール    | このクライアントに関連付けられているアプリケーションのタイプ。                                                                                                    |
| ジョン                | <b>クライアントバー</b>  このクライアントに関連付けられているアプリケーションのバージョ<br>$\mathcal{V}_\circ$                                                                                                    |
| ユーザ名               | v1 API を使用するクライアントの場合、このフィールドには、<br>Dashboard への認証時にアプリケーションによって提示されたユーザ<br>名が表示されます。v2APIを使用するクライアントの場合、このフィー<br>ルドには、クライアントが使用するアクセス キー IDと、キーが関連<br>付けられているユーザ名が表示されます。 |
| 最後にアクセスし<br>てからの時間 | このクライアントからの最後のアクティビティ以降の時間。                                                                                                    |

![](_page_106_Picture_247.jpeg)

クライアントが通知を要求したネットワークに関する情報を表示するには、[APIクライア ント情報] テーブルにあるクライアントの [# 登録済みネットワーク] リンクをクリックし ます。クライアントが通知を要求したネットワークのリストが含まれているクライアント の [登録済みネットワーク] テーブルが表示されます。次のテーブルに、[登録済みネット ワーク] テーブルに表示される情報について説明します。

表 **26 : [**登録済みネットワーク**]** テーブル

| フィールド               | 説明                                        |
|---------------------|-------------------------------------------|
| ネットワーク              | クライアントによって監視されているネットワークの名前。               |
| ンス済みデバイス   数。<br>の数 | 登録されたライセ   イベント通知を送信するこのネットワーク内の管理対象デバイスの |

# <span id="page-106-0"></span>**Dashboard** 設定のバックアップと復元

ディザスタリカバリのために、または Dashboard を新しいホストに容易に移行するために、 CiscoBusinessダッシュボードが使用する設定などのデータをバックアップできます。機密デー タを保護するため、バックアップはパスワードで暗号化されます。

バックアップを実行するには、次の手順に従います。

- **1. [**システム**]** > **[**バックアップ**]** に移動します。
- **2.** バックアップを暗号化するためのパスワードを、[パスワード] および [パスワードの確認] フィールドに入力します。
- **3.** [バックアップとダウンロード]をクリックします。ポップアップウィンドウが表示され、 バックアップの進行状況が表示されます。大規模なシステムでは、バックアップの完了ま でに時間がかかる可能性があるため、進行状況メーターを非表示にし、後で [ステータス の表示] アイコンを使用して再度表示こともできます。

完了すると、バックアップ ファイルが PC にダウンロードされます。

Dashboard に設定バックアップを復元するには、次の手順を実行します。

- **1. [**システム**]** > **[**復元**]** に移動します。
- **2.** バックアップを暗号化するために使用したパスワードを、[パスワード]フィールドに入力 します。
- **3.** [アップロードと復元]をクリックして続行します。ポップアップが表示され、PCからバッ クアップ ファイルをアップロードできるようになります。用意されたターゲット領域に バックアップ ファイルをドラッグ アンド ドロップするか、ターゲット領域をクリックし て、PC のファイル システム内のファイルを指定できます。[復元] をクリックして続行し ます。

# <span id="page-107-0"></span>プラットフォーム設定の管理

[プラットフォーム設定(Platform Settings)] ページでは、オペレーティングシステムに直接ア クセスせずに主要なシステム設定を変更できます。Cisco Businessダッシュボード によってサ ポートされるプラットフォームにはさまざまな種類があるため、すべてのプラットフォームで すべての設定を使用できるわけではありません。

プラットフォーム設定は、[ネットワーク設定(Network Settings)]、[Webサーバ(Web Server)]、[システム変数(System Variables)] の 3 つのグループに分類されており、このペー ジにはグループごとに個別のタブが用意されています。以下のセクションでは、各タブで実行 可能な設定について説明します。

ホスト名の変更(**[**ネットワーク設定(**Network Settings**)**]** タブ)

(注) これは、Cisco Businessダッシュボード for AWS には適用されません。

ホスト名は、オペレーティングシステムがシステムを特定するために使用する名前で、Bonjour アドバタイズメントを生成する際、CiscoBusinessダッシュボードがDashboardを特定するため に使用されます。Dashboard のホスト名を変更するには、次の手順を実行します。

- **1. [**システム(**System**)**]** > **[**プラットフォーム設定(**System Platform Settings**)**]**に移動し、 [ネットワーク設定 (Network Settings) ] タブを選択します。
- **2.** 表示されたフィールドで、Dashboard のホスト名を指定します。
- **3.** [保存 (Save) ] をクリックします。

ネットワーク設定の変更(**[**ネットワーク設定(**Network Settings**)**]** タブ)

![](_page_107_Picture_16.jpeg)

これは、CiscoBusinessダッシュボードfor AWSには適用されません。ネットワーク設定を変更 するには、AWS の EC2 コンソールを使用します。 (注)
Dashboard のネットワーク設定を変更するには、次の手順を実行します。

- **1. [**システム(**System**)**]** > **[**プラットフォーム設定(**System Platform Settings**)**]**に移動し、 [ネットワーク設定(Network Settings)] タブを選択します。
- **2.** IP アドレスの割り当て方法を選択します。指定可能なオプションは、[DHCP](デフォル ト)と [静的 IP] です。[静的 IP] オプションを選択する場合は、アドレス、サブネット マ スク、デフォルト ゲートウェイ、DNS サーバを適切なフィールドに指定します。
- **3.** [保存 (Save) ] をクリックします。

#### 時刻設定の変更(**[**ネットワーク設定(**Network Settings**)**]** タブ)

[時刻設定(TimeSettings)]ではDashboardのシステムクロックを管理します。システムクロッ クを調整するには、以下を行います。

- **1. [**システム(**System**)**]** > **[**プラットフォーム設定(**System Platform Settings**)**]**に移動し、 [ネットワーク設定 (Network Settings) ] タブを選択します。
- **2.** Dashboard に適切なタイムゾーンを選択します。
- **3.** 時刻同期の方法を選択します。指定可能なオプションは、[NTP](デフォルト)と[ローカ ル クロック] です。[NTP] オプションを選択した場合は、同期に使用する NTP サーバを必 要に応じて変更します。

[ローカルクロック]が選択されている場合、表示されているコントロールを使用して手動 で日付と時刻を調整できます。また、[クロック]をクリックして、PCの時刻と同期させま す。

**4.** [保存(Save)] をクリックします。

ポート設定の変更(**[Web**サーバ(**Web Server**)**]** タブ)

[ポート設定(Port Settings)] では、Dashboard のユーザインターフェイスがホストされる TCP ポートを管理します。デフォルトの Web サーバ ポートを変更するには、以下を行います。

- **1. [**システム(**System**)**]** > **[**プラットフォーム設定(**System Platform Settings**)**]**に移動し、 [Webサーバ(Web Server)] タブを選択します。
- **2.** HTTP および HTTPS プロトコル用に Web サーバが使用するポートを変更します。
- **3.** [保存 (Save) ] をクリックします。

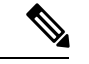

仮想マシンがローカル クロックとホスト マシンと同期させるように設定されている場合、[プ ラットフォーム設定] ページから行ったローカル クロックの変更は、ハイパーバイザにより上 書きされます。 (注)

使用中のハイパーバイザが VirtualBox で、VirtualBox Guest Additions が VM にインストールさ れている場合、NTPサービス (timesyncd)は動作しません。

#### **Dashboard** へのアクセスの制限(**[Web**サーバ(**Web Server**)**]** タブ)

[アクセス制御(Access Control)] 設定を使用して、Dashboard にアクセスできる IP アドレスを 制限できます。Dashboard GUI、Dashboard API、およびプローブと管理対象デバイスからの接 続に異なる IP 範囲を指定できます。

Dashboard へのアクセスを制限するには、次の手順を実行します。

- **1. [**システム(**System**)**]** > **[**プラットフォーム設定(**System Platform Settings**)**]**に移動し、 [Webサーバ(Web Server)] タブを選択します。
- **2.** 表示されたフィールドにネットワークプレフィックスおよびマスクを入力します。いずれ かのセクションに複数のプレフィックスが必要な場合は、[+](プラス)アイコンをクリッ クしてエントリを追加します。同様に、ごみ箱アイコンをクリックして既存のエントリを 削除することもできます。
- **3.** [保存 (Save) ] をクリックします。

#### システム変数の管理(**[**システム変数(**System Variables**)**]** タブ)

Cisco Businessダッシュボード 設定テンプレートやその他のタスクを生成するときに、システ ム変数を使用して、Dashboard に関連した特定のパラメータを入力します。一部のシステム変 数は Dashboard によって自動的に決定されますが、ユーザ入力を必要とする変数もあります。 特に、Dashboard が Web プロキシまたは NAT ゲートウェイの背後に展開されている場合、管 理者は Dashboard の外部アドレッシング情報を提供する必要があります。

Dashboard の外部アドレス情報を更新するには、次の手順を実行します。

- **1. [**システム(**System**)**]** > **[**プラットフォーム設定(**System Platform Settings**)**]**に移動し、[シ ステム変数 (System Variables) 1タブを選択します。
- **2.** 必要に応じて、[外部システム設定(ExternalSystem Settings)] パラメータに IP アドレスと ポート情報を入力します。空白のままにすると、Dashboard は、対応するシステム変数の プラットフォームアドレスとポート情報を使用します。
- **3.** [保存 (Save) ] をクリックします。

### プライバシーの管理

Cisco Businessダッシュボード の一部の機能には、シスコがホストするオンライン サービスを 使用する必要があります。そのため、特定の情報をシスコと共有することになります。提供さ れるサービスには次のものがあります。

• **Cisco Active Advisor**:Cisco Businessダッシュボード はネットワーク インベントリ情報を Cisco Active Advisor サービス(*https://www.ciscoactiveadvisor.com*)にアップロードできま す。この機能は、デフォルトで無効にされています。

- ライフサイクル レポート:この機能には、Cisco Businessダッシュボード に ライフサイク ルレポート、サポート終了レポート、および メンテナンス レポートの生成が含まれてい ます。ライフサイクル レポートはデフォルトで有効になっています。
- ソフトウェアの更新:ネットワークデバイスのソフトウェア更新プログラムの可用性の通 知と、それらの更新プログラムを自動的に適用する機能。ソフトウェアの更新はデフォル トで有効になっています。
- 製品の改善:この機能により、Cisco Businessダッシュボードは、シスコの製品ポートフォ リオをさらに発展させる目的で、ネットワーク内のハードウェアとソフトウェアの使用状 況に関する情報を送信できます。製品の改善はデフォルトで有効になっています。

これらの機能はすべてシスコ [のプライバシー](http://www.cisco.com/go/privacy) ポリシーの対象であり、いつでも有効または無 効にすることができます。[プライバシー設定(PrivacySettings)]ページは、Dashboardの初期 セットアップ時に表示され、ネットワークデータが収集される前に、デフォルトで有効になっ ているどの機能も無効にすることができます。これらの機能と共有される情報の詳細について は、以下を参照してください。

#### **Cisco Active Advisor**

Cisco Active Advisor(CAA)は、ネットワークインベントリに関する必須のライフサイクル情報 を提供するクラウドベースのサービスです。この機能を有効にすると、Dashboard がインベン トリ情報を CAA に送信するようになるため、CAA ポータルにライフサイクル情報を表示でき ます。ユーザ名やパスワードなどの秘密情報は送信されません。

アップロードは、自動的に実行することも、オンデマンドで実行することもできます。オンデ マンド アップロードを実行するには、次の手順を実行します。

- **1.** [ネットワーク] ページに移動し、表示するネットワークを選択します。
- **2.** [ネットワーク アクション] ドロップダウンから [CAA にアップロード] を選択します。
- **3.** プロンプトが表示された場合は、cisco.com のクレデンシャルを入力します。
- **4.** 必要に応じて、アップロードに適用するラベルを選択します。
- **5.** [アップロード(Upload)] をクリックします。また、[送信前にインベントリ データを表 示] をクリックして、アップロード前にデータを検査することもできます。

提供される cisco.com のクレデンシャルは、アップロードに使用する前に少なくとも 1 回は Cisco Active Advisor ポータル (*https://www.ciscoactiveadvisor.com*) へのログオンに使用する必要 があります。 (注)

自動アップロードを有効にするには、次の手順を実行します。

**1.** [ネットワーク] ページに移動してネットワークを選択し、[その他] をクリックします。次 に、[CAA] タブを選択します。

- **2.** 表示されたフィールドに cisco.com のクレデンシャルを入力します。必要に応じて、アッ プロードに適用するラベルを選択します。
- **3.** [新たに検出されたデバイスを自動的にアップロード] チェックボックスがオンになってい ることを確認します。
- **4.** [保存(Save)]をクリックします。また、このページのリンクをクリックして、アップロー ドするデータの例を表示することもできます。

自動アップロードを無効にするには、次の手順を実行します。

- **1.** [ネットワーク] ページに移動してネットワークを選択し、[その他] をクリックします。次 に、[CAA] タブを選択します。
- **2.** [新たに検出されたデバイスを自動的にアップロード] チェックボックスをオフにします。
- **3.** [保存 (Save) ] をクリックします。

#### ライフサイクルレポート

Cisco Businessダッシュボード は、ネットワーク内の各シスコ デバイスのライフサイクル状態 に関する情報を提供します。これを実行するには、Dashboard が各シスコデバイスの製品 ID、 シリアル番号、ハードウェアおよびソフトウェアのバージョンをシスコに送信する必要があり ます。Dashboard の IP アドレスも記録されます。このプロセスの間に個人情報や機密情報が意 図的に収集されることはありません。

ライフサイクル レポートの生成を無効にするには、次の手順を実行します。

- **1. [**システム**]** > **[**プライバシー設定**]** に移動します。
- **2.** 無効にするレポートのチェックボックスをオフにします。
- **3.** [保存 (Save) ] をクリックします。

#### 製品向上

この機能を有効にすると、Cisco Businessダッシュボード からハードウェアおよびソフトウェ ア製品の使用状況情報が定期的にシスコに送信されます。Dashboard の IP アドレスも記録され ます。このプロセスの間に個人情報や機密情報が意図的に収集されることはありません。

送信される情報の例を確認するには、次の手順を実行します。

- **1. [**システム**]** > **[**プライバシー設定**]** に移動します。
- **2.** [シスコに製品改善データを送信する] チェックボックスの横にある [サンプルの表示] リン クをクリックする。サンプル データを使用したアップロードの例が表示されます。

製品改善データの生成を無効にするには、次の手順を実行します。

- **1. [**システム**]** > **[**プライバシー設定**]** に移動します。
- **2.** [シスコに製品改善データを送信する] チェック ボックスをオフにします。

**3.** [保存 (Save) ] をクリックします。

#### ソフトウェアアップデート

この機能を使用するには、Cisco Businessダッシュボード が各デバイスの製品 ID とハードウェ アおよびソフトウェアのバージョン情報をシスコに送信する必要があります。ローカルIPアド レスも記録される場合があります。このプロセスの間に個人情報や機密情報が意図的に収集さ れることはありません。

ソフトウェアの自動更新の使用を無効にするには、次の手順を実行します。

- **1. [**システム**]** > **[**プライバシー設定**]** に移動します。
- **2.** デバイスファームウェアのチェックと Cisco Businessダッシュボード アプリケーションの チェックの両方のチェックボックスをオフにします。
- **3.** [保存 (Save) ] をクリックします。

#### ログ設定の管理

[ログ設定の管理] ページでは、各ソフトウェア モジュールによってログ ファイルに追加され る詳細の量を制御できます。デフォルトのログレベルは[情報]ですが、[警告]または[エラー] を選択することでログに記録されるメッセージの数を減らすことができ、また[デバッグ]を選 択することでより多くの詳細を確認することができます。

Dashboard のログレベルを変更するには、次の手順を実行します。

- **1. [**システム**]** > **[**ログ設定**]** に移動します。
- **2.** オプション ボタンを使用して、各ソフトウェア モジュールの目的のログ レベルを選択し ます。
- **3.** [保存 (Save) ] をクリックします。

Dashboard のログファイルは、ローカルファイルシステムのディレクトリ /var/log/ciscobusiness/dashboard/ で見つけることができます。[ログ ファイルのダ ウンロード] をクリックすると、このディレクトリのコンテンツのアーカイブをダウンロード できます。すべてのデータを収集するのに数分かかる場合があります。

#### **syslog** へのロギング

リリース2.2.1 以降、Cisco Business Dashboard アプリケーションログは、ホストの syslog サービ スに送信され、そこから外部 syslog サーバに送信される場合があります。

ホストの syslog サービスへのファイル送信を有効にするには、次の手順を実行します。

**1.** SSH またはコンソールを使用してホスト オペレーティング システムにログオン し、/etc/ciscobusiness/dashboard/cisco-business-dashboard-logger.conf ファイルを編集します。

**2.** xxx.logger 行を編集して、**file** または **syslog**、あるいはその両方を(カンマ区切りで) 指定します。redis、mongo、rabbitmq、nginx、cbdの各モジュールを使用できます。 fileが指定されている場合、ログメッセージは/var/log/ciscobusiness/dashboard/ ディレクトリのデフォルトログファイルに送信されます。**syslog** が指定されている場合、 ログメッセージはホストの syslog サービスに送信されます。

- mongoモジュールは、複数のロギング先をサポートしません。複数の宛先がリストされている 場合は、最初のエントリが優先されます。また、cbd モジュールは、ロガー設定の **file** キー ワードの有無に関係なく、常にファイルシステムにログを記録します。 (注)
	- **3.** オプションで、xxx.syslog.facility行を変更して、各モジュールに使用されるsyslog ファシリティを指定できます。デフォルトでは、各モジュールは、個別のローカル <*n*> ファシリティにログを記録します(<*n*> の範囲は 1 〜 5 )。
	- **4. cisco-business-dashboard stop** コマンドの後に **cisco-business-dashboard start** コマンドを使 用して、Cisco Business Dashboard を再起動します。

ログメッセージを**syslog**に転送するようにロギング設定を変更したら、/etc/rsyslog.conf ファイルを更新してログを受信し、ダッシュボードのログメッセージを目的の宛先に転送しま す。設定ファイルの詳細については、<https://www.rsyslog.com/doc/v8-stable/configuration/index.html> [英語] を参照してください。

次の手順を実行します。

**1.** /etc/rsyslog.confファイルは、ループバックインターフェイスを介してログメッセー ジを受信できるように更新する必要があります。次の行が追加されるようにファイルを編 集して、サーバがループバックインターフェイスのみでリッスンするように制限します。

```
# provides UDP syslog reception
module(load="imudp")
input(type="imudp" port="514" address="::1")
input(type="imudp" port="514" address="127.0.0.1")
```

```
# provides TCP syslog reception
module(load="imtcp")
input(type="imtcp" port="514" address="::1")
input(type="imtcp" port="514" address="127.0.0.1")
```
- **2.** ディレクトリ/etc/rsyslog.d/に新しいファイルを作成し、CiscoBusiness Dashboardに 固有の設定ディレクティブを含めます。ファイル名は、 40-cisco-business-dashboard-syslog.confのような形式にする必要があります。
- **3.** 手順 2 で作成したファイルを編集し、目的の宛先にログ出力を送信するためのディレク ティブを含めます。たとえば、cisco-business-dashboard-logger.conf ファイル でデフォルトのファシリティを使用する場合、次の設定では、警告レベル以上のメッセー ジがダッシュボード アプリケーションから logger.example.com という名前の syslog サーバに送信されます。

```
local2.warning @logger.example.com
```
**4. sudo systemctl restart rsyslog.service** コマンドを使用して rsyslog デーモンを再起動し、変更 を適用します。

#### ローカル **Probe** の管理

- 
- 

(注) このページは AWS の Cisco Businessダッシュボードには表示されません。

Cisco Businessダッシュボードプローブ は、Dashboard に対してローカルなネットワークのデバ イスを管理するために、CiscoBusinessダッシュボードと同じホストにインストールできます。 Dashboard のシスコ仮想マシンイメージには Probe が含まれます。Dashboard に対してローカル なネットワークを管理しない場合、次の手順を使用して、同じ場所に配置されている Probe を 無効にすることができます

- **1. [**システム**]** > **[**ローカル プローブ**]** に移動します。
- **2.** トグル スイッチをクリックしてローカル Probe を無効にします。
- **3.** [保存 (Save) ] をクリックします。

Dashboard から Probe ソフトウェア全体を削除するには、オペレーティングシステムにログオ ンし、sudo apt-get --purge autoremove cbd-probe コマンドを使用します。これに より、Probe ソフトウェア、設定、および他のアプリケーションが必要としない依存ファイル が削除されます。

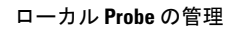

I

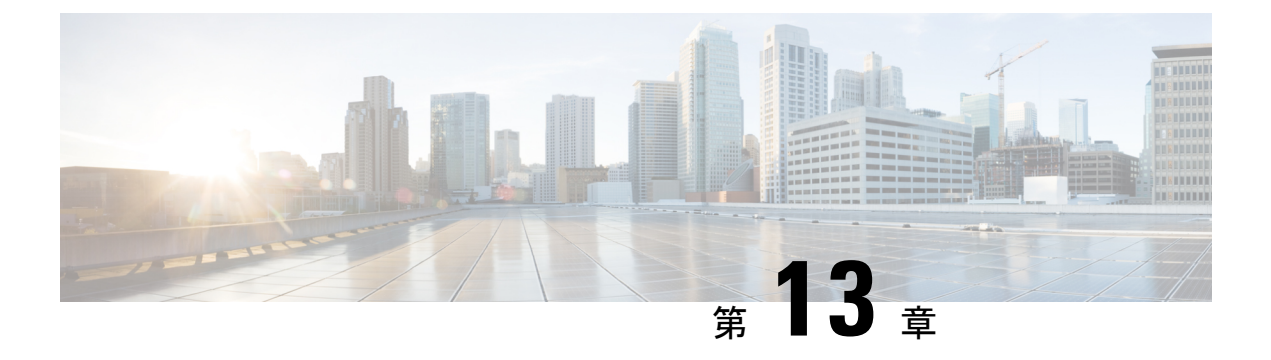

### 通知

この章は、次の項で構成されています。

- [通知について](#page-116-0) (109 ページ)
- [サポートされる通知](#page-116-1) (109 ページ)
- [現在のデバイスの通知の表示とフィルタリング](#page-118-0) (111 ページ)
- [デバイスの履歴通知の表示とフィルタリング](#page-119-0) (112 ページ)

### <span id="page-116-0"></span>通知について

Cisco Businessダッシュボード 各種のイベントがネットワーク内で発生した場合に通知を生成 します。通知は、電子メールか、ブラウザの右下隅に表示されるポップアップアラートを生成 し、すべての通知は後で確認するためにログに記録されます。また、関心がなくなった通知は 確認済みに設定でき、それらの通知はデフォルトで[通知センター]に表示されなくなります。

### <span id="page-116-1"></span>サポートされる通知

次の表に、Cisco Businessダッシュボード でサポートされている通知のリストを示します。

表 **27 :** サポートされる通知

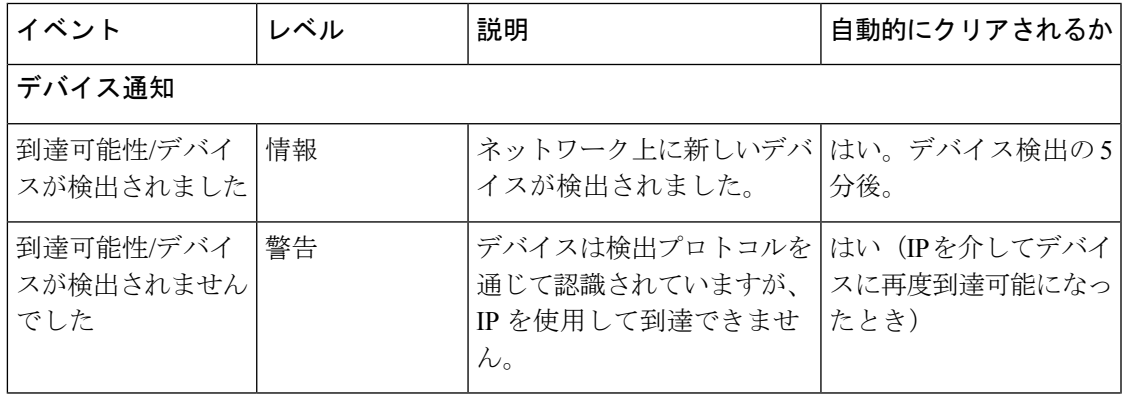

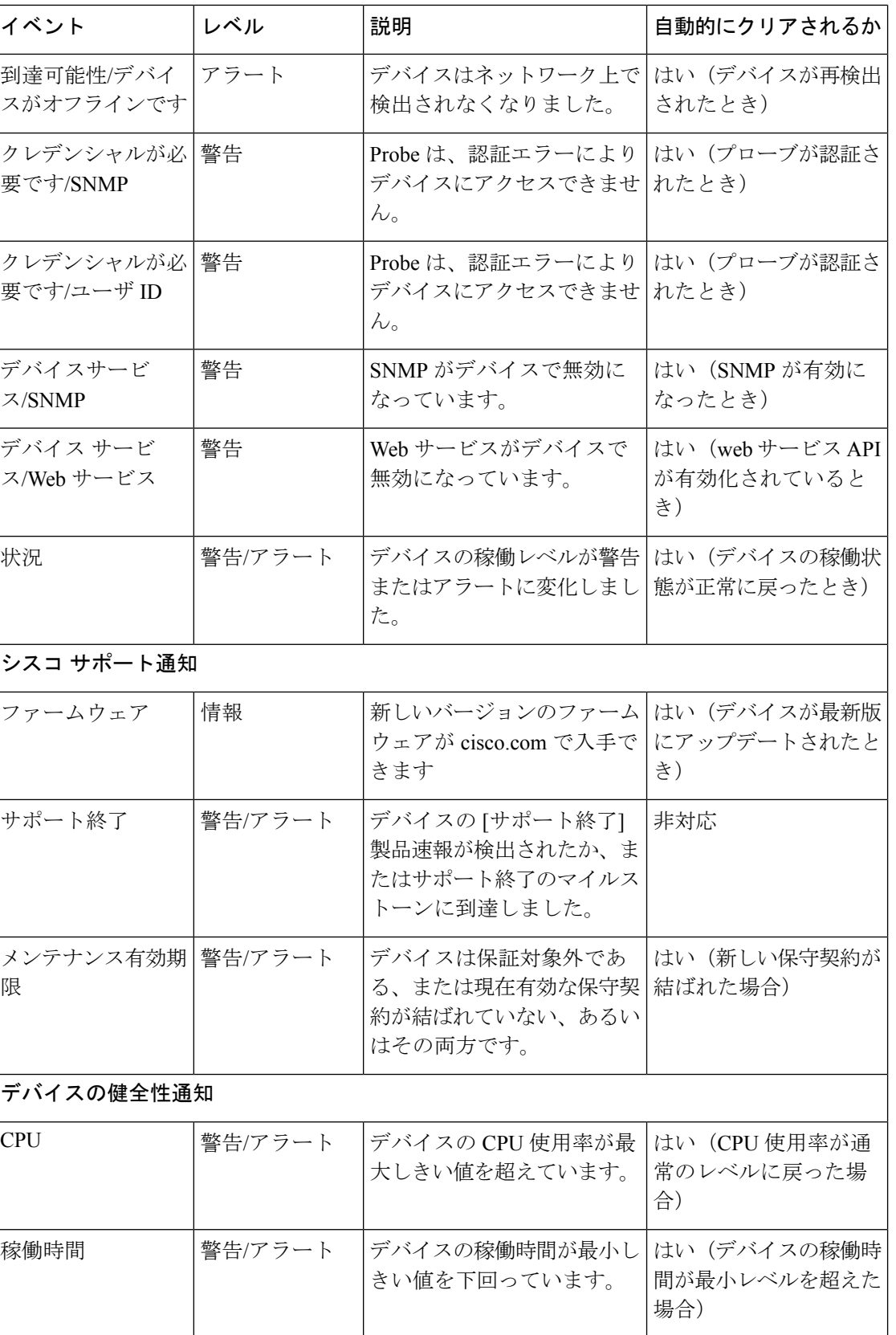

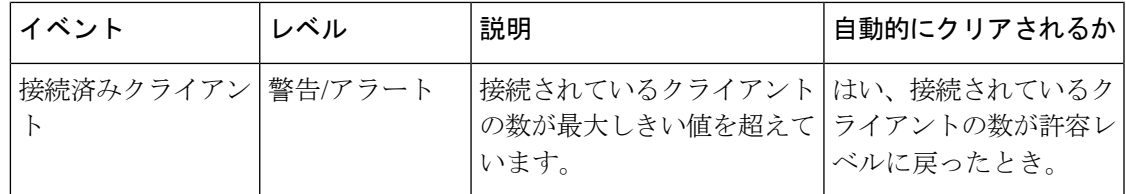

### <span id="page-118-0"></span>現在のデバイスの通知の表示とフィルタリング

1 つのデバイスまたはすべてのデバイスに対して現在有効な通知を表示するには、以下の手順 を実行します。

**1.** [Home] ウィンドウで、グローバル ツールバーの右上隅にある [Notification Center] アイコ ンをクリックします。アイコンの番号バッジは未確認の通知の総数を示しており、バッジ の色は現在未確認の最も高い重大度を示しています。

現在未処理になっている通知は、[通知センター] アイコンの下に表示されます。重大度ア イコンの数字は、以下の各カテゴリの通知の総数を示しています。

- 情報(緑色の円形のアイコン)
- 警告(オレンジ色の三角形のアイコン)
- アラート(赤い逆三角形のアイコン)
- **2.** [通知センター] では、次のアクションを実行できます。
	- 通知の確認:通知のチェックボックスをオンにして、通知を確認します。表示内のす べての通知を確認するには、[すべて応答] チェックボックスをオンにします。
	- 表示されている通知のフィルタリング:この操作の手順を以下に示します。
- **3.** [フィルタ] ボックスは、テーブルに表示される通知を制限します。デフォルトでは、すべ てのタイプとすべての重大度レベルの通知が表示されます。既存のフィルタを変更するに は、そのフィルタをダブルクリックして設定を変更します。新しいフィルタを追加するに は、[フィルタの追加]ラベルをクリックし、ドロップダウンリストからフィルタを選択し ます。使用可能なフィルタは次のとおりです。

#### 表 **28 :** 使用可能なフィルタ

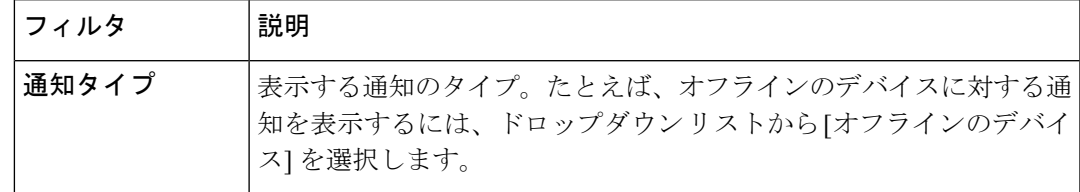

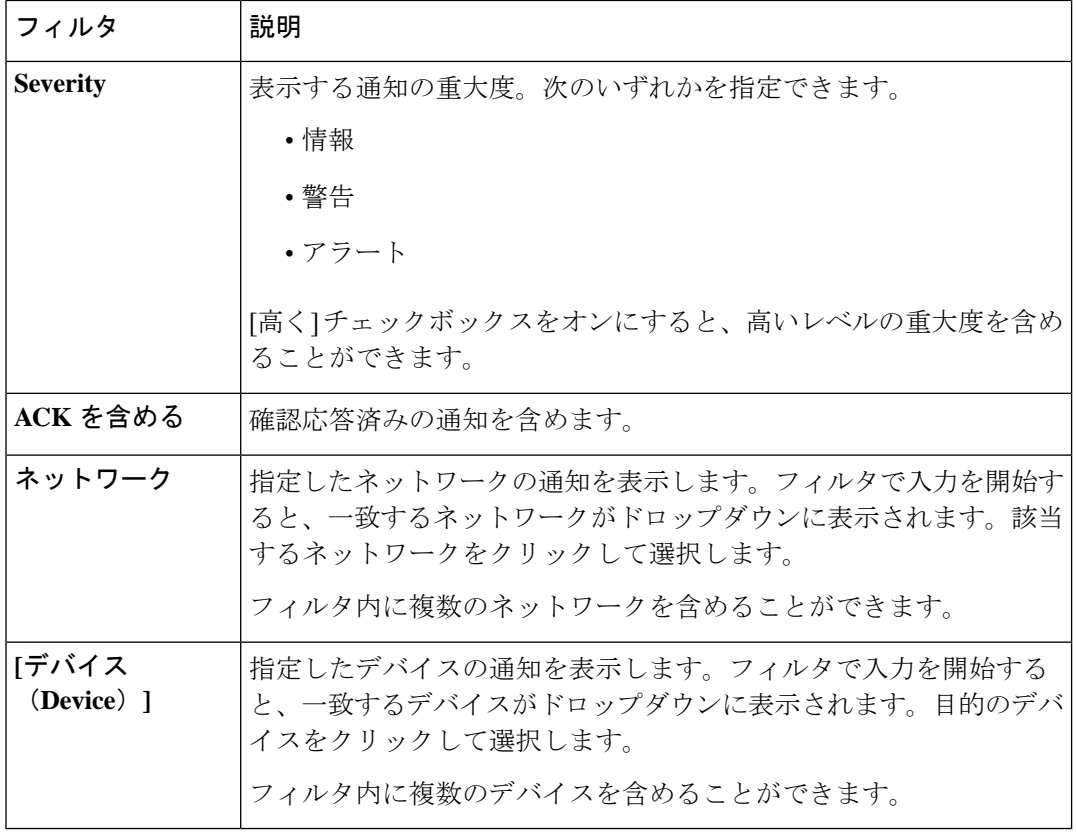

個々のデバイスに対する通知は、デバイスの [基本情報] パネルと [Detailed Info] パネルで確認 できます。 (注)

通知の受信方法を制御するには、組織レベルまたはシステムレベルで通知設定を変更します。 詳細については、[「組織の管理](#page-85-0)」または「モニタリングのデフォルト値の変更 (86ページ)」 を参照してください。

### <span id="page-119-0"></span>デバイスの履歴通知の表示とフィルタリング

通知の発生または状態の変化は、Dashboardにイベントとして記録され、「イベントログ(Event Log)] でも表示されます。イベント ログのサブセットは、個々のデバイスの [基本情報] パネ ルまたは「デバイスの詳細]パネルに表示できます。「基本情報 (Basic Info) ]パネルには、過去 24 時間のイベントのみが表示され、[デバイスの詳細(Device Detail)] パネルには、使用可能 なデバイスのすべての履歴データが表示されます。[デバイスの詳細] パネルのイベントは、 フィルタ処理することで関心のあるイベントを特定することができます。履歴イベントの表示 とフィルタ処理に冠する詳細については、「イベント [ログについて](#page-72-0)」を参照してください。

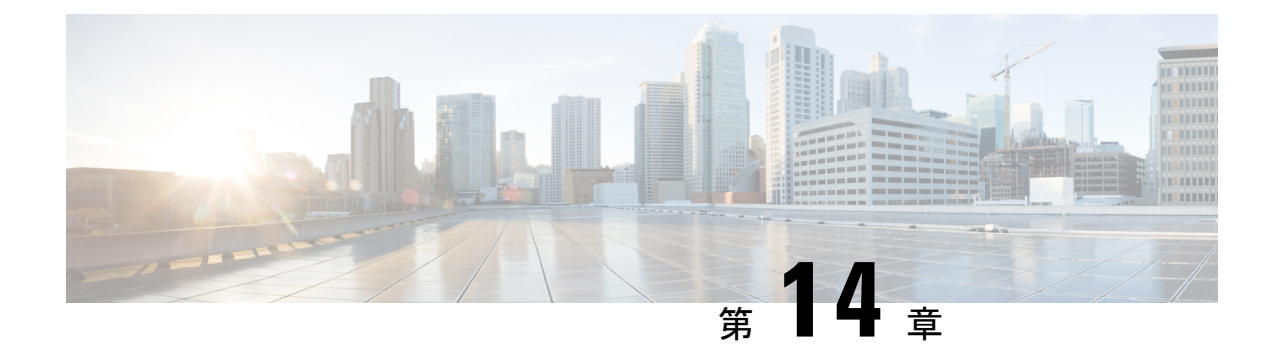

# トラブルシューティング

この章は、次の項で構成されています。

- [ネットワーク診断情報の取得](#page-120-0) (113 ページ)
- [プローブのログ設定の管理](#page-121-0) (114 ページ)

### <span id="page-120-0"></span>ネットワーク診断情報の取得

**Network Show Tech** 機能を使用すると、ネットワークの診断情報を後で解析したり、サポート エンジニアに送信できる形式で容易にキャプチャできます。**NetworkShowTech**は、Dashboard と Probe の接続の問題をトラブルシューティングしているイベントで、Dashboard UI から生成 するか、Probe UI から直接生成することができます。**Network Show Tech** をキャプチャするに は、次の手順を実行します。

**1.** [ネットワーク] に移動し、診断情報を収集するネットワークを選択します。[アクション] タブを選択し、[Show Tech] をクリックします。

または、プローブの UI にログオンし、**[**トラブルシューティング**]** > **[Network Show Tech]** に移動します。

- **2.** チェックボックスを使用して、パスワードと証明書をデバイス設定から除外するかどうか と、診断情報をどこに送信するかを制御します。次のオプションを使用できます。
	- 診断情報を既存のシスコ サポート ケースに添付します。そのためには、フィールド にケース番号を入力します
	- 電子メールを使用して診断情報を送信します。カンマ区切りの電子メールアドレスの リストをフィールドに入力します
	- 診断情報を PC にダウンロードします

プローブから **NetworkShow Tech** を生成する場合は、サポート ケースに電子メールを送信 したり接続するオプションはありません。診断情報を PC にダウンロードする必要があり ます。

**3.** [Gather diagnostic data] をクリックします。

診断情報が zip ファイルとして配信され、収集したデータをナビゲートするための基本的な Web ページが含まれています。データにアクセスするには、以下の手順を実行します。

- **1.** 診断情報ファイルを、PC 上の便利な場所に解凍します。
- **2.** Web ブラウザを使用して、作成したディレクトリにある index.html ファイルを開きます。

### <span id="page-121-0"></span>プローブのログ設定の管理

Probeの [ログ設定 (Log Settings) ] は、Dashboard と Probe の接続の問題をトラブルシューティ ングするイベントで、Dashboard UI から、または直接 Probe の UI から管理できます。ログ設 定では、プローブがそのログ ファイルに保持する情報を制御します。この情報は、 Cisco Businessダッシュボード の問題を診断するサポート エンジニアの主要な関心事です。

特定のネットワークのログ設定を変更するには、[ネットワーク] に移動し、設定を変更する ネットワークを選択します。[その他]をクリックして[ネットワークの詳細]パネルを表示し、 [ログ設定] タブを選択します。または、プローブ UI にログオンし、管理 > ログ設定に移動し ます。

使用可能な設定には以下のパラメータがあります。

#### 表 **29 :** ログ設定

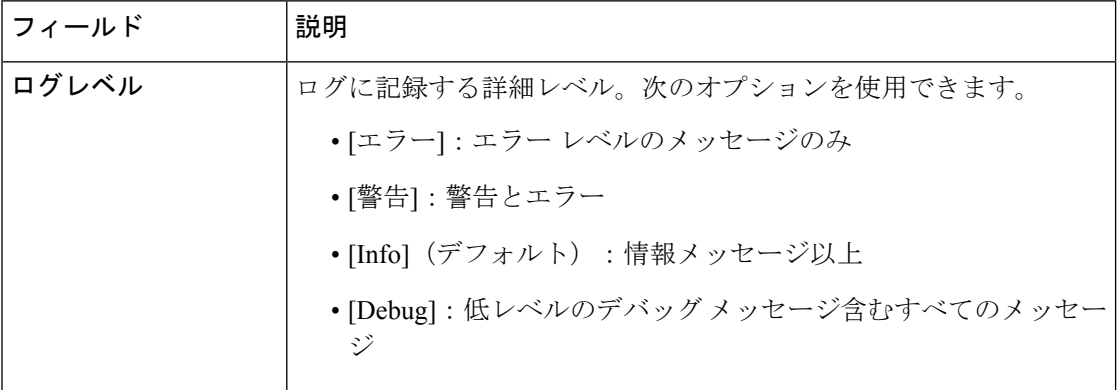

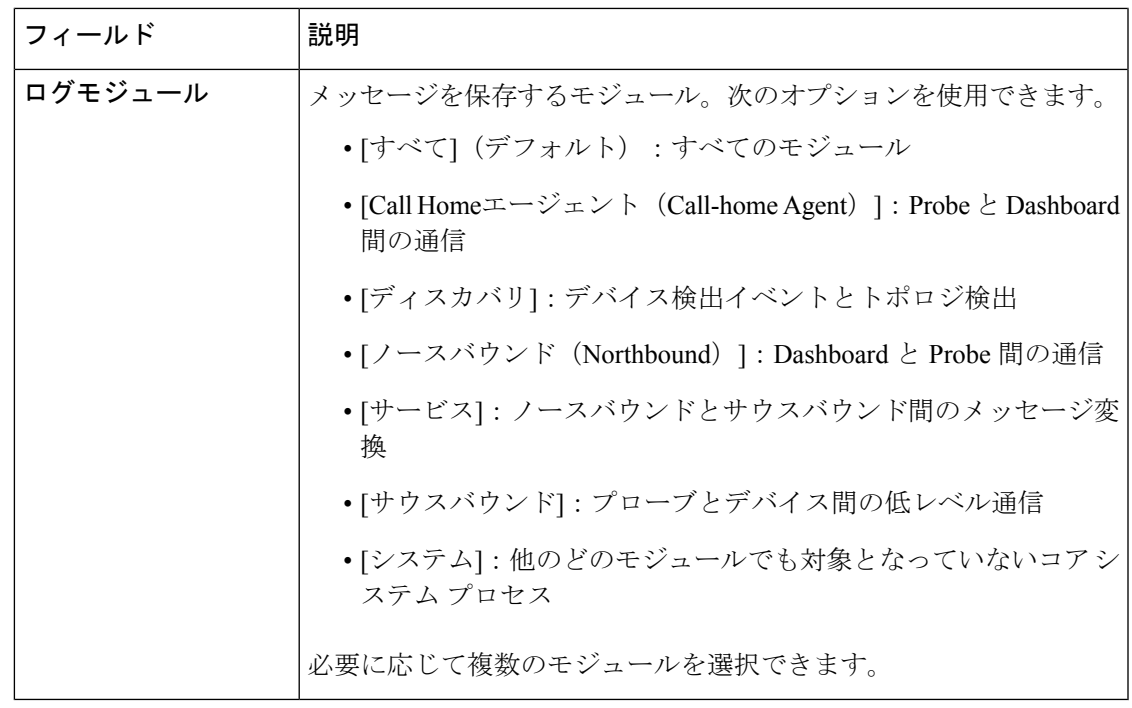

Probe のログ ファイルは、[Network Show Tech] コンテンツに含まれます。[Network Show Tech] オプションの詳細については、ネットワーク診断情報の取得 (113ページ) を参照してくださ い。

I

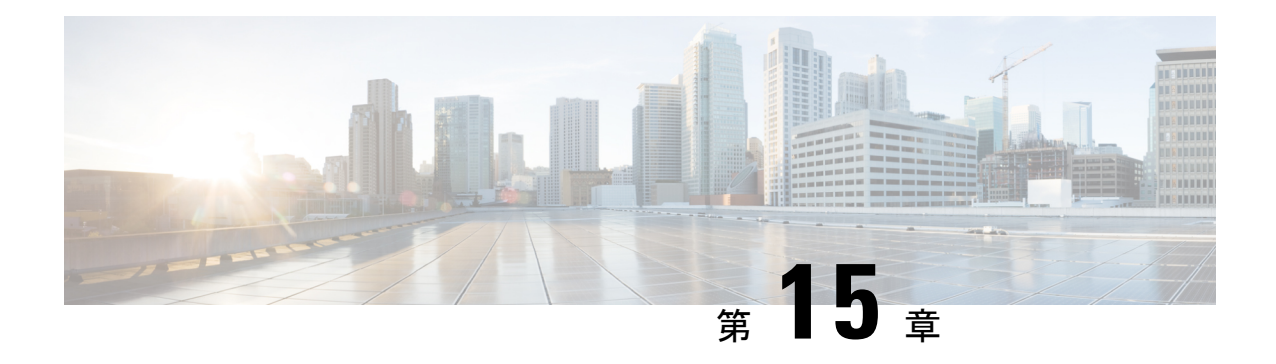

# よくある質問

この章では、Cisco Businessダッシュボード の機能と、発生する可能性がある問題についてよ く寄せられる質問に回答します。内容は次のカテゴリに分類されます。

- よくある質問 (FAQ) (117ページ)
- •検出の FAQ (118 [ページ\)](#page-125-0)
- 設定の FAQ (119 [ページ\)](#page-126-0)
- [セキュリティ上の留意事項の](#page-126-1) FAQ (119 ページ)
- リモート [アクセスの](#page-129-0) FAQ (122 ページ)
- ソフトウェア [アップデートの](#page-130-0) FAQ (123 ページ)

### <span id="page-124-0"></span>よくある質問(**FAQ**)

- **Q.** Cisco Businessダッシュボード ではどのような言語がサポートされていますか。
- **A.** Cisco Businessダッシュボード は以下の言語に翻訳されています。
	- 中国語
	- 英語
	- フランス語
	- ドイツ語
	- 日本語

• スペイン語

### <span id="page-125-0"></span>検出の **FAQ**

- **Q.** Cisco Businessダッシュボード はデバイスを管理するためにどのプロトコルを使用します か。
- **A.** Cisco Businessダッシュボード 各種のプロトコルを使用してネットワークを検出および管 理します。特定のデバイスに対して正確にどのプロトコルが使用されるかは、デバイスの 種類によって異なります。

使用されるプロトコルには以下のものがあります。

- Multicast DNS および DNS Service Discovery(*Bonjour* とも呼ぶ。*RFC 6762* と *6763* を 参照)
- Cisco Discovery Protocol (CDP)
- Link Layer Discovery Protocol(『*IEEE specification 802.1AB*』を参照)
- Simple Network Management Protocol (SNMP)
- RESTCONF(*https://datatracker.ietf.org/doc/draft-ietf-netconf-restconf/* を参照)
- 独自の Web サービス API
- **Q.** Cisco Businessダッシュボード はネットワークをどのように検出しますか。
- **A.** Cisco Businessダッシュボード Probe は、CDP、LLDP、および mDNS アドバタイズメント をリッスンすることで、ネットワーク内のデバイスの初期リストを構築します。次にProbe は、サポートされているプロトコルを使用して各デバイスに接続し、CDPおよびLLDP隣 接テーブル、MACアドレステーブル、関連するデバイスリストなどの追加情報を収集し ます。この情報はネットワーク内の追加のデバイスを識別するために使用され、すべての デバイスが検出されるまでこのプロセスが繰り返されます。
- **Q.** Cisco Businessダッシュボード はネットワークスキャンを行いますか。
- **A.** Cisco Businessダッシュボード 広範囲のネットワークを積極的にスキャンすることはしま せん。Probe は ARP プロトコルを使用して直接接続されている IP サブネットをスキャン

しますが、その他のアドレス範囲をスキャンことはしません。Probe は検出されたデバイ スごとに標準ポートの Web サーバと SNMP サーバの存在の有無もテストします。

### <span id="page-126-0"></span>設定の **FAQ**

- **Q.** 新しいデバイスが検出されると何が起こりますか。その設定は変更されますか。
- **A.** 新しいデバイスはデフォルト デバイス グループに追加されます。デフォルト デバイス グ ループに設定プロファイルが割り当てられている場合は、その設定が新たに検出されたデ バイスに適用されます。
- **Q.** デバイスをあるデバイス グループから別のデバイス グループに移動した場合、何が起こ りますか。
- **A.** 元のデバイスグループに現在適用されているプロファイルに関連付けられているすべての VLAN または WLAN 設定は削除され、元のグループに適用されない、新しいグループに 適用されるプロファイルに関連付けられている VLAN または WLAN 設定がデバイスに追 加されます。システム設定は、新しいグループに適用されるプロファイルによって上書き されます。新しいグループに対してシステム設定プロファイルが定義されていない場合、 デバイスのシステム設定は変化しません。

### <span id="page-126-1"></span>セキュリティ上の留意事項の **FAQ**

- **Q.** Cisco Businessダッシュボード ではどのポート範囲とプロトコルが必要ですか。
- **A.** 以下の表に、Cisco Businessダッシュボード が使用するプロトコルとポートの一覧を示し ます。

表 **30 : Cisco Business**ダッシュボード **-** プロトコルとポート

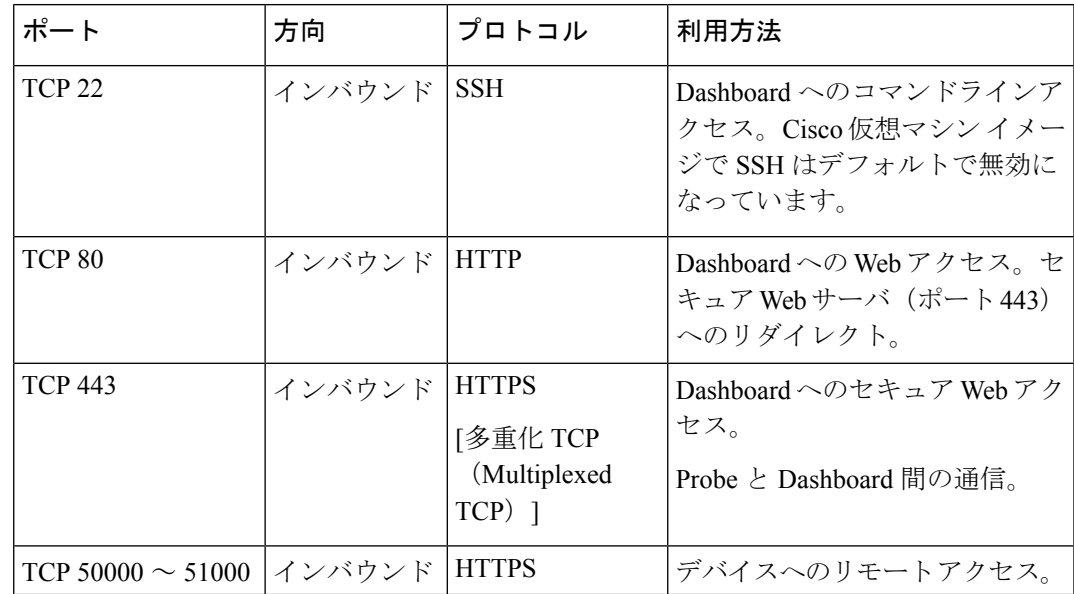

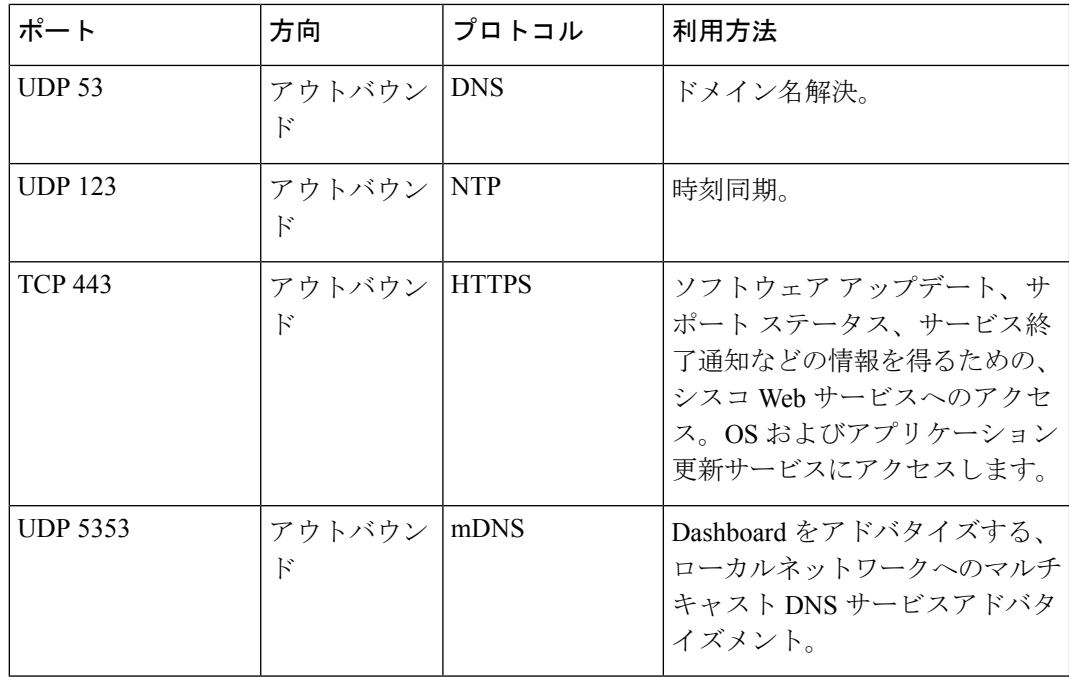

- **Q.** Cisco Businessダッシュボード Probe ではどのポート範囲とプロトコルが必要ですか。
- **A.** 以下の表に、Cisco Businessダッシュボードプローブ が使用するプロトコルとポートの一 覧を示します。

表 **31 : Cisco Business**ダッシュボード **-** プロトコルとポート

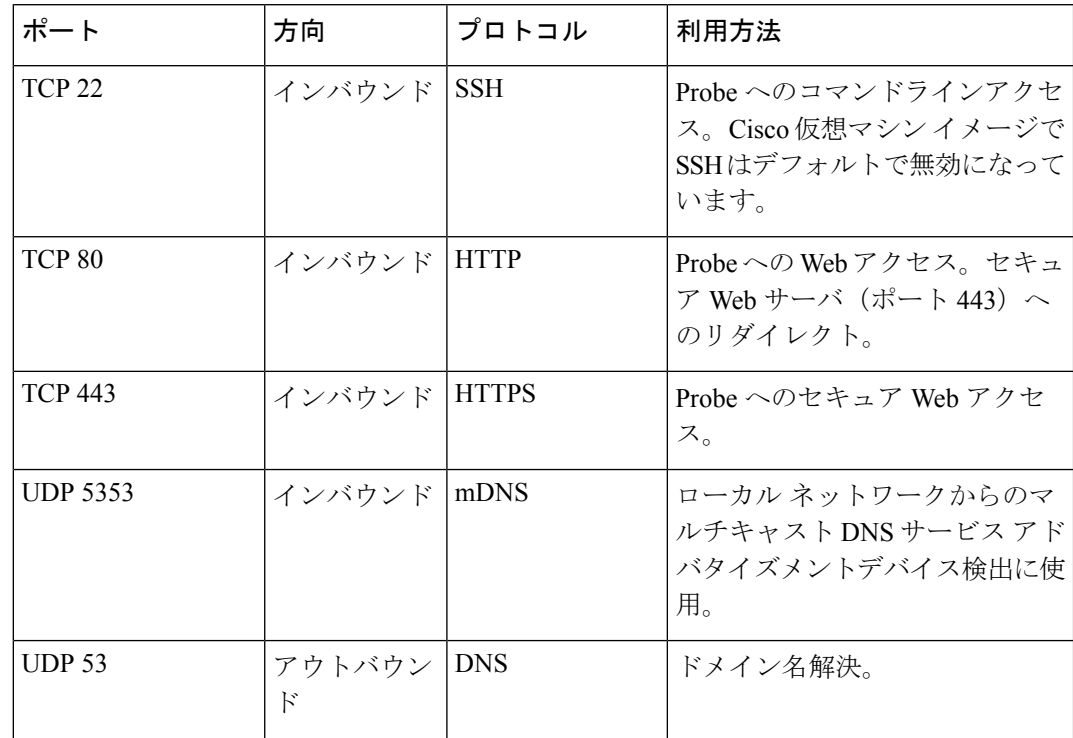

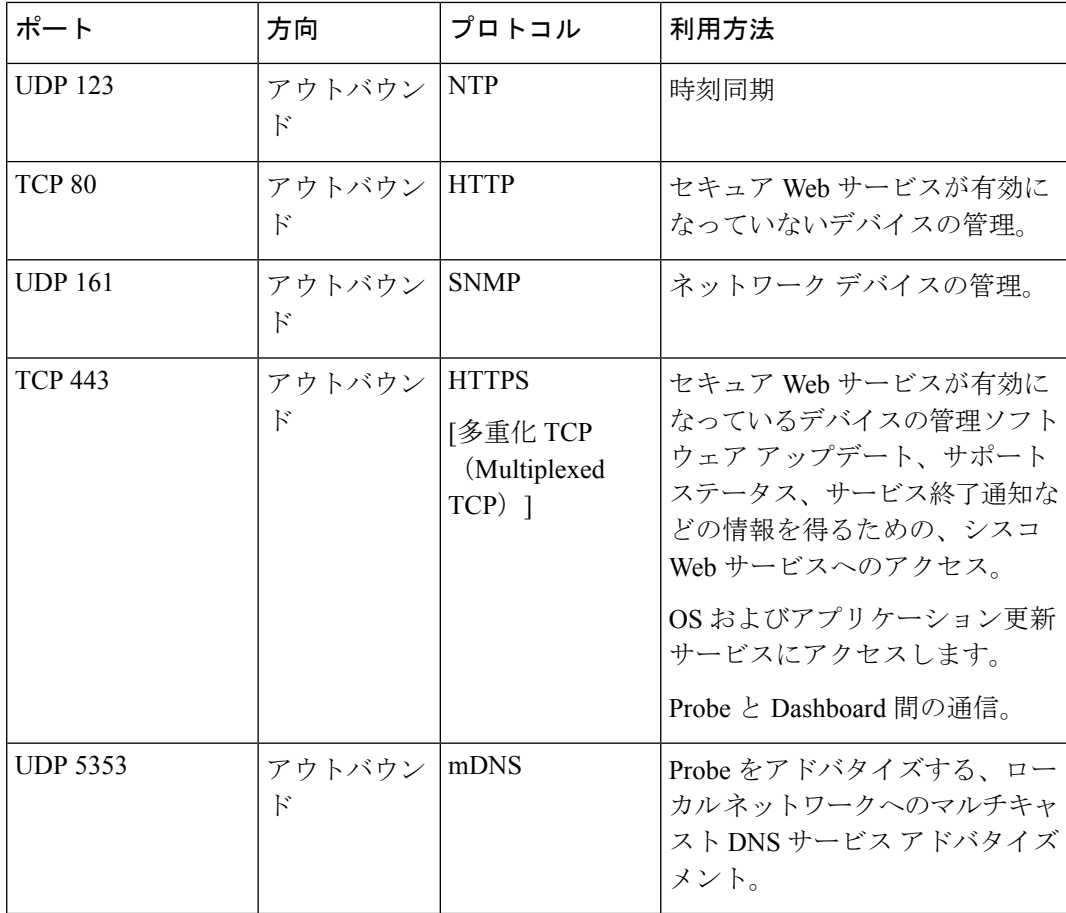

- **Q.** Cisco Businessダッシュボード と Probe 間の通信はどれほど安全ですか。
- **A.** Dashboard と Probe 間の通信は、クライアントとサーバの証明書で認証された TLS1.2 セッ ションを使用して暗号化されています。セッションは Probe から Dashboard に対して開始 されます。Dashboard と Probe 間の関連付けを最初に確立する際、ユーザは Probe 経由で Dashboard にログインする必要があります。
- **Q.** Cisco Businessダッシュボード はデバイスに「バックドア」アクセスできますか。
- **A.** いいえ。Cisco Businessダッシュボード は、サポートされているシスコデバイスを検出す ると、そのデバイス用の工場デフォルトのログイン情報(ユーザ名/パスワード:cisco、 SNMP コミュニティ:public)を使用してデバイスにアクセスしようとします。デバイ ス設定がデフォルトから変更されている場合は、ユーザが正しいログイン情報を Cisco Businessダッシュボード に入力する必要があります。
- **Q.** Cisco Businessダッシュボード に保存されているログイン情報はどの程度セキュリティ保 護されていますか。
- **A.** CiscoBusinessダッシュボードにアクセスするためのログイン情報は、SHA512アルゴリズ ムを使用して不可逆的にハッシュ化されます。デバイスと、**Cisco Active Advisor**などのそ

の他のサービスのためのクレデンシャルは、AES-128アルゴリズムを使用して不可逆的に 暗号化されます。

- **Q.** Web UI 用のパスワードをなくした場合、どのようにすれば回復できますか。
- **A.** Web UI のすべての admin アカウントのパスワードをなくした場合は、Probe のコンソール にログインして **cbdprobe recoverpassword** ツールを実行するか、Dashboard のコンソール にログインして **cisco-business-dashboard recoverpassword** ツールを実行することで、パス ワードを回復できます。このツールは、ciscoアカウントのパスワードをデフォルトのcisco にリセットします。cisco アカウントが削除されている場合は、デフォルトのアカウント を使用してアカウントを作成します。以下に、このツールを使用してパスワードを回復す るために実行するコマンドの例を示します。

```
cisco@cisco-business-dashboard:~$ cisco-business-dashboard recoverpassword
Are you sure? (y/n) y
Recovered the cisco account to default password
recoverpassword Cisco Business Dashboard successful!
cisco@cisco-buisness-dashboard:~$
```
- Cisco Businessダッシュボード for AWS を使用する場合、パスワードには AWS インスタンス ID が設定されます。 (注)
	- **Q.** 仮想マシンのブートローダのデフォルトのユーザ名とパスワードは何ですか。
	- **A.** 仮想マシンブートローダのデフォルトのクレデンシャルの場合、ユーザ名は **root** 、パス ワードは **cisco**です。これらを変更するには、config\_vm ツールを実行し、ブートローダの パスワードを変更するかどうかを尋ねられたら、「yes」と応答します。

### <span id="page-129-0"></span>リモート アクセスの **FAQ**

- **Q.** デバイスの管理インターフェイスにCiscoBusinessダッシュボードから接続した場合、セッ ションはセキュリティ保護されていますか。
- **A.** Cisco Businessダッシュボード リモートアクセスセッションを、デバイスとユーザの間で トンネリングします。Probe とデバイス間で使用されるプロトコルはエンドデバイスの設 定によって変わりますが、Cisco Businessダッシュボード は、セキュアなプロトコルが有 効になっていれば、必ずそのプロトコルを使用してセッションを確立します(たとえば、 HTTPS は HTTP よりも優先されます)。ユーザが Dashboard を介してデバイスに接続して いる場合、セッションは、Dashboard と Probe の間を通過するときに、デバイスで有効に なっているプロトコルにかかわらず、暗号化されたトンネルをパススルーします。ユーザ の Web ブラウザと Dashboard の間の接続は常に HTTPS になります。
- **Q.** 別のデバイスとのリモート アクセス セッションをオープンしたときに、デバイスとのリ モート アクセス セッションがすぐにログ アウトするのはなぜですか。
- **A.** Cisco Businessダッシュボード を介してデバイスにアクセスすると、ブラウザは各接続を 同じ Web サーバ(Dashboard)との接続であると見なすため、各デバイスからの cookie を 他のすべてのデバイスに提供します。複数のデバイスが同じcookie名を使用する場合、あ

るデバイスの cookie が別のデバイスによって上書きされる可能性があります。これは、 セッション cookie で最も頻繁に発生し、最後に訪れたデバイスに対してのみ cookie が有 効であるという結果になります。同じ cookie 名を使用する他のすべてのデバイスはその cookie を無効と見なし、セッションをログアウトします。

- **Q.** リモート アクセス セッションが以下のようなエラーで失敗するのはなぜですか。アクセ ス エラー: リクエスト エンティティが大きすぎます。[HTTP ヘッダー (HTTP Header) ] フィールドがサポートされているサイズを超えています。
- **A.** 異なるデバイスと多数のリモートアクセスセッションを確立すると、ブラウザにはDashboard ドメイン用に大量の cookie が保存されます。この問題を回避するには、ブラウザ コント ロールを使用してドメインのcookieをクリアしてから、ページを再ロードしてください。

## <span id="page-130-0"></span>ソフトウェア アップデートの **FAQ**

- **Q.** Dashboard のオペレーティングシステムを最新に保つにはどうすればよいですか。
- **A.** Dashboard は、オペレーティングシステムに Ubuntu Linux ディストリビューションを使用 しています。パッケージとカーネルは、Ubuntuの標準的なプロセスを使用して更新できま す。たとえば、手動更新を行うには、コンソールに cisco ユーザでログオンし、コマンド sudo apt-get update および sudo apt-get upgrade を実行します。システムを新 しい Ubuntu リリースにアップグレードしてはならず、シスコによって提供されている仮 想マシンに含まれているパッケージ、または最小限の Ubuntu インストールの一部として インストールされたパッケージ以外の追加パッケージをインストールしないことを推奨し ます。
- **Q.** Dashboard で Java を更新するにはどうすればよいですか。
- **A.** Cisco Businessダッシュボード Ubuntu リポジトリの OpenJDK パッケージを使用します。 OpenJDK はコア オペレーティング システムの更新の一部として自動的に更新されます。
- **Q.** Probe のオペレーティング システムを最新に保つにはどうすればよいですか。
- **A.** CiscoBusinessダッシュボードオペレーティングシステムにUbuntu Linuxディストリビュー ションを使用しています。パッケージとカーネルは、Ubuntuの標準的なプロセスを使用し て更新できます。たとえば、手動更新を行うには、コンソールに cisco ユーザでログオン し、コマンド sudo apt-get update および sudo apt-get upgrade を実行します。 システムを新しい Ubuntu リリースにアップグレードしてはならず、シスコによって提供 されている仮想マシンに含まれているパッケージ、または最小限の Ubuntu インストール の一部としてインストールされたパッケージ以外の追加パッケージをインストールしない ことを推奨します。
- **Q.** Raspberry Pi を使用している際に Probe のオペレーティング システムを最新に保つにはど うすればよいですか。
- **A.** Raspbian パッケージおよびカーネルは、Debian ベースの Linux ディストリビューションに 使用される標準プロセスを使用して更新できます。たとえば、手動更新を行うには、コン ソールに cisco ユーザでログオンし、コマンド sudo apt-get update および sudo apt-get upgradeを実行します。システムをRaspbianの新しいメジャーリリースにアッ プグレードすることはできません。Raspbian ディストリビューションの「Lite」バージョ

ンの一部としてインストールされているパッケージおよび、Probe インストーラによって 追加されたパッケージを超えるバージョンのパッケージを追加しないことを推奨します。

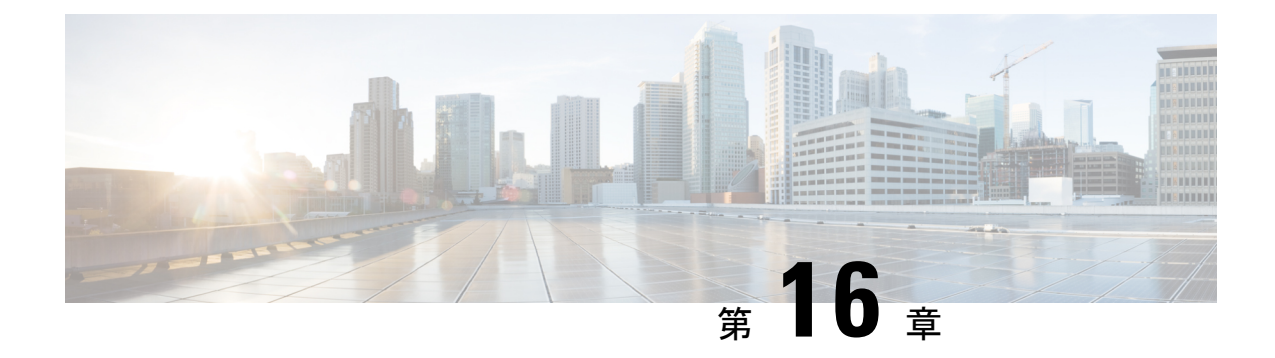

# 付録 **A**:設定テンプレートの管理

この付録の内容は、次のとおりです。

- 概要 (125 [ページ\)](#page-132-0)
- [設定構文](#page-132-1) (125 ページ)
- [設定テンプレートの作成](#page-135-0) (128 ページ)

<span id="page-132-0"></span>概要

設定テンプレートは、設定要件が非常に類似している複数のデバイスがある場合に使用できま すが、いくつかのパラメータはデバイスごとに異なっている必要があります。たとえば、ネッ トワークでは、すべてのスイッチに対して同一の設定を使用できますが、各スイッチには一意 のホスト名と管理 IP アドレスが必要です。設定テンプレートを使用すると、すべての一般的 な設定が含まれている単一のコンフィギュレーションファイルと、一意である必要がある設定 要素のプレースホルダを使用できます。

設定テンプレートには2つの部分があります。設定自体と、デバイスレコードが作成されると きにユーザインターフェイスにどのようにプレースホルダを表示するかを制御するメタデータ です。次の項では、それぞれについて詳しく説明します。

### <span id="page-132-1"></span>設定構文

設定テンプレートの設定部分は、通常のデバイス設定と非常によく似たテキストドキュメント です。実際には、設定テンプレートを作成する際は、テンプレートで有効にする必要がある機 能と設定を使用してすでに設定されているサンプルデバイスから取得した設定のバックアップ から始めることを推奨します。設定テンプレートは、デバイス固有のパラメータ(ホスト名な ど)がプレースホルダに置き換えられる点で、デバイス設定とは異なります。新しいデバイス レコードを作成すると、設定テンプレートの各プレースホルダに正しい値を指定できるフォー ムが表示されます。これらの値は、デバイスに送信される実際の設定を生成するために、設定 テンプレートとマージされます。

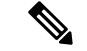

プレースホルダ値は、設定がデバイスに送信されるときに設定テンプレートとマージされま す。つまり、デバイスがマネージャに接続する前にシステム変数が変更された場合、最終的な デバイス設定はプレビューに表示されるものと異なる場合があります。 (注)

設定は、Mustache のテンプレート(*https://mustache.github.io/*)として作成されます。Mustache を使用すると、次のような、Mustacheドキュメントでタグと呼ばれるさまざまなプレースホル ダを使用できます。

- 単純な変数。プレースホルダは、デバイスレコードで指定された値に置き換えられます。 単純な変数の形式は **{{name}}** です。
- セクション。プレースホルダで設定のブロック(必要な場合は他のプレースホルダも含 む)を囲みます。セクションの内容は、最終的な設定から除外するか、1回だけ含めるか、 あるいは複数回繰り返すことができます。このタイプのプレースホルダの動作は、テンプ レート内のメタデータと、デバイスレコードを作成するときにユーザが指定する値によっ て定義されます。セクションの形式は**{{#name}}…{{/name}}**です。ここで、最初のタグで ブロックの先頭を示し、2 番目のタグで末尾を示します。
- コメント。設定テンプレートをドキュメント化するために使用されることがあります。コ メントの形式は {{**! This is a comment**}} です。

次に、単純なテンプレートの例を示します。

```
!
hostname {{hostname}}
!
{{! Insert a list of VLANs}}
{{#vlans}}
interface vlan {{vlan-id}}
 name {{vlan-name}}
!
{{/vlans}}
```
この例では、いくつかの異なるプレースホルダが使用されています。

- **{{hostname}}**は単純な変数です。これは、デバイスレコード内でホスト名に設定されてい る値に置き換えられます。
- ホスト名設定の直後にコメントがあります。このコメントは、デバイスに送信される設定 には組み込まれません。
- **{{#vlans}}...{{/vlans}}** は、個々の VLAN のリストを保持するためにこの例で使用されてい るセクションです。デバイスレコードで定義されている各 VLAN について、このコンテ ナの内容のコピーがデバイス設定で作成されます。
- **{{vlan-id}}**と**{{vlan-name}}**はどちらも単純な変数であり、{{#vlans}}リスト内に含まれて います。デバイスレコードが作成されると、 **{{vlan id}}** と **{{vlan name}}** に複数の値を指 定できます。これらの値は、これらの VLAN をそれぞれに作成するために必要な設定の 生成に使用されます。

Mustache 構文の詳細については、*https://mustache.github.io/mustache.5.html* の Mustache man ペー ジを参照してください。

#### テンプレートメタデータ

各設定テンプレートには、デバイスレコードの作成時に各プレースホルダをユーザに提示する 方法を記述したメタデータが含まれています。このメタデータは、テンプレートエディタを使 用してテンプレートを作成するときに生成されます。設定テンプレートを作成または編集する 際には、左側に設定自体が、右側に各プレースホルダのメタデータを設定できるフォームが表 示されたテンプレートエディタが表示されます。

設定内の各プレースホルダは、次のコントロールとともに右側に表示されます。

- [必須(Required)] チェックボックス。このコントロールは、ユーザがこのプレースホル ダの値を指定する必要があるかどうかを決定します。
- [タイプ(Type)]ドロップダウンリストこのドロップダウンリストでプレースホルダのタ イプを選択して、そのプレースホルダのユーザに対する表示方法を制御します。
- [タイトル(Title)]。これは、GUI 上でユーザによりわかりやすいパラメータの名前を指 定するために使用される場合があります。プレースホルダにタイトルが指定されていない 場合は、プレースホルダ自体が表示されます。
- [編集(Edit)] アイコン。特定のタイプでは、プレゼンテーションの制御に使用できるよ り多くの設定があります。たとえば、文字列のプレースホルダを IP アドレスや URI とし てさらに絞り込むことができます。その場合に、入力したテキストの形式が正しくない と、入力フォームにエラーが表示されます。さらに、特定のタイプは、ユーザ入力ではな く、システム情報に基づいて設定することもできます。詳細については、以下の「システ ムと動的変数」を参照してください。
- [上/下に移動(Move up/down)] コントロール。これらの矢印を使用すると、ユーザにプ レースホルダを表示する順序を変更できます。プレースホルダは、設定に表示される順序 ではなく、ユーザが最も理解しやすいという条件に基づいてグループ化することができま す。

また、テンプレートエディタにはプレビュー機能もあり、デバイスレコードを作成および編集 するときに、プレースホルダの形式をユーザにどのように表示するかの例を示すために使用で きます。

#### プレースホルダのタイプ

次のプレースホルダのタイプを使用できます。

- [文字列(String)]:このタイプのプレースホルダは、単純なテキスト入力ボックスとして GUI に表示されます。
- [整数(Integer)]:整数はテキスト入力ボックスとして表示され、表示される数値を増減 するためのコントロールが備わっています。このフィールドに入力できるのは数字のみで す。
- [ブール(boolean)]:ブールプレースホルダがGUIにチェックボックスとして表示されま す。このチェックボックスをオンにすると、プレースホルダでは文字列値が「true」に設 定されます。このチェックボックスをオフした場合は、値は「false」になります。また、 セクションをブールとして指定することもできます。この場合、そのセクション内に含ま れている設定はそのセクションのチェックボックスがオンになっている場合にのみ含めら れます。
- [コンテナ(Container)]:コンテナタイプは、フォーム内で他のプレースホルダをグルー プ化するために使用できます。
- [リスト(List)]: リストは、生成されたコンフィギュレーション ファイルで複数回繰り 返される可能性のある設定のコンテナまたはセクションです。リスト内のプレースホルダ にフォーム要素が生成されると、リスト内の要素を追加または削除するための追加のコン トロールが追加されます。

上記の単純なタイプに加えて、[編集 (Edit) ] アイコンをクリックすると文字列変数をさらに 絞り込むことができます。利用可能なオプションは下記の通りです。

- プレースホルダにデフォルト値を指定する。
- 文字列プレースホルダの最小長または最大長を設定する。
- 選択可能な事前に定義された選択肢のリストを指定する([列挙型(Enum)] オプション を使用)。
- 文字列の形式をホスト名、URI、IPv4アドレス、またはIPv6アドレスのいずれかに制限す る。入力するコンテンツが多量となる可能性が高い場合は、文字列をテキストエリアとし て指定することもできます。

#### システム変数と動的変数

プレースホルダはユーザ入力から値を取得するだけでなく、システム内で定義されたパラメー タから値を取得することもできます。システム変数は、マネージャのIPアドレスなど、マネー ジャ自体に定義されているパラメータです。システム変数から値を取得するようにプレースホ ルダを設定することで、マネージャはユーザの介入なしにその値を設定に挿入します。一部の 複雑な展開では、システム変数が正しく機能するようにするためユーザ入力が必要になる場合 があります。詳細については、「[プラットフォーム設定の管理\(](#page-107-0)100ページ)」を参照してく ださい。

動的変数はシステム変数に似ていますが、ログインしているユーザやデバイスが属するデバイ スグループなどの情報に基づいて動的に生成される値です。システム変数と動的変数は、デバ イスとシステム間でのテンプレートの移植性を高めるために使用されます。

### <span id="page-135-0"></span>設定テンプレートの作成

設定テンプレートを作成する場合は、まず適切なタイプのネットワークデバイスを目的の設定 値で設定した後、そのデバイス設定のバックアップを作成してマネージャにアップロードし、

それを開始点として使用することをお勧めします。または、[名前を付けて保存(SaveAs) 1機 能を使用して既存のテンプレートのコピーを作成することもできます。いずれの方法でも、既 存の設定から開始することで、テンプレートの作成にかかる時間を短縮するとともに、目的の 結果を得るために必要なリビジョン数を減らすことができます。新しいテンプレートを作成す る場合は、そのテンプレートが所属する組織と、テンプレートが使用される可能性がある製品 ID(PID)を指定する必要があります。製品 ID には **\*'s** と**?'s** をワイルドカード文字として使 用できます。

開始時の設定を作成した後は、次のプロセスを使用してその設定を更新できます。

- **1. [**ネットワーク プラグ アンド プレイ(**Network Plug and Play**)**]** > **[**設定(**Configurations**)**]** に移動してテンプレートエディタで設定を選択し、[編集 (Edit) ] アイコンをクリックし て設定を開始します。
- **2.** テンプレートエディタが表示され、テキストエディタウィンドウの左側に最初のコンフィ ギュレーションファイルが示されます。テキストエディタでは、検索、置換、およびいく つかのカーソル操作のキーシーケンスを含む多くの一般的な編集機能がサポートされてい ます。リストについては、次の表 32 : [一般的なエディタコマンドを](#page-136-0)参照してください。

[「設定構文](#page-132-1)」の説明に従って、プレースホルダを挿入して設定を変更します。新しいプ レースホルダが挿入されるたびに、対応するエントリが右側のフォームに追加されます。

- **3.** 右側のフォームを使用して各プレースホルダに関連付けられているメタデータを変更し、 プレースホルダが最適な方法でユーザに表示されるようにします。メタデータの指定に関 する詳細については、上記の「テンプレートメタデータ」を参照してください。[プレビュー (Preview)] 機能を使用すると、デバイスレコードが作成されるときに、ユーザにフォー ムがどのように表示されるかを確認できます。
- **4.** デバイス間で異なるすべての設定パラメータに対してプレースホルダを作成するまで、ス テップ 2 と 3 を繰り返します。
- **5.** 作成したテンプレートに問題がなければ、[保存(Save)] をクリックします。

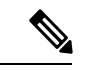

<span id="page-136-0"></span>テンプレートが保存されるたびに、新しいバージョンのテンプレートが作成されます。古い バージョンのテンプレートは、明示的に削除しない限り、マネージャに保持されます。テンプ レートがデバイスに割り当てられると、そのテンプレートの特定のバージョンがデフォルトで 最新バージョンに割り当てられます。新しいバージョンが作成されても、既存のデバイスは、 それらの作成時に割り当てられたバージョンを引き続き使用します。デバイスに現在割り当て られているテンプレートバージョンは削除できません。 (注)

#### 表 **32 :** 一般的なエディタコマンド

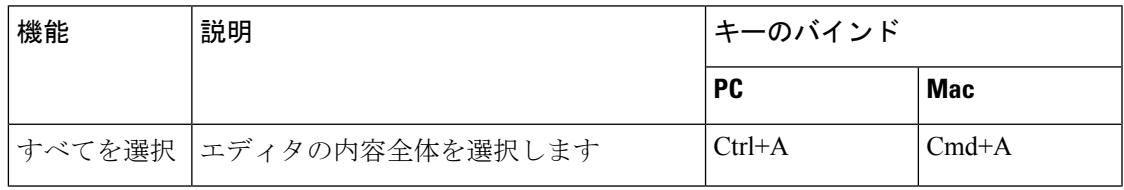

I

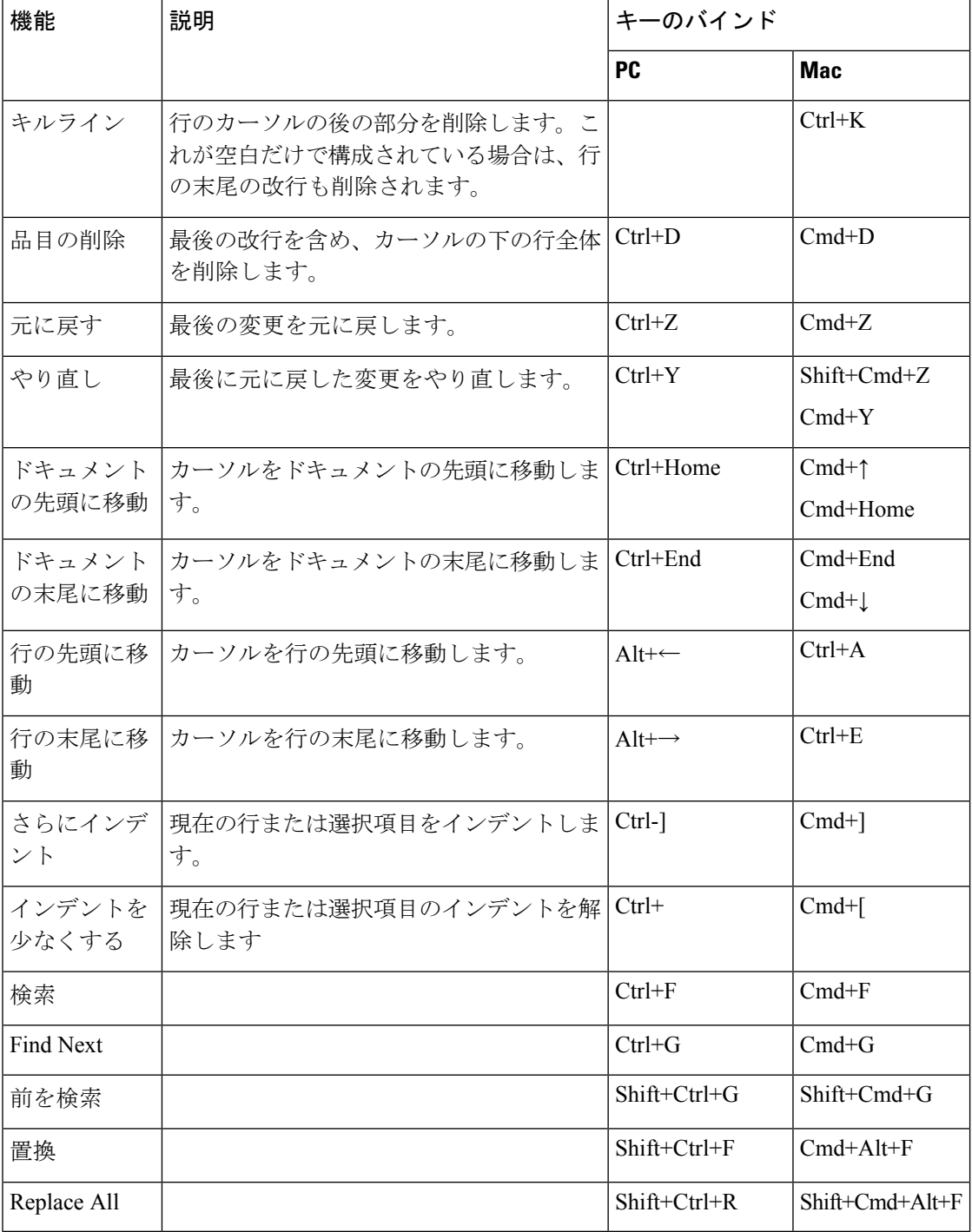